# Cnvivio.

# **Mindshare User Reference Guide**

Version 3.1 rev.2 for Windows®

August 24, 2007

P/N 01000055 Rev02

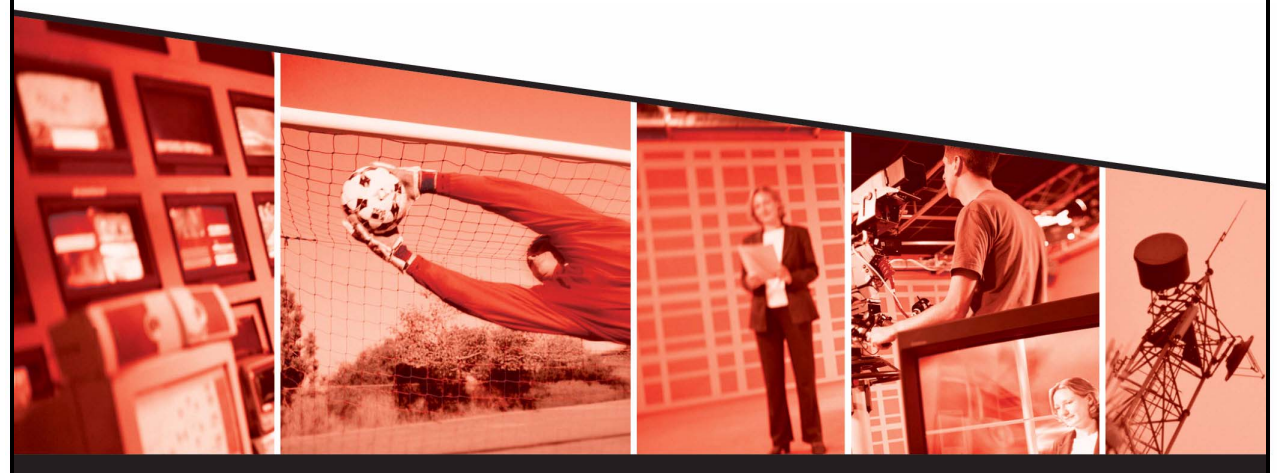

The leading provider of MPEG-4 broadcast and streaming solutions

© 2004-2007 Envivio Inc. All rights reserved.

Mindshare 3.1 User Reference Guide

This manual and the software described in it are furnished under license and may be used or copied only in accordance with the terms of such license. The content of this manual is provided for information only. It is subject to change without notice and should not be construed as a commitment by Envivio Inc. Envivio Inc. assumes no responsibility or liability for any errors or inaccuracies that may appear in this book.

Except as permitted by such license, no part of this publication may be reproduced, stored in a retrieval system, or transmitted, in any form or by any means, electronic, mechanical, recording, or otherwise, without the prior written permission of Envivio Inc. Please remember that existing media that you may want to include in your project may be protected under copyright law. Incorporating such material into your new work could violate the rights of the copyright owner. Please be sure to obtain any required permissions from the copyright owner.

Envivio and the Envivio logo are registered trademarks of Envivio Inc. EnvivioTV, 4Coder, 4Caster, 4Manager, 4Sight and 4View are trademarks of Envivio Inc.

Microsoft, Windows, Windows 2000, Windows XP, and Windows NT are registered trademarks of Microsoft Corporation in the U.S and/or other countries. Apple, Macintosh, Power Macintosh, QuickTime, and TrueType are trademarks of Apple Computer, Inc. registered in the U.S. and other countries. QuickTime and the QuickTime logo are trademarks used under license. Helvetica and Times are trademarks of Linotype-Hell AG and/or its subsidiaries. Pentium is a registered trademark of Intel Corporation. Flash is a trademark of Macromedia, Inc. Sun is a trademark or registered trademark of Sun Microsystems, Inc. in the United States and other countries. All other trademarks are the property of their respective owners.

Protected by U.S. Patents [patents pending]. Envivio Incorporated, 400 Oyster Point Blvd., Suite 325, South San Francisco, California 94080 USA.

Notice to U.S. government end users. The software and documentation are "commercial items," as that term is defined at 48 C.F.R. §2.101, consisting of "commercial computer software" and "commercial computer software documentation," as such terms are used in 48 C.F.R. §12.212 or 48 C.F.R. §227.7202, as applicable. Consistent with 48 C.F.R. §12.212 or 48 C.F.R. §§227.7202-1 through 227.7202-4, as applicable, the commercial computer software and commercial computer software documentation are being licensed to U.S. government end users (A) only as commercial items and (B) with only those rights as are granted to all other end users pursuant to the terms and conditions set forth in the Envivio Incorporated standard commercial agreement for this software. Unpublished rights are reserved under the copyright laws of the United States.

#### **Acknowledgments**

Envivio Incorporated acknowledges use of software from the following sources and includes their copyright notices and required statements. here.

1. <http://www.apache.org/LICENSE.txt>

The Apache Software License, Version 1.1

Copyright © 2000 The Apache Software Foundation. All rights reserved.

This product includes software developed by the Apache Software Foundation [\(http://www.apache.org/\)](http://www.apache.org/).

#### 2. Base 64

This software uses Base64: a simple base64 encoder and decoder Here is the copyright notice of this software. Copyright © 1999, Bob Withers - bwit@pobox.com. This code may be freely used for any purpose, either personal or commercial, provided the authors copyright notice remains intact.

3. Berkeley License

Copyright © 1997-2001 The Regents of the University of California. All rights reserved.

IN NO EVENT SHALL THE UNIVERSITY OF CALIFORNIA BE LIABLE TO ANY PARTY FOR DIRECT, INDIRECT, SPECIAL, INCIDENTAL, OR CONSEQUENTIAL DAMAGES ARISING OUT OF THE USE OF THIS SOFTWARE AND ITS DOCUMENTATION, EVEN IF THE UNIVERSITY OF CALIFORNIA HAS BEEN ADVISED OF THE POSSIBILITY OF SUCH DAMAGE.

THE UNIVERSITY OF CALIFORNIA SPECIFICALLY DISCLAIMS ANY WARRANTIES, INCLUDING, BUT NOT LIMITED TO, THE IMPLIED WARRANTIES OF MERCHANTABILITY AND FITNESS FOR A PARTICULAR PURPOSE. THE SOFTWARE PROVIDED HEREUNDER IS ON AN "AS IS" BASIS, AND THE UNIVERSITY OF CALIFORNIA HAS NO OBLIGATION TO PROVIDE MAINTENANCE, SUPPORT, UPDATES, ENHANCEMENTS, OR MODIFICATIONS.

#### 4. RSA Data Security

Copyright (C) 1991-2, RSA Data Security, Inc. Created 1991. All rights reserved.

License to copy and use this software is granted provided that it is identified as the "RSA Data Security, Inc. MD5 Message-Digest Algorithm" in all material mentioning or referencing this software or this function.

License is also granted to make and use derivative works provided that such works are identified as "derived from the RSA Data Security, Inc. MD5 Message-Digest Algorithm" in all material mentioning or referencing the derived work.

RSA Data Security, Inc. makes no representations concerning either the merchantability of this software or the suitability of this software for any particular purpose. It is provided "as is" without express or implied warranty of any kind.

# **Contents**

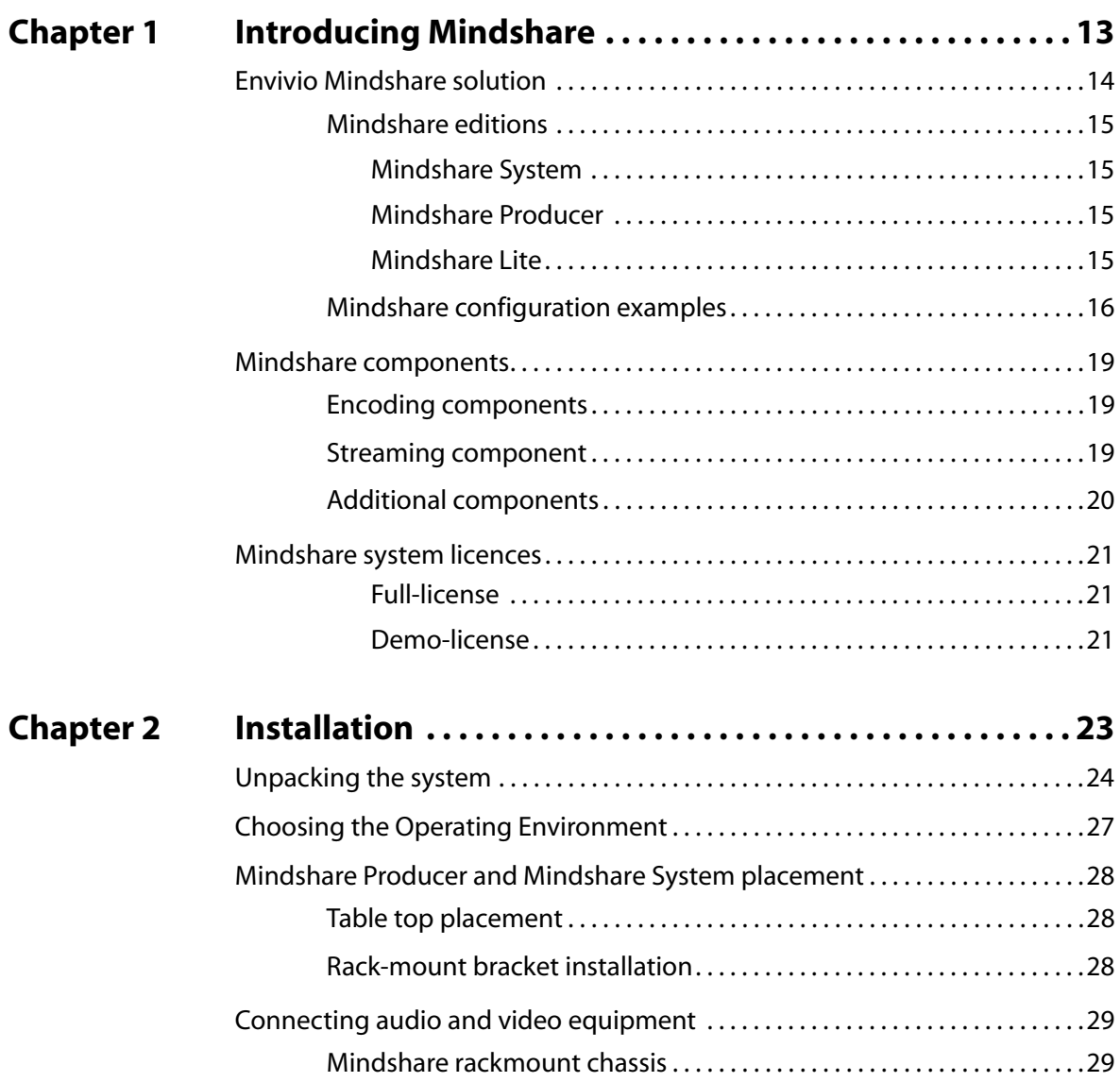

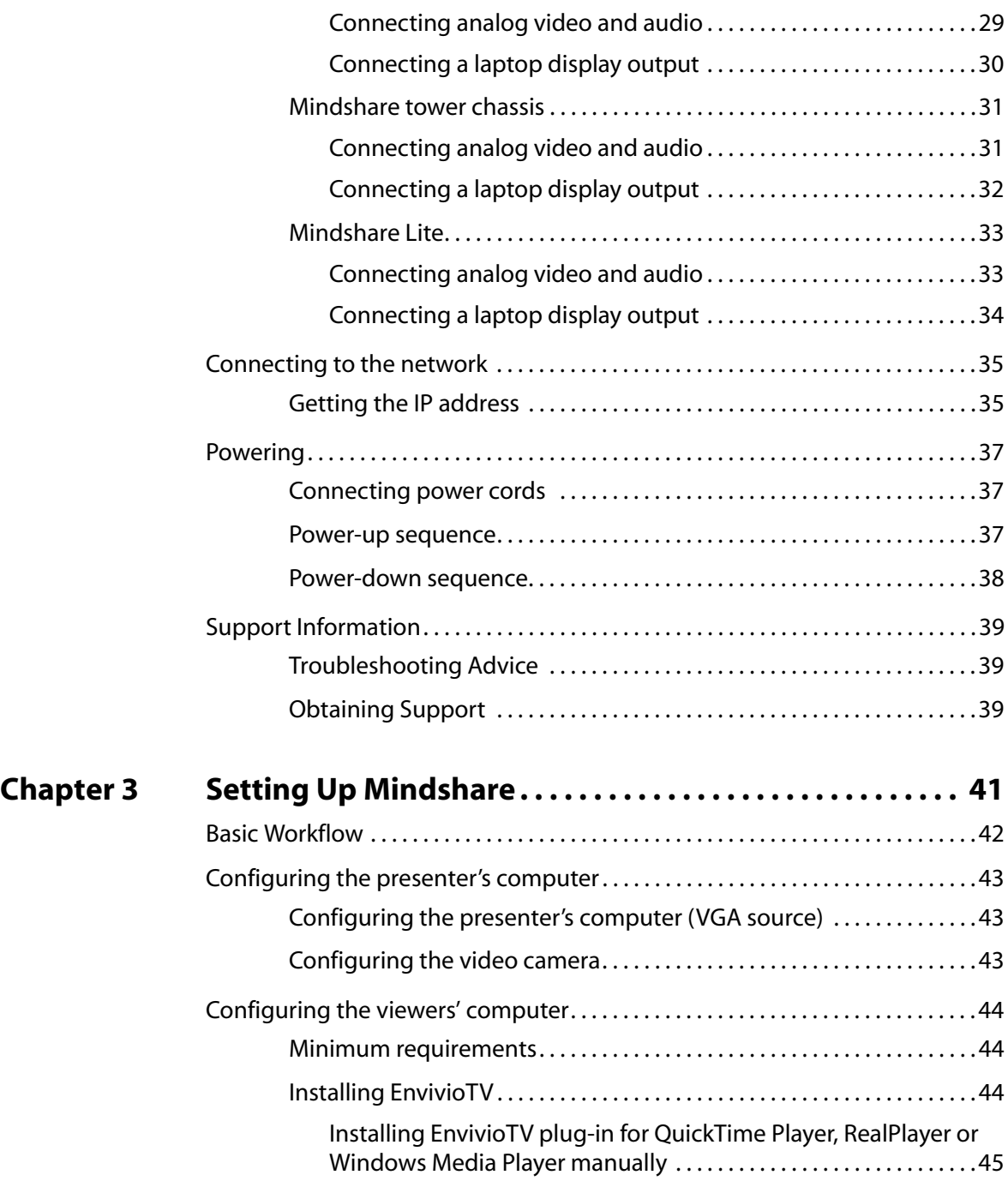

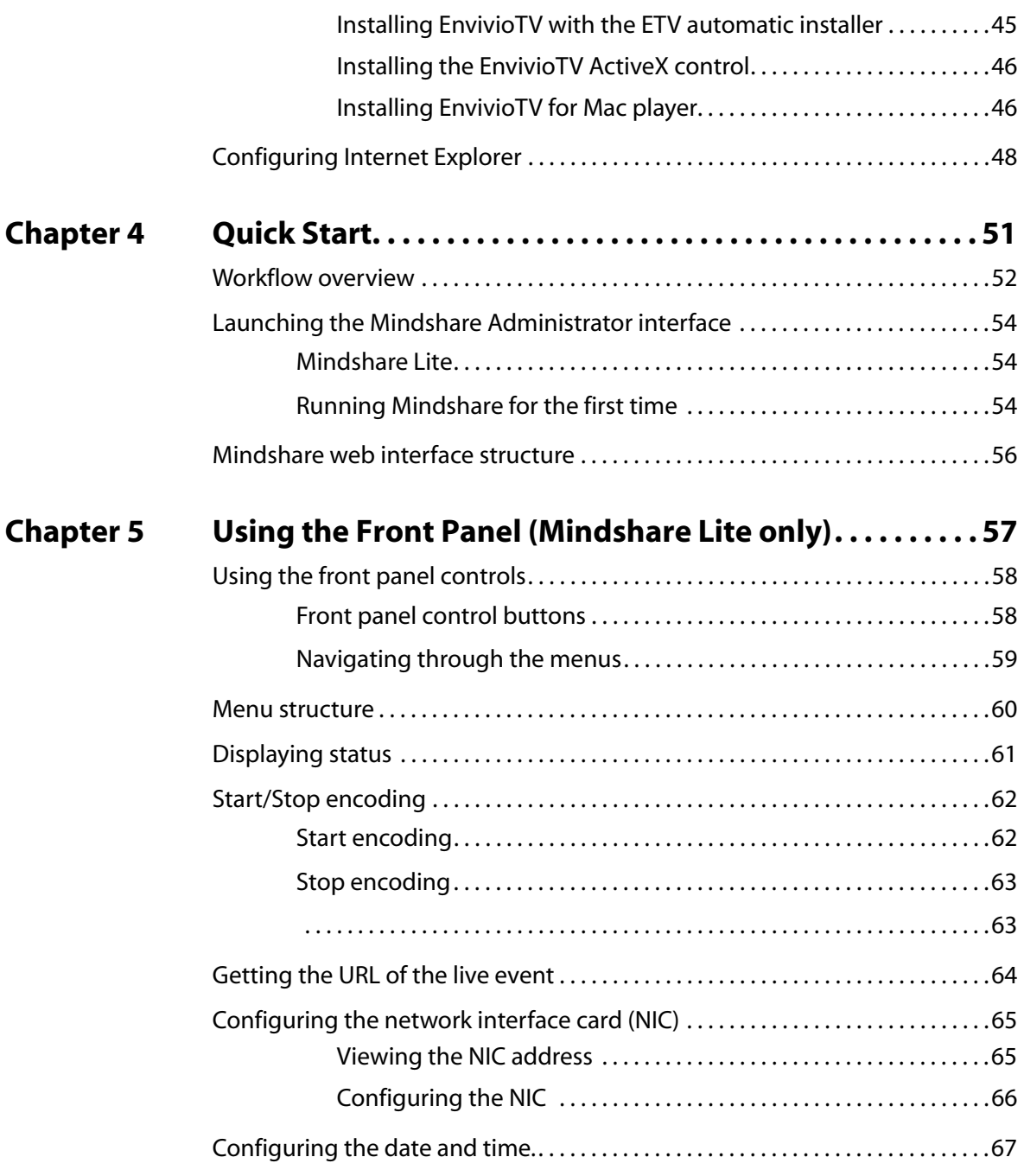

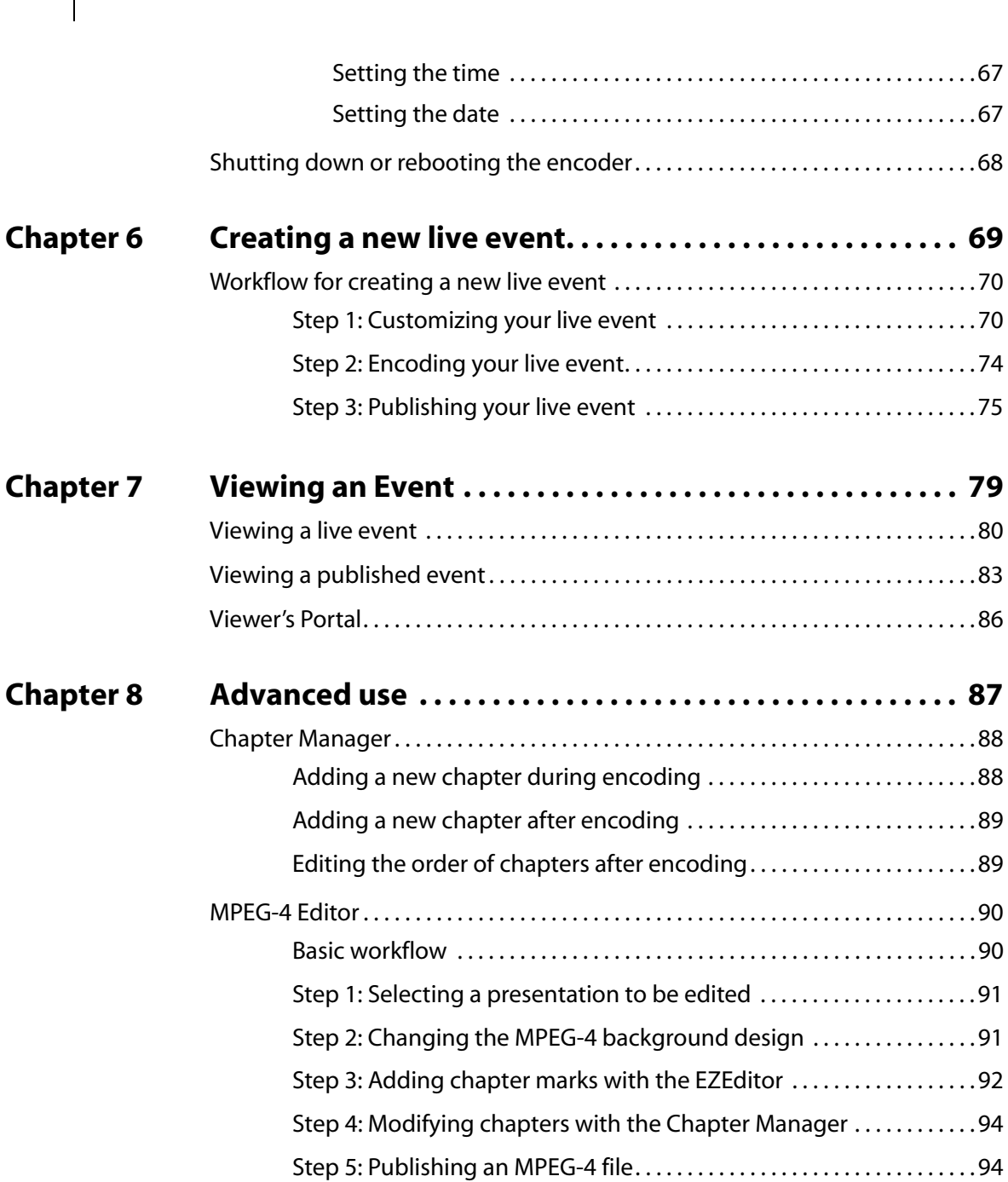

**viii** | Contents

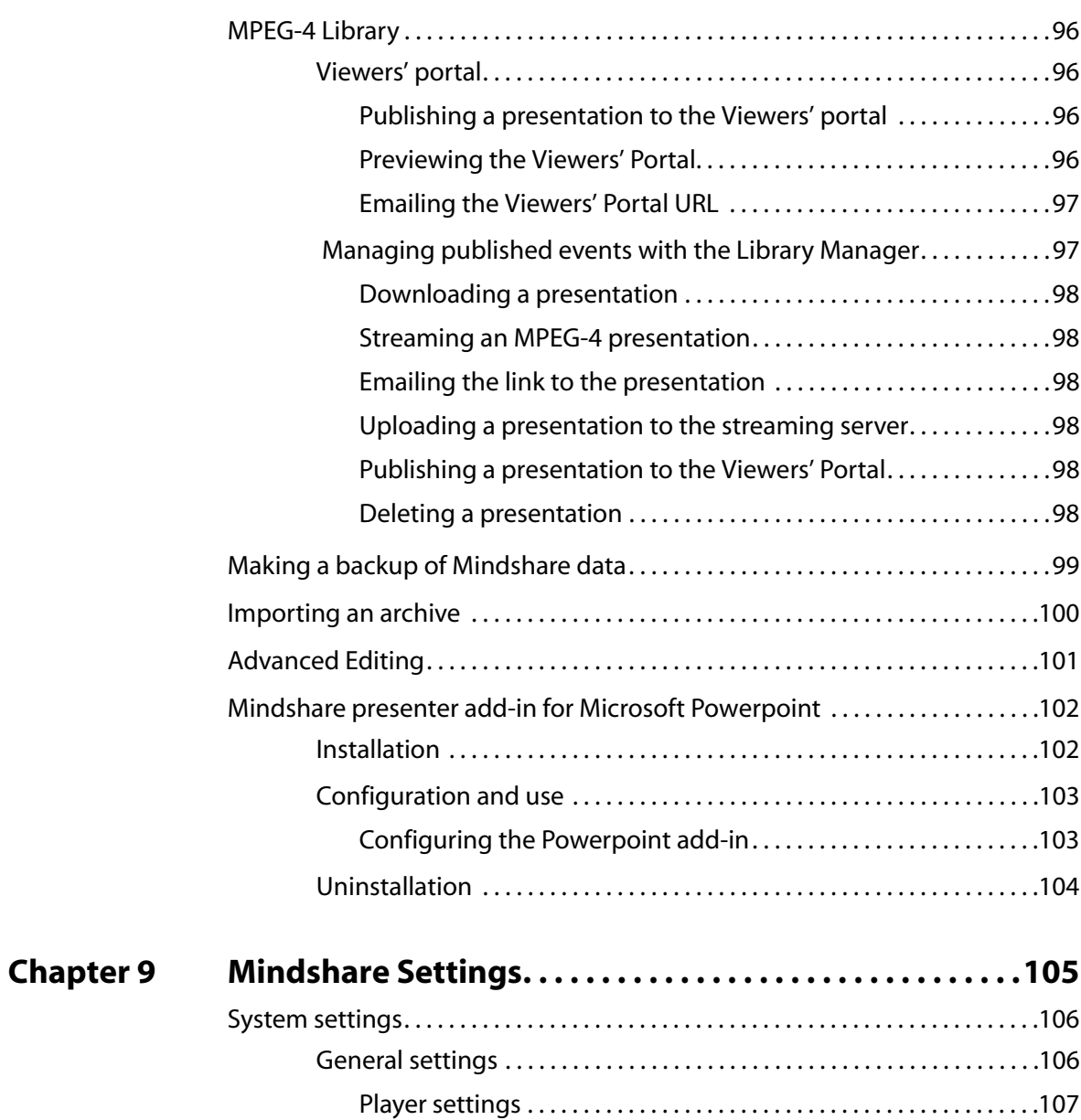

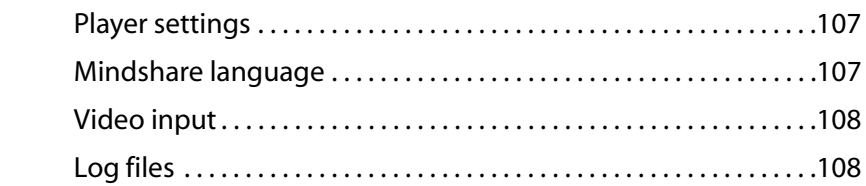

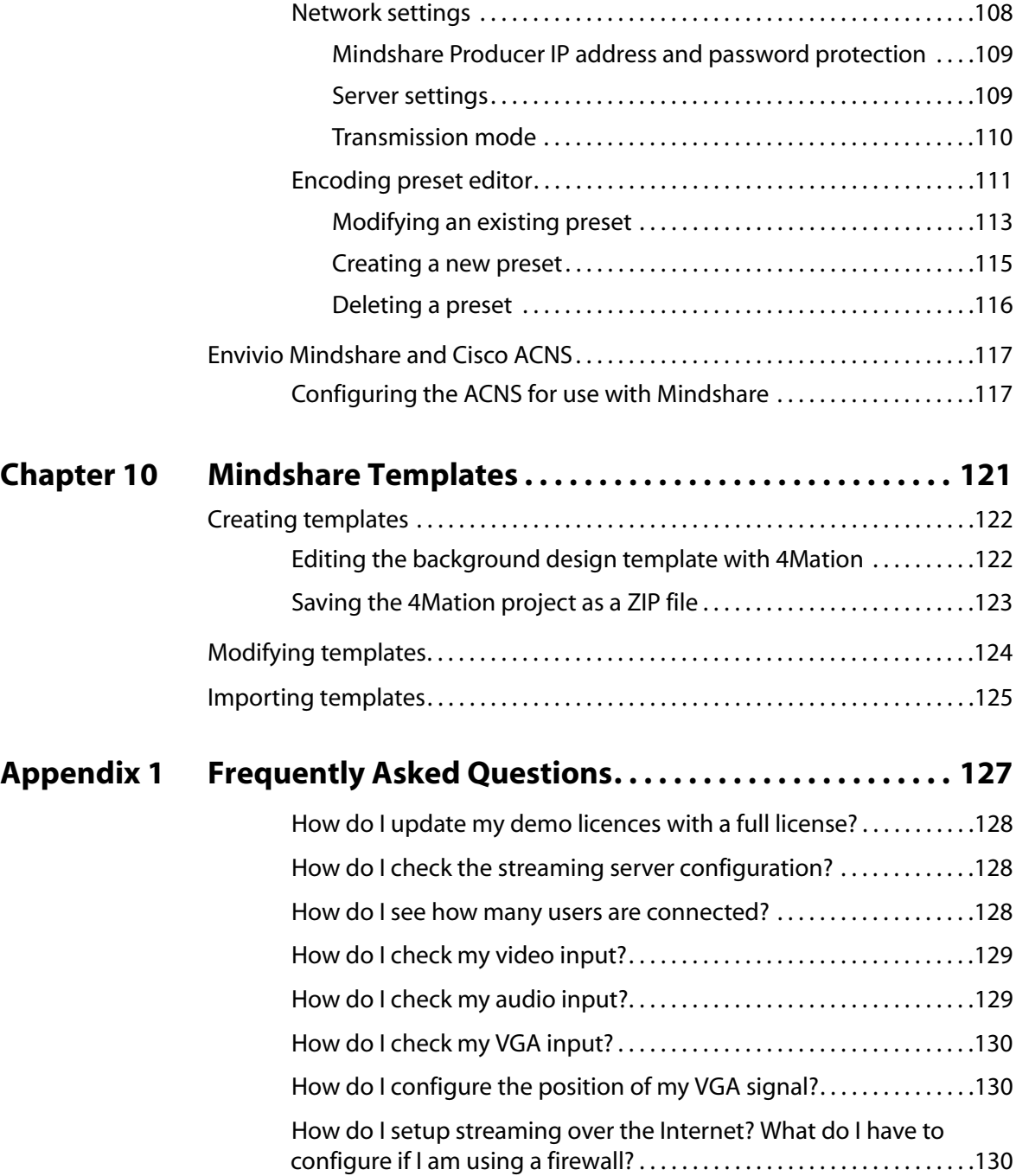

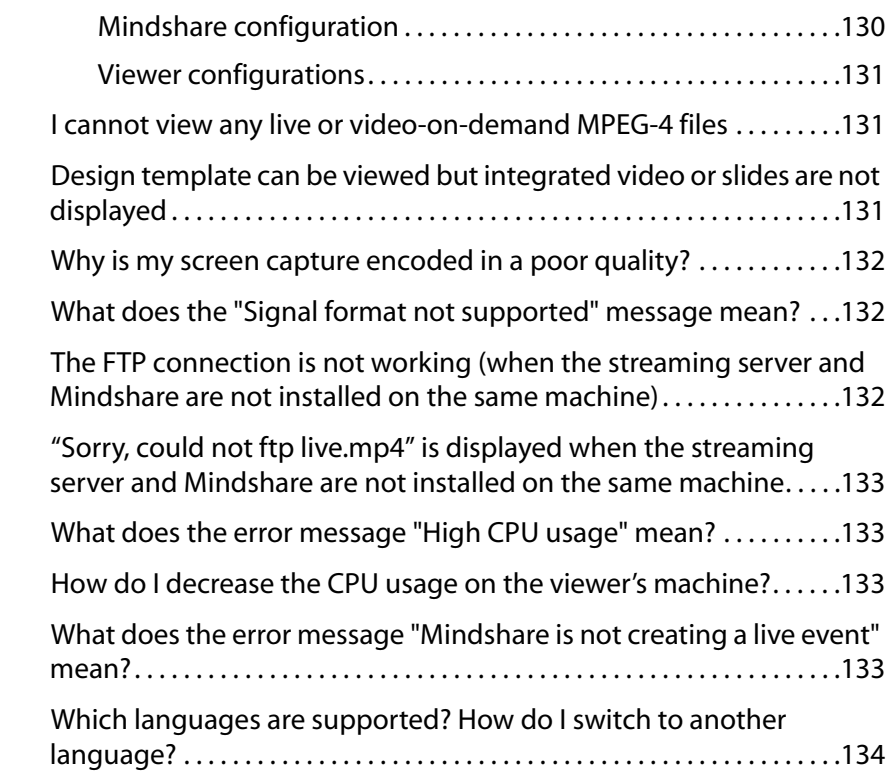

## **[Appendix 2 Specific Configurations . . . . . . . . . . . . . . . . . . . . . . . . . . . .135](#page-134-0)**

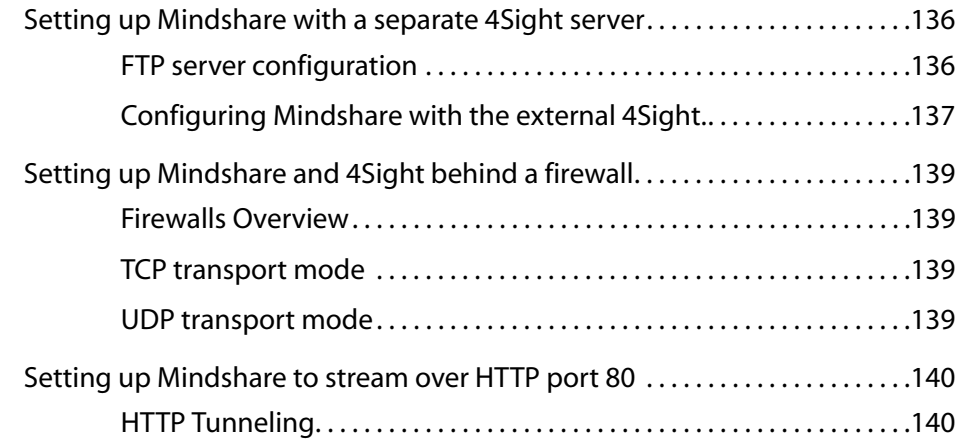

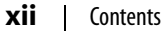

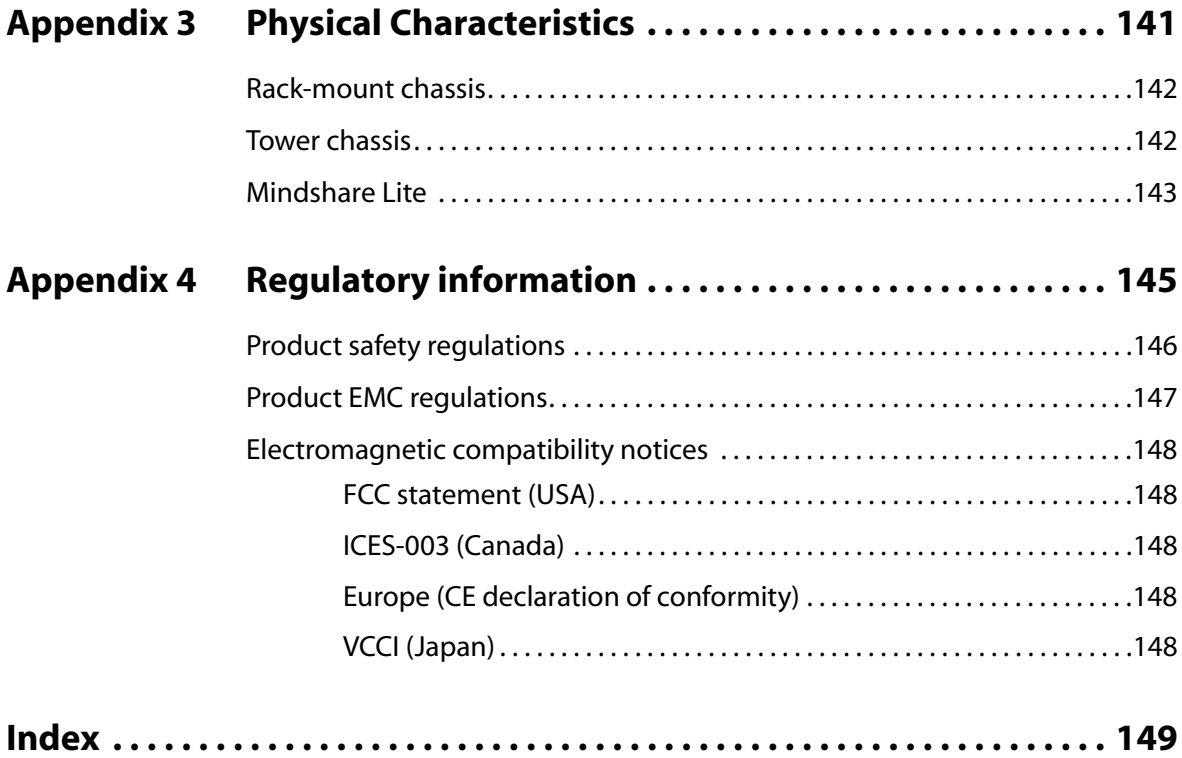

## CHAPTER I

# <span id="page-12-0"></span>**Introducing Mindshare**

Envivio Mindshare is a plug and play solution for creating, distributing, playing back and managing live and on-demand MPEG-4 presentations made of video, audio, a VGA screen capture and interactivity.

This document explains how to use Mindshare.

# <span id="page-13-0"></span>**Envivio Mindshare solution**

The Mindshare solution enables presenters to communicate information to geographically dispersed viewers.

The presenter simply connects a PC, a Mac, an electronic white board, a visualizer, or the output of a VGA switch (with the supplied VGA cable) and a video camera (with a video cable) to the Mindshare appliance. The appliance broadcasts and records the screen capture with the audio and video from the camera as one interactive stream.

The presenter shares, with the audience, any software application displayed on the screen, while recording the entire presentation as one interactive MPEG-4 file.

Figure 1. Example of Mindshare interactive MPEG-4 presentation

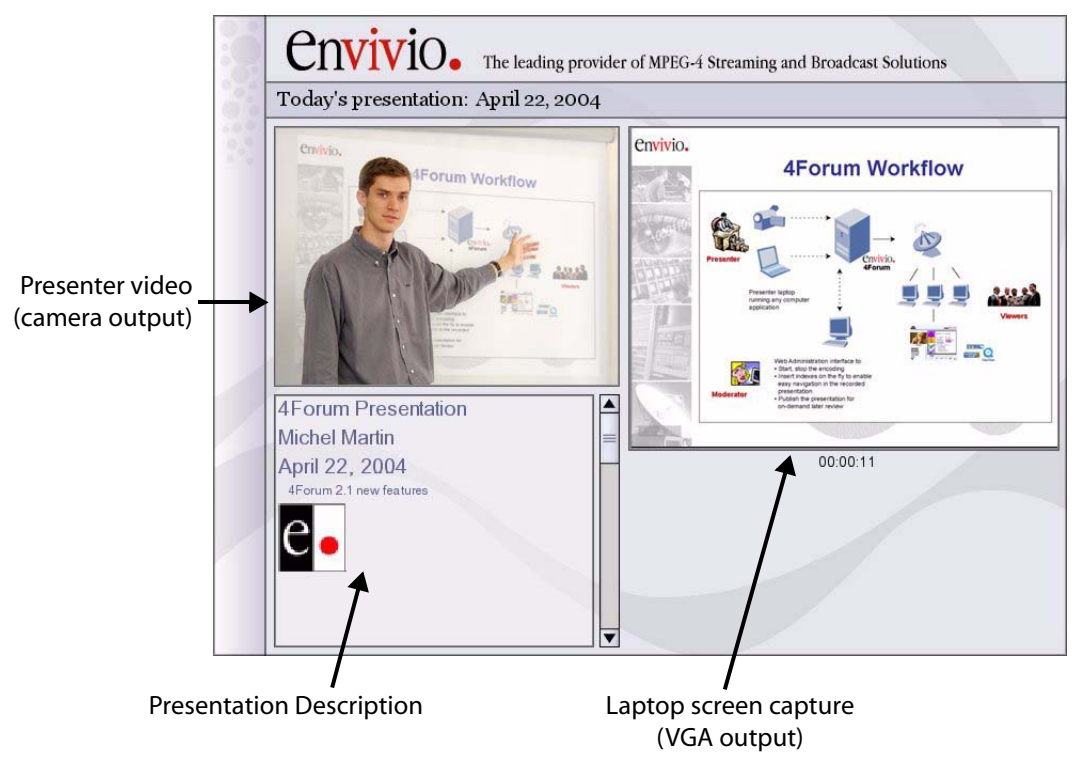

*Version 3.1*

## <span id="page-14-0"></span>**Mindshare editions**

Mindshare is delivered in three editions, *System*, *Producer and Lite.* Mindshare System and Producer editions are available as either a rack-mount or tower form factor.

Mindshare Lite is only available in a set-top box form.

#### <span id="page-14-1"></span>**Mindshare** *System*

Mindshare *System* is a turn-key system ready for medium to larger webcasting deployments (up to 100 simultaneous users, depending on the bit rate).

It consists of hardware components with a web-based administration application, encoders, players for playback, and streaming server to stream live and on-demand content.

Mindshare *System* includes 4Sight, a powerful MPEG-4 server for streaming live broadcasts and distributing interactive media.

Mindshare *System* supports screen capture resolutions up to 1600x1200.

#### <span id="page-14-2"></span>**Mindshare** *Producer*

Mindshare *Producer* has the same features as the Mindshare *System* but does not include the 4Sight streaming server component. Mindshare *Producer* is for applications where streaming is not required (non real-time production of presentation files), or for large deployments (from 100 to several thousand simultaneous viewers) where one or more separate 4Sight streaming servers are used instead, to serve more simultaneous streams.

Mindshare *Producer* supports screen capture resolutions up to 1600x1200.

#### <span id="page-14-3"></span>**Mindshare** *Lite*

Mindshare *Lite* is specifically designed for applications where portability overrules encoding power. However, it is still scalable for larger webcasting deployments, using additional streaming servers. Its very compact and small appliance size makes it very portable and easy to set up. Mindshare *Lite* main settings are configurable via a LCD front panel.

Mindshare *Lite* supports screen capture resolutions up to 1024x768. Mindshare *Lite* built-in server supports up to five simultaneous viewers.

#### **Mindshare Mindshare Mindshare**  *Producer* **Mindshare components** *Lite System* Mindshare web admin interface Two live real-time encoders  $\vee$  (a) 4Sight streaming server STD  $\times$  $\sf{X}$ *Software Edition* 4Sight streaming server *Hardware Edition optional optional optional* 4Mation authoring tool (b) *optional optional optional* EnvivioTV simultaneous client license 50 100 100

#### Table 1. Components included in Mindshare Editions

a. Max. of 5 concurrent streams in unicast, unlimited streams in multicast.

b. Professional authoring environment for creating interactive MPEG-4 content and applications, and customizing the background design templates for Mindshare.

## <span id="page-15-0"></span>**Mindshare configuration examples**

Mindshare is a scalable solution. The following graphic shows how the solution can be scaled: you can simply produce presentation files or stream to several thousands simultaneous viewers, dispersed over a worldwide and heterogeneous IP network.

#### Figure 2. Configuration examples (1)

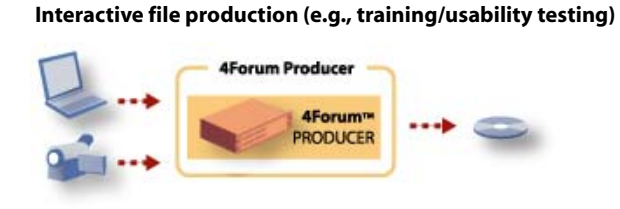

**Initial deployments – 2 to 100 viewers (e.g., classroom/small conference)**

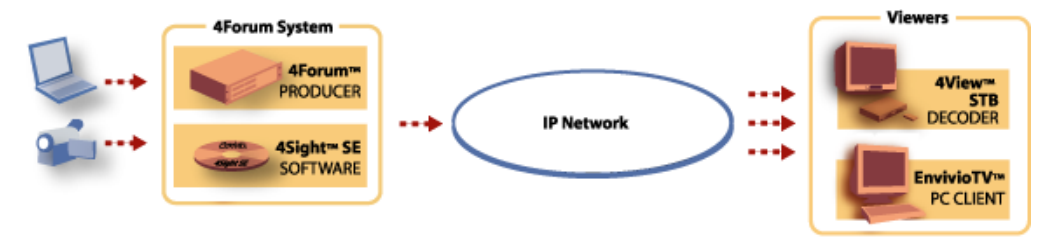

**Scalable deployments, homogeneous networks – 100 to thousands viewers**

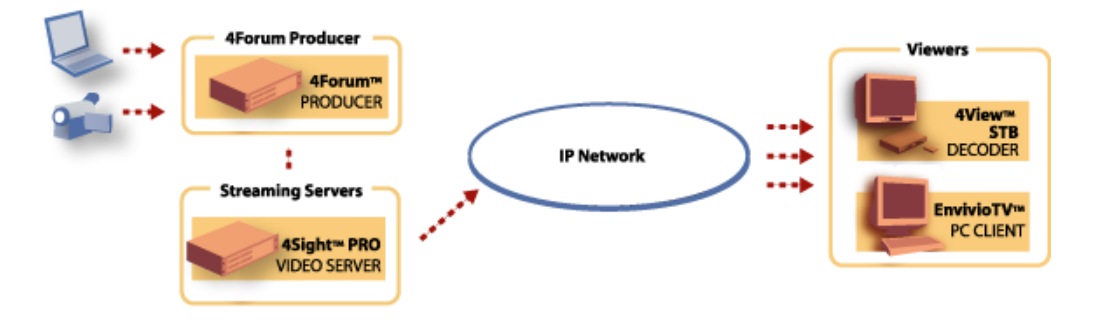

#### Figure 3. Configuration examples (2)

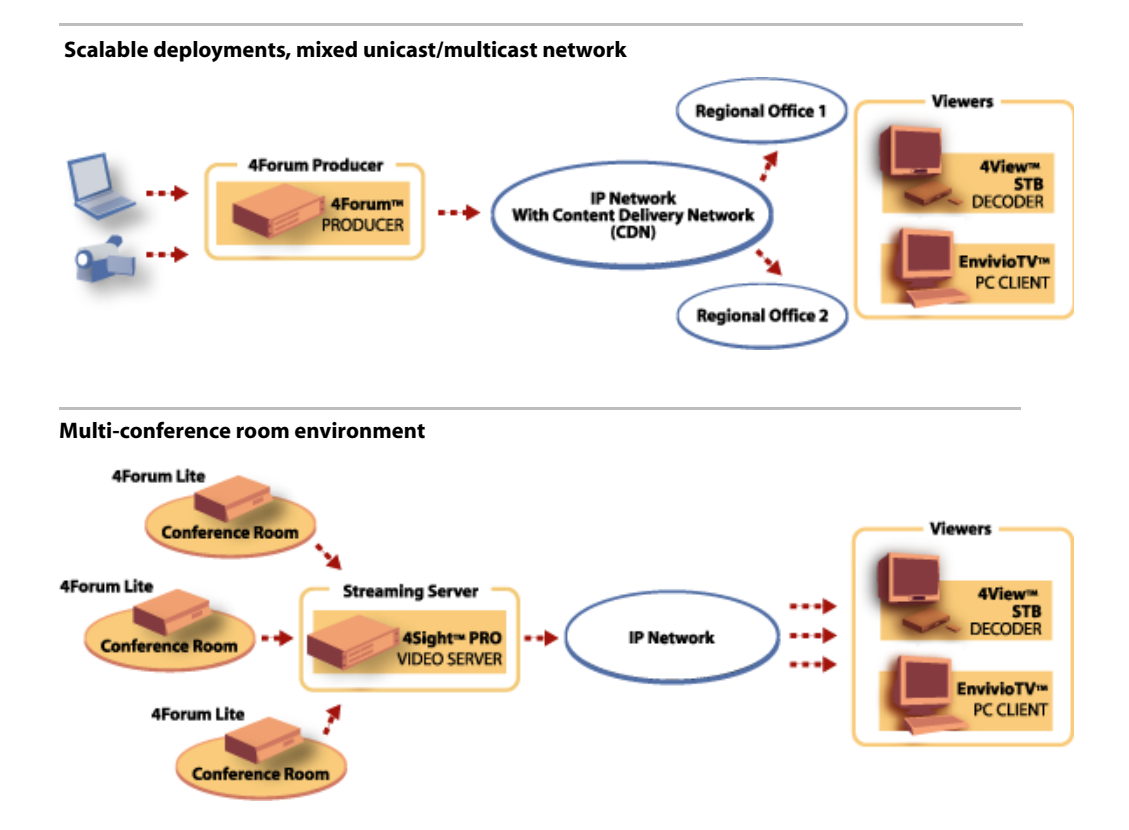

# <span id="page-18-0"></span>**Mindshare components**

Mindshare is delivered as a plug and play solution. Software and hardware are therefore already installed and preconfigured.

For more information on Mindshare components configuration, please refer to [Appendix A, "Frequently Asked Questions"](#page-126-1).

The Mindshare webcasting system is a turn-key solution composed of the following:

### <span id="page-18-1"></span>**Encoding components**

Mindshare live encoders: video, audio and XGA (UXGA with Mindshare *Producer and* Mindshare *System*).

### <span id="page-18-2"></span>**Streaming component**

4Sight streaming server<sup>(1)</sup>. 4Sight streaming server is preconfigured and installed as a service. If you want to check your 4Sight configuration connect to Envivio 4Sight WebAdmin.

**NOTE** For more information, see [Appendix A, "Frequently Asked Questions"](#page-126-1) or refer to 4Sight Administrator's Guide.

> For small deployments, 4Sight streaming server is installed on the same physical server as the encoding and administration server.

<sup>1.</sup> Except for Mindshare *Producer* edition that does not include a streaming server.

## <span id="page-19-0"></span>**Additional components**

In addition to the encoding and streaming components, you will also need the following items to set up your webcasting studio:

- Camcorder or video camera to capture audio and video of the presenter
- Laptop to provide presentation slides or images to accompany your webcasts
- Video, audio and VGA cables (see [Appendix 2, "Connecting audio and](#page-28-3)  [video equipment"\)](#page-28-3).

#### Figure 4. Additional components

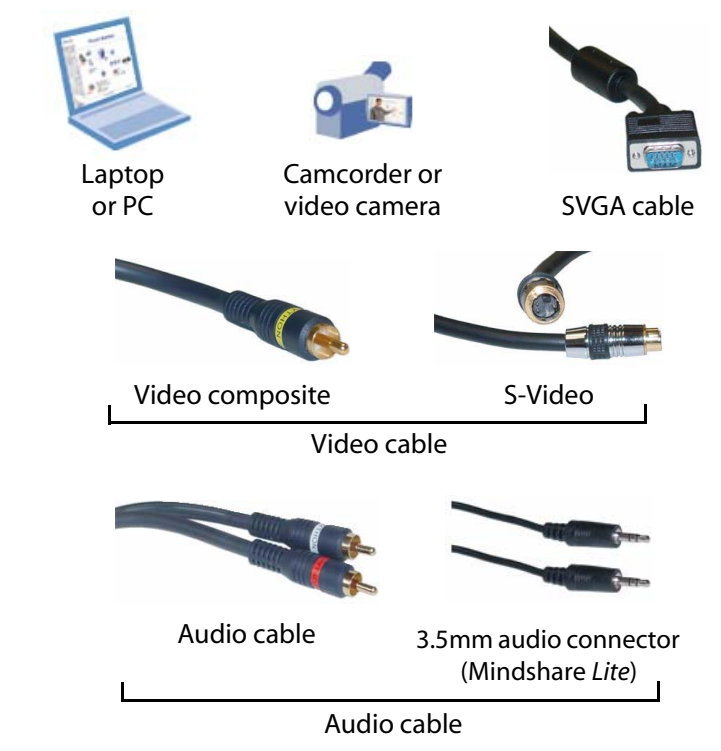

**NOTE** Please note that not all cables are included (see "Unpacking the system" on [page 24](#page-23-1) for detailed list of delivered components for each edition).

# <span id="page-20-0"></span>**Mindshare system licences**

The Mindshare system was installed either with a full-license or with a demolicense.

#### <span id="page-20-1"></span>**Full-license**

The full-license allows you to use Mindshare with all features.

#### <span id="page-20-2"></span>**Demo-license**

The demo-license allows you to use Mindshare until an expiration date.

There are minor limitations for Mindshare with a demo-license:

- 4Sight streaming server: full functionality, maximum number of 10 users or 5 Mb at any time
- Live encoder: Envivio logo is burnt into the captured video
- 4Mation: **Envivio demo** is burnt into the MPEG-4 movies

**NOTE** You can always use the Mindshare Licenser to update your demo-license to a full-license and use Mindshare without any limitations (see [Appendix A,](#page-126-1)  ["Frequently Asked Questions"](#page-126-1)).

#### **22** Chapter 1 Introducing Mindshare - Mindshare system licences

CHAPTER 2

# <span id="page-22-0"></span>**Installation**

# <span id="page-23-1"></span><span id="page-23-0"></span>**Unpacking the system**

This section describes the components delivered with the product. Ensure that you have received the following:

Figure 1. Common components delivered with Mindshare *Lite, Producer* and *System*

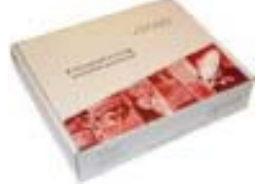

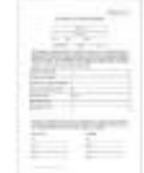

4Sight Administrator Guide, Mindshare CD EnvivioTV, and Mindshare User Guides

EnvivioTV license certificate

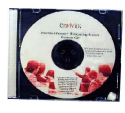

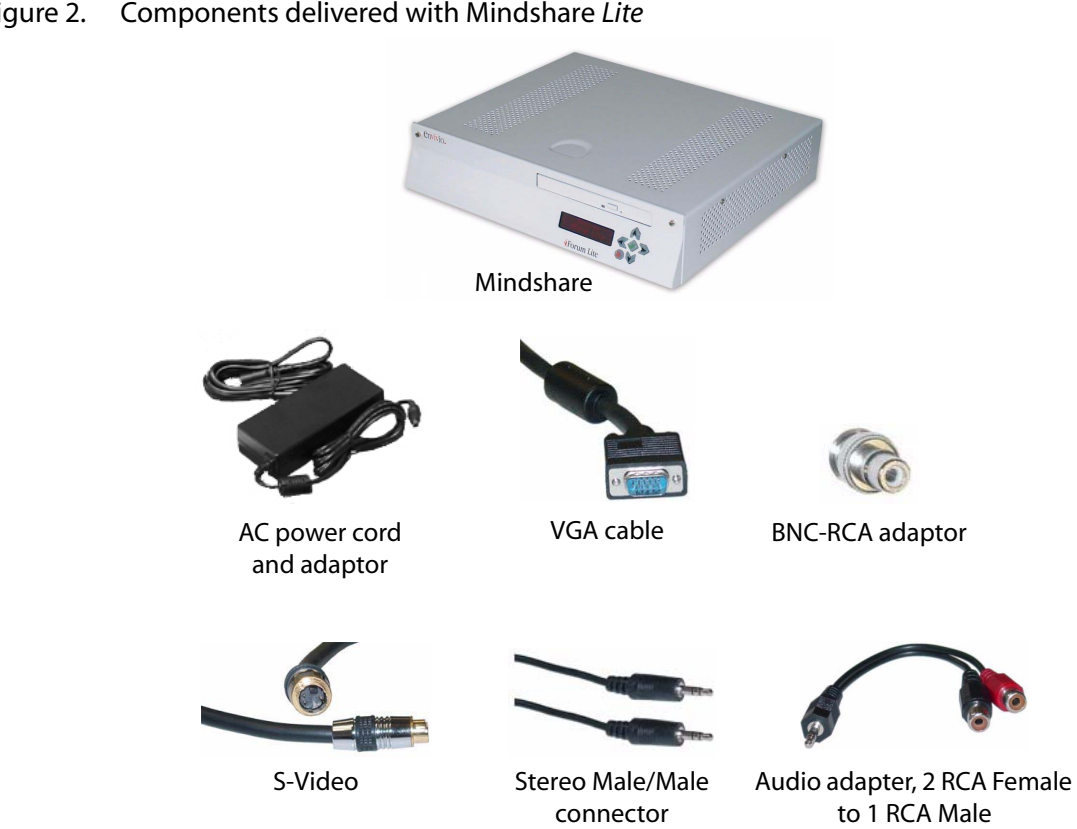

<span id="page-24-0"></span>Figure 2. Components delivered with Mindshare *Lite*

#### Figure 3. Components delivered with Mindshare *Producer* and Mindshare *System* (rack)

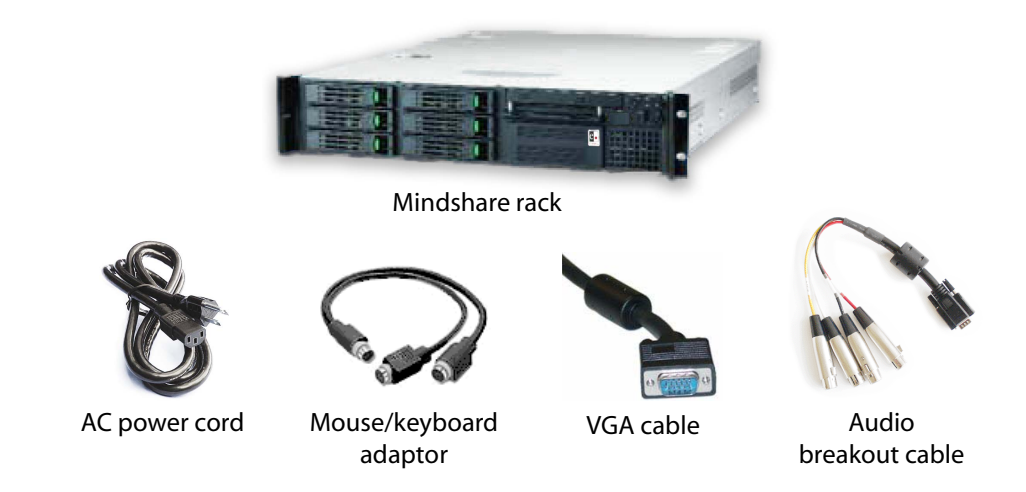

- **NOTE** If you ordered the Mindshare rack system, you may also have received a kit to install Mindshare in a rack (see ["Rack-mount bracket installation" on page 28](#page-27-2)  for installation instructions).
	- Figure 4. Components delivered with Mindshare *Producer* and Mindshare *System* (tower)

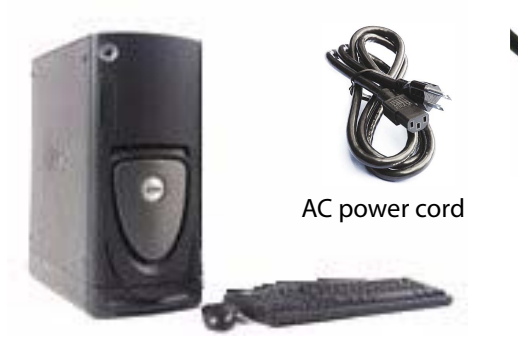

Mindshare tower system (includes keyboard and mouse)

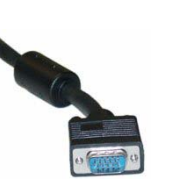

VGA cable **Audio** 

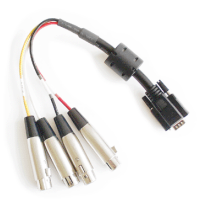

breakout cable

# <span id="page-26-0"></span>**Choosing the Operating Environment**

The Mindshare is designed to operate in a typical office environment. Install the product in a location that is:

- Clean and free of airborne particles (other than normal dust).
- Well ventilated and away from sources of heat, including direct sunlight.
- Away from sources of vibration or physical shock.
- Isolated from strong electromagnetic fields produced by electrical devices.
- Provided with a properly grounded wall outlet.
- Provided with sufficient space to access the power supply cord, because they serve as the main power disconnect for the product.

**CAUTION** The operating temperature of the Mindshare must not go below 5 °C (41 °F) or rise above  $35 \text{ °C}$  (95 °F).

# <span id="page-27-0"></span>**Mindshare** *Producer* **and Mindshare** *System* **placement**

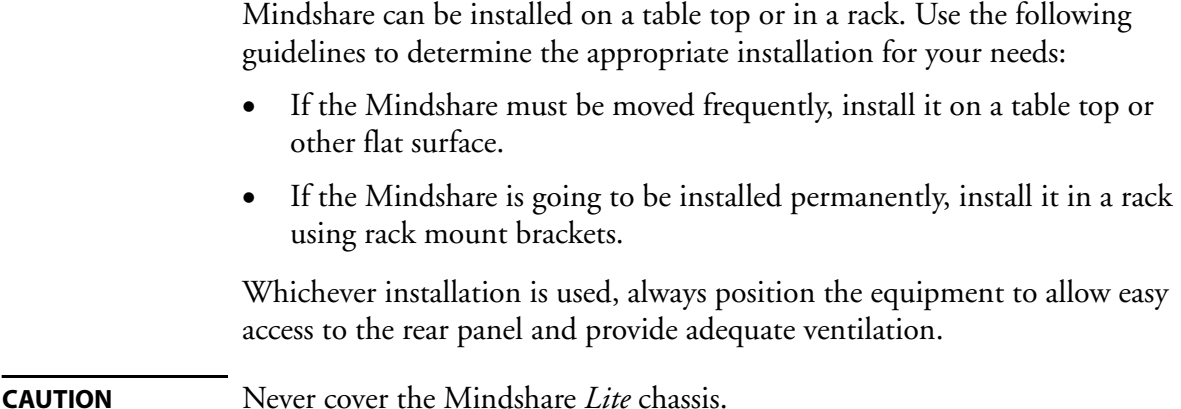

## <span id="page-27-1"></span>**Table top placement**

When Mindshare is installed on a table top or other flat surface, place the unit on a rubber mat or other material that will prevent the unit from sliding and protect the table top surface.

Ensure that the location and position provide the minimum required air flow clearance.

## <span id="page-27-2"></span>**Rack-mount bracket installation**

To install the Mindshare *Producer* or the Mindshare *System* [into most two-post](http://support.intel.com/support/motherboards/server/chassis/bracket_kit_guide.htm)  [and four-post rack and cabinet systems, use the brackets and attachment screws](http://support.intel.com/support/motherboards/server/chassis/bracket_kit_guide.htm)  provided in the shipping kit. For more details, bracket kit installation guide can be downloaded at:

[h](http://support.intel.com/support/motherboards/server/chassis/bracket_kit_guide.htm)ttp://support.intel.com/support/motherboards/server/chassis/ bracket\_kit\_guide.htm.

# <span id="page-28-3"></span><span id="page-28-0"></span>**Connecting audio and video equipment**

This section describes how to connect audio and video equipment to the Mindshare. For example, you will need to connect video and audio output from a video camera or camcorder. You will also need to connect a VGA signal from the presenter's laptop or PC.

## <span id="page-28-1"></span>**Mindshare rackmount chassis**

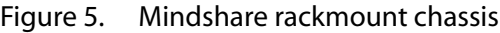

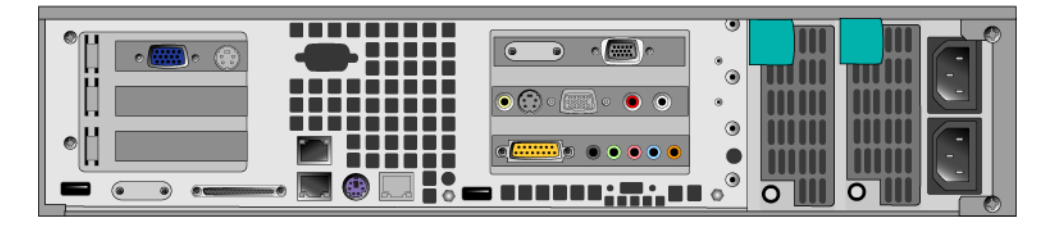

#### <span id="page-28-2"></span>**Connecting analog video and audio**

Connect the presenter's video camera or camcorder to the Mindshare analog video and audio acquisition card, using the connectors shown below.

1. Connect either a composite video input or an S-Video input to the appropriate connector.

#### Figure 6. Audio and video connectors

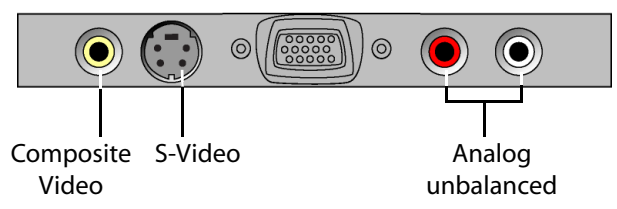

- **2.** Connect the analog audio input to the RCA connectors on the acquisition card for unbalanced audio.
- **NOTE** Mindshare only accepts unbalanced audio.

#### <span id="page-29-0"></span>**Connecting a laptop display output**

Use a VGA male to VGA male cable to connect the presenter's laptop or PC to the Mindshare VGA acquisition card.

- 1. Connect one end of the cable to the VGA output connector on the presenter's laptop or PC.
- **2.** Connect the other end of the VGA cable to the VGA connector on the Mindshare VGA acquisition card.

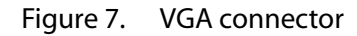

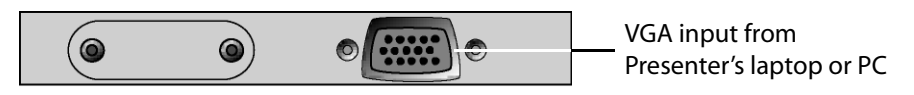

## <span id="page-30-0"></span>**Mindshare tower chassis**

Figure 8. Mindshare tower chassis .

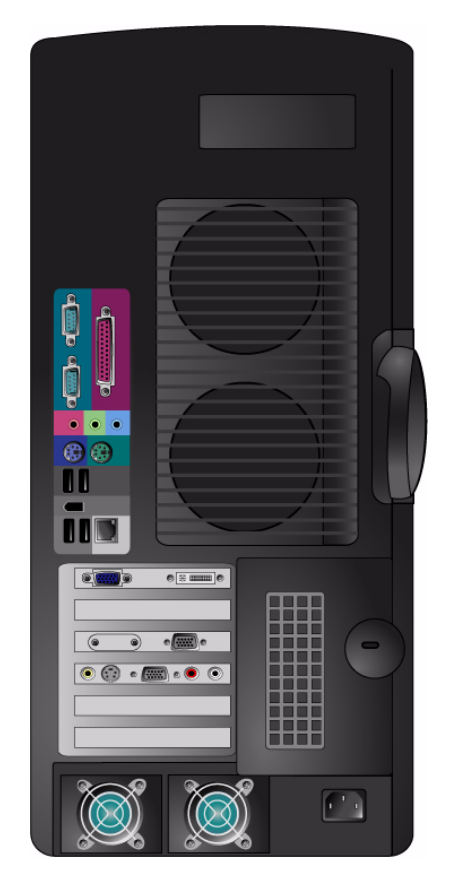

#### <span id="page-30-1"></span>**Connecting analog video and audio**

Connect the presenter's video camera or camcorder to the Mindshare analog video and audio acquisition card, using the connectors shown below.

1. Connect either a composite video input or an S-Video input to the appropriate connector.

Figure 9. Audio and video connectors

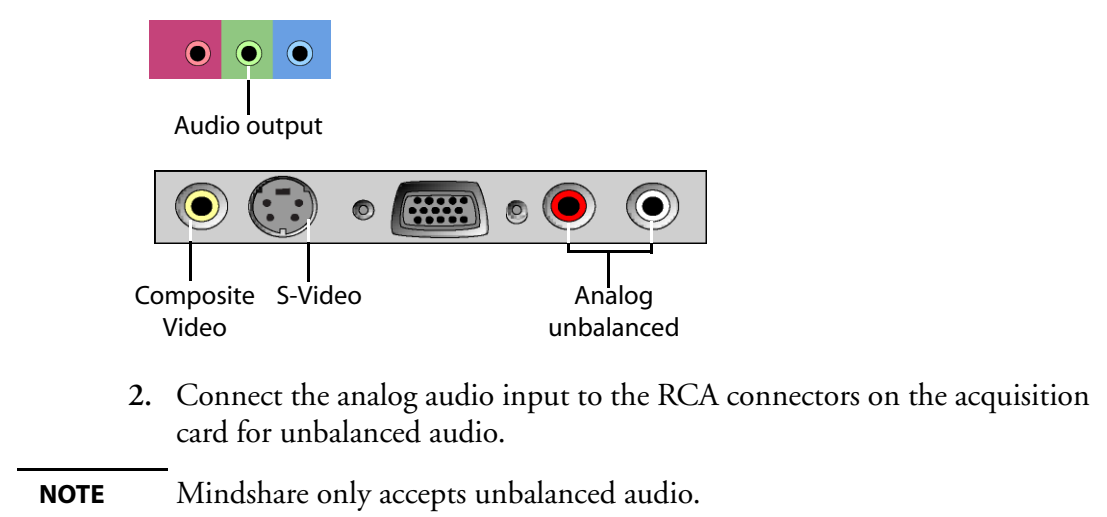

#### <span id="page-31-0"></span>**Connecting a laptop display output**

Use a VGA male to VGA male cable to connect the presenter's laptop or PC to the Mindshare VGA acquisition card.

- 1. Connect one end of the cable to the VGA output connector on the presenter's laptop or PC.
- **2.** Connect the other end of the VGA cable to the VGA connector on the Mindshare VGA acquisition card.

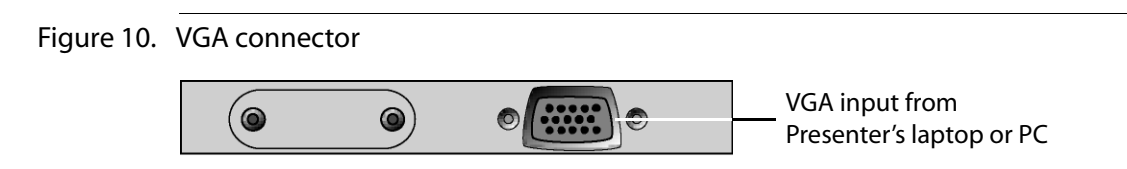

## <span id="page-32-0"></span>**Mindshare** *Lite*

Figure 11. Mindshare *Lite* chassis .

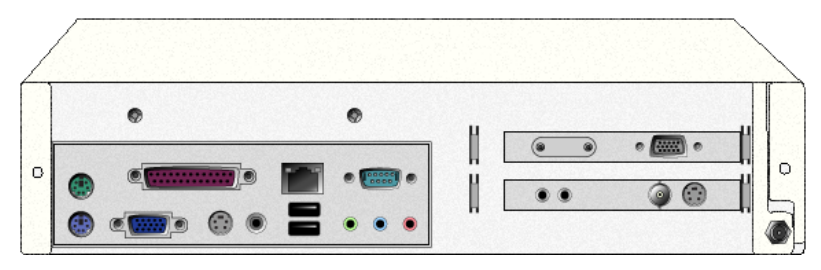

#### <span id="page-32-1"></span>**Connecting analog video and audio**

Connect the presenter's video camera or camcorder to the Mindshare analog video and audio acquisition card, using the connectors shown below.

- 1. Connect either a composite video input or an S-Video input to the appropriate connector.
- **NOTE** A BNC to RCA adaptor is provided for composite video (see ["Components delivered with Mindshare Lite" on page 25](#page-24-0)).
- Figure 12. Audio and video connectors

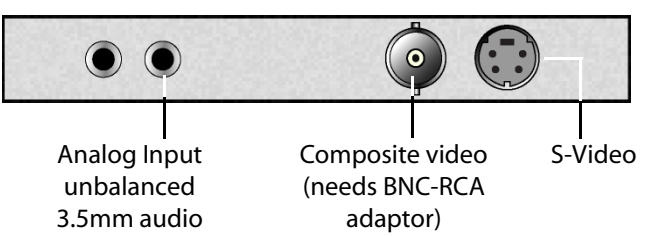

- **2.** Connect the analog audio input to the Analog Input unbalanced 3.5mm audio connector. If necessary you can use the supplied adapter (see ["Components delivered with Mindshare Lite" on page 25](#page-24-0).)
- **NOTE** The Mindshare audio input accepts line-in level signals. Plugging a nonamplified audio signal directly from a microphone would not provide a line-in level signal. If necessary, use an audio amplifier.

#### <span id="page-33-0"></span>**Connecting a laptop display output**

Use a VGA male to VGA male cable to connect the presenter's laptop or PC to the Mindshare VGA acquisition card.

- 1. Connect one end of the cable to the VGA output connector on the presenter's laptop or PC.
- **2.** Connect the other end of the VGA cable to the VGA connector on the Mindshare VGA acquisition card.

Figure 13. VGA connector

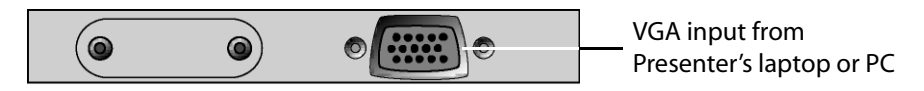

# <span id="page-34-0"></span>**Connecting to the network**

You should tell your network administrator that you plan to connect the Mindshare to the network.

Depending upon the model, there may be two RJ-45 network interface connectors on the rear panel of the Mindshare:

- 1. Connect the 1 Gb network interface cable into the 1 Gb LAN connector on the rear panel. Push the plug into the connector until it clicks into place.
- **2.** Plug the other end of the LAN cables into the corresponding 10 network switch or hub.

## <span id="page-34-1"></span>**Getting the IP address**

If you have a DHCP server, you need to connect a mouse, keyboard, and display to the back of Mindshare to get the IP address. This address will be necessary to connect to Mindshare's Web interface (see ["Launching the](#page-53-3)  [Mindshare Administrator interface" on page](#page-53-3) 54).

To get the IP address:

- Plug the network cable (see graphics below),
- Open a Dos window,
- Type **ipconfig** command<sup>(1)</sup>. This command lists the IP address, subnet mask, and default gateway of each network adapter.

**NOTE** With 4Forum *Lite* you can get the IP address from the LCD panel (see ["Configuring the network interface card \(NIC\)" on page 65](#page-64-2).)

Figure 14. Mindshare rackmount chassis network, mouse, keyboard, and display

<sup>1.</sup> Ipconfig is a DOS utility which can be used to display the network settings currently assigned and given by a network.

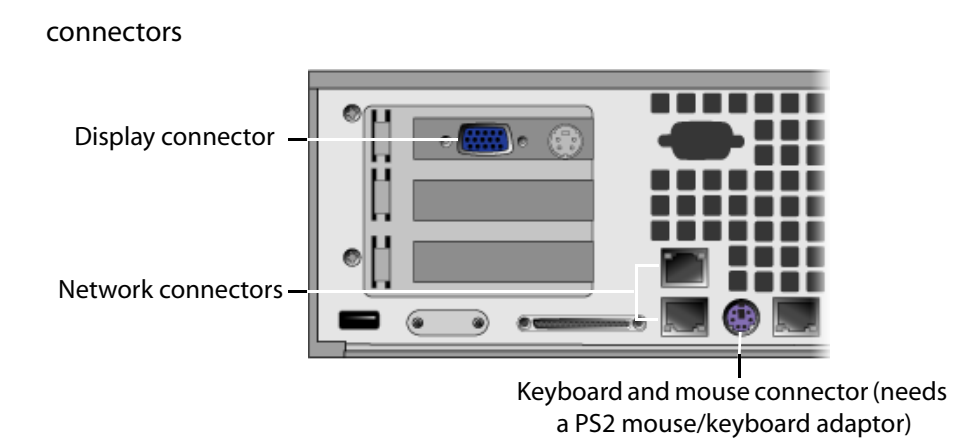

Figure 15. Mindshare tower chassis network, mouse, keyboard, and display connectors

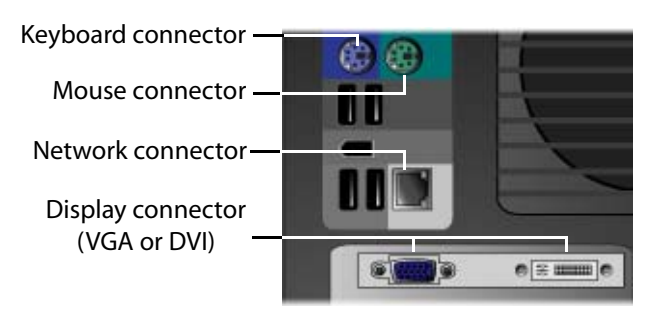

Figure 16. Mindshare *Lite* network connector

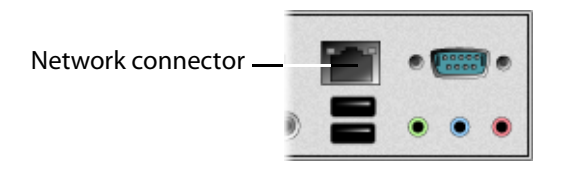

**NOTE** 4Forum *Lite* does not require a mouse/keyboard since it can be administrated via the LCD panel (see [Chapter 5.](#page-56-1))
## **Powering**

### **Connecting power cords**

Follow this procedure to connect the power cord.

**CAUTION** Before connecting any power cords, verify that the input voltage selector switch (if present) is set to the correct voltage for your region. 1. Connect the power cord to the system. **2.** Plug the power cord into grounded outlets. **CAUTION** Use a grounded power cord that complies with national electrical safety regulations. Do not use or attempt to modify the supplied power cord if it is not the correct type for your electric power outlet. In regions where electrical storms are frequent, plug the system into a surge suppressor for additional protection.

#### **Power-up sequence**

Once the cabling and interconnections for Mindshare are completed, you may power-up the unit.

#### **Mindshare rackmount and tower chassis**

The Mindshare power button is located on the front panel. The power-on cycle takes approximately one minute to complete, as Mindshare performs extensive self-diagnostics in this time period.

When Mindshare is powered up, the green power LED, located on the front panel, illuminates.

#### **Mindshare** *Lite*

To power-up 4Forum *Lite*, press the **button located on the front panel** during 0.5 seconds. The power-on cycle takes approximately one minute to complete, as Mindshare performs extensive self-diagnostics in this time period. When Mindshare is powered up, the LCD panel displays "**4Forum 3.1.xx, Idle**".

### **Power-down sequence**

#### **Mindshare rackmount and tower chassis**

To power-down Mindshare, press the power button located on the front panel during about one second.

#### **Mindshare** *Lite*

To power-down Mindshare *Lite,* select the **Shut down** menu from the LCD panel.

**NOTE** If Mindshare does not shut down, press the **x** button for a few seconds.

# **Support Information**

This section provides basic troubleshooting advice and explains how to contact the Envivio support organization.

### **Troubleshooting Advice**

Make sure that the system is plugged into an electric power outlet and switched on.

For systems with video and audio inputs or outputs:

- If the product has video input or video output connectors, ensure that the video cables are correctly connected.
- If the product has audio input or audio output connectors, ensure that the audio cables are correctly connected.

### **Obtaining Support**

You may contact us for specific projects requiring customized options or specific development, available through our service organization. For contact information, see the Envivio website at<http://www.envivio.com>.

If you have support questions, contact Envivio Customer Services or send an email to your Sales contact or to your reseller.

#### **40** Chapter 2 Installation - Support Information

CHAPTER 3

# **Setting Up Mindshare**

# **Basic Workflow**

Mindshare involves three types of actors:

- ! A presenter giving a presentation in front of a camera, using a laptop.
- **2** An administrator who controls Mindshare. He/she can start, dynamically insert chapter marks, stop, publish, and manage live and on-demand broadcasts remotely.
- $\bullet$  Viewers (or end users) who can view the live and on-demand MPEG-4 presentations.

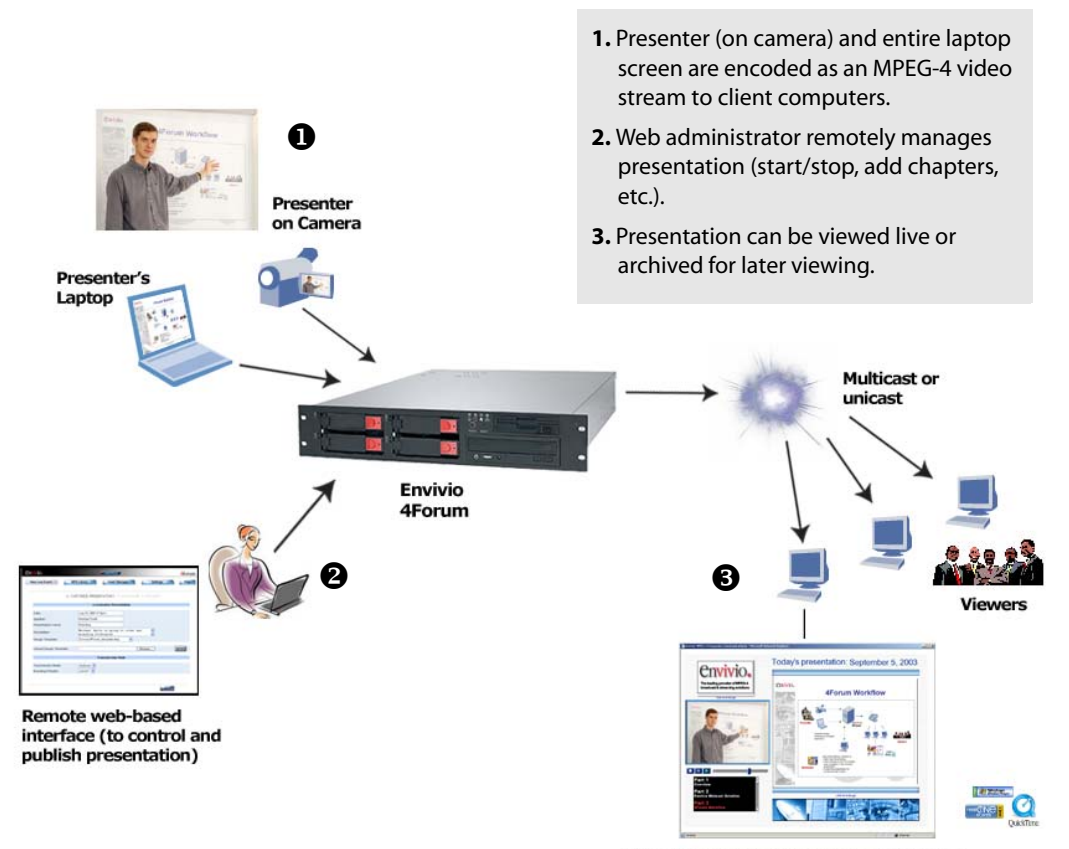

**Client Computer - Presenter and Desktop** 

# **Configuring the presenter's computer**

Mindshare has input connectors for two media sources: one VGA source from a computer, and one video source from a camera.

### **Configuring the presenter's computer (VGA source)**

1. Ensure that the VGA cable from the presenter laptop (computer) is properly connected to Mindshare VGA input connector.

#### Under Windows:

- **2.** Set the presenter's laptop screen resolution:
	- Right-click on your desktop and select **Properties**, then go to **Settings** tab and set the screen resolution.
	- Check that your VGA output signal matches your settings.
- **NOTE** Mindshare Producer and System supports resolutions up to UXGA, 1600 x 1200. Mindshare Lite supports only a resolution up to 1024x768 XGA. The resolution can be selected from the encoding settings (see ["Encoding](#page-110-0)  [preset editor" on page 111](#page-110-0)) or defined by the template ([see step 4, on](#page-72-0)  [page 73\)](#page-72-0).
	- **3.** Set the presenter's laptop output.

On the presenter's laptop, set the VGA output to an external monitor:

- right-click on your desktop and activate the external monitor output (dual monitor),
- or toggle the LCD/VGA key on your laptop.

### **Configuring the video camera**

Ensure that the S-video (or composite) cable and the audio cable from the camera are properly connected to the audio/video input connectors of Mindshare.

# **Configuring the viewers' computer**

### **Minimum requirements**

Windows:

- Pentium III 800MHz (Pentium IV 1.7GHz recommended); graphics: 16 MB (128 MB recommended)
- ActiveX control player for Internet Explorer, or plug-in to Real, Windows Media, and QuickTime players.
- Internet Explorer version 6.0
- RealOne Player
- Windows Media Player version 9 and later
- QuickTime player version 6.2 and later Mac:
- Apple G4 computer, 32 MB RAM
- QuickTime™ Player 6.5 and later.

### **Installing EnvivioTV**

In order to play MPEG-4 content you have to install EnvivioTV. EnvivioTV is available for Windows and Mac operating systems.

You can install EnvivioTV as an ActiveX control that will embed EnvivioTV into a web page. You can also use EnvivioTV as a plug-in for QuickTime™ Player, RealPlayer™ or Windows Media™ player.

The EnvivioTV plug-ins can be installed:

- manually on every end users' computer
- or for larger audiences, automatically with Mindshare's automatic installer. This means that when users connect to a live stream, the automatic installer checks if EnvivioTV is already installed or if it needs to be upgraded, installing it when necessary.

To activate the automatic installer, you must check the **Use Automatic Installer** option from the **Settings>General** tab (see ["Player settings" on](#page-106-0)  [page 107.](#page-106-0))

#### **Installing EnvivioTV plug-in for QuickTime Player, RealPlayer or Windows Media Player manually**

You can download EnvivioTV from the **Help** tab.

- 1. Launch EnvivioTV installer.
- **CAUTION** At least, one player (QuickTime Player, RealPlayer or Windows Media Player) must be installed before installing the EnvivioTV plug-in.
	- **2.** During the installation, the program automatically detects if you have QuickTime Player, RealPlayer or Windows Media installed. If several of them are installed on your system, you are asked to choose which EnvivioTV plug-in you want to install. You can install one plug-in or all of them.

By default, EnvivioTV is correctly configured

#### <span id="page-44-0"></span>**Installing EnvivioTV with the ETV automatic installer**

When configuring Mindshare, if you select **Use Automatic installer** (see ["Player](#page-106-0)  [settings" on page](#page-106-0) 107), the EnvivioTV plug-in or the EnvivioTV ActiveX control will be automatically installed on the end user's computer.

This automatic installer is triggered when the user views the live or on-demand presentations using links created by Mindshare. The web page checks whether the EnvivioTV plug-in is installed or needs to be upgraded to a newer version.

If the EnvivioTV plug-in is not installed the automatic installer is downloaded and a message prompts you that EnvivioTV will be installed.

The automatic installer also checks your existing player version. If the installed version is too old, it will suggest a link to update your players (QuickTime™ Player, RealPlayer or Windows Media™).

#### **Installing the EnvivioTV ActiveX control**

The EnvivioTV ActiveX control allows EnvivioTV to be embedded into an HTML page rather than into a player.

The EnvivioTV ActiveX control can be installed manually or automatically.

- The EnvivioTV ActiveX control is installed with EnvivioTV, whatever plug-in is selected. The installation is transparent to the user.
- The EnvivioTV ActiveX control can be installed automatically, if you select **Automatic installer** (see ["Installing EnvivioTV with the ETV automatic](#page-44-0)  [installer" on page 45](#page-44-0)).

#### **Installing EnvivioTV for Mac player**

To install Mindshare on a Macintosh, follow these steps:

1. Double-click the **EnvivioTV-XXX.dmg**(1) file. Then, open the uncompressed package folder that contains the installer, **EnvivioTV-XXX.pkg** and the release notes, **ReleaseNotes-XXX.txt.**

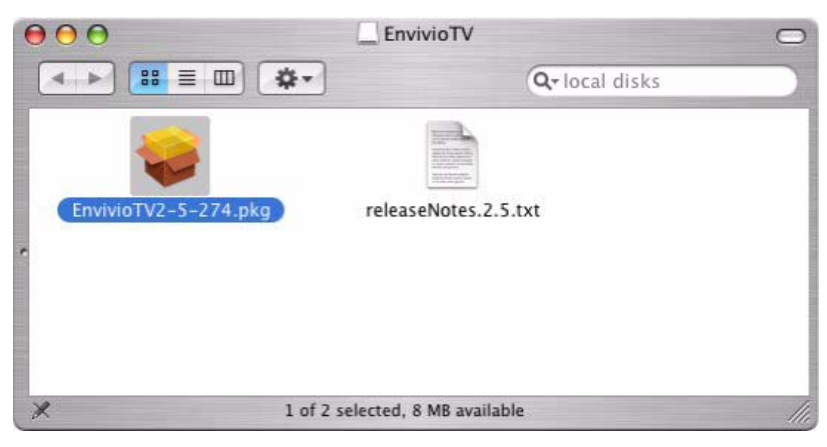

2. Double-click the **EnvivioTV-XXX.pkg** package file to start the installation.

<sup>1.</sup> Where *XXX* is the version number.

3. Read and follow the online instructions given during the installation process.

Click the Continue button to go to the next step.

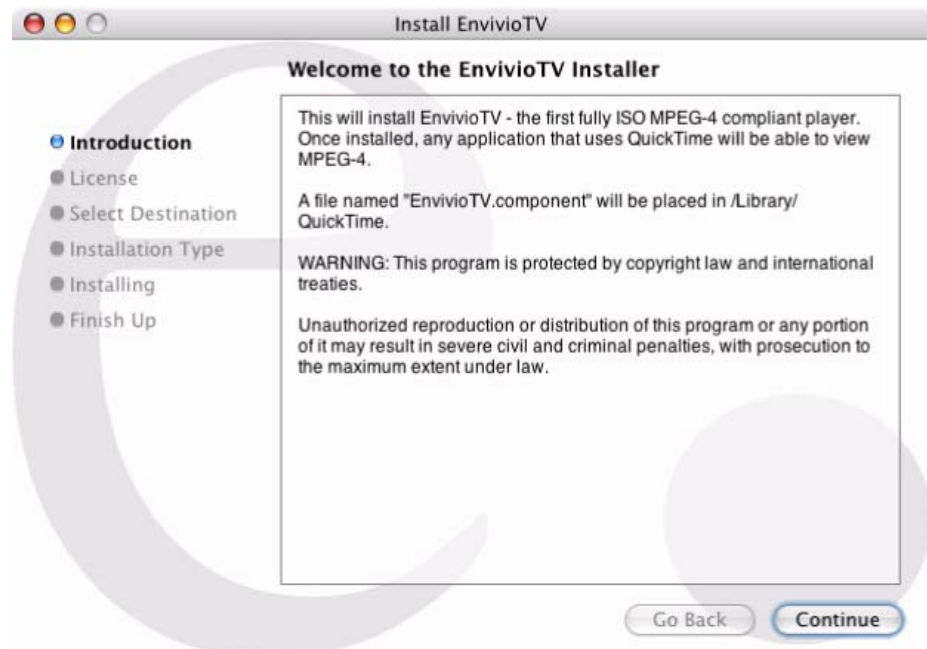

- 4. At the end of the installation process a message informs you that Mindshare has been correctly installed on your system.
- **NOTE** By default, Mindshare uses the connection parameters specified in QuickTime™.

# **Configuring Internet Explorer**

#### **CAUTION** Internet Explorer 6.0 is required for accessing the Mindshare Administrator interface. Mac users should use Firefox 1.0 (or higher) to access Mindshare web interface.

**1.** In **Tools>Internet options>Advanced>Browsing**, uncheck **Reuse windows for launching shortcuts**. This option makes a web interface window always available and opens all links in another Internet Explorer window

#### Figure 1. Setting Internet options.

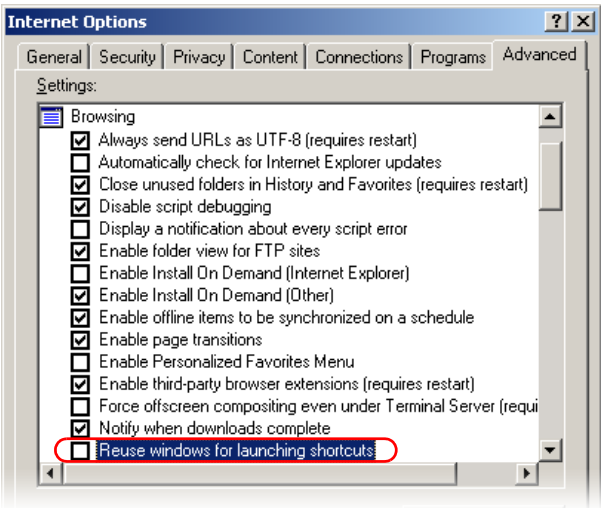

**2.** If you are using a proxy, go to **Tools>Internet options>Connections>Lan setting>Proxy server**, check **Bypass proxy server for local addresses**. Then click **Advanced**, and enter the Mindshare and the server IP address in **Exceptions field** (for example, 192.168.100.\*).

#### Figure 2. Setting proxy settings

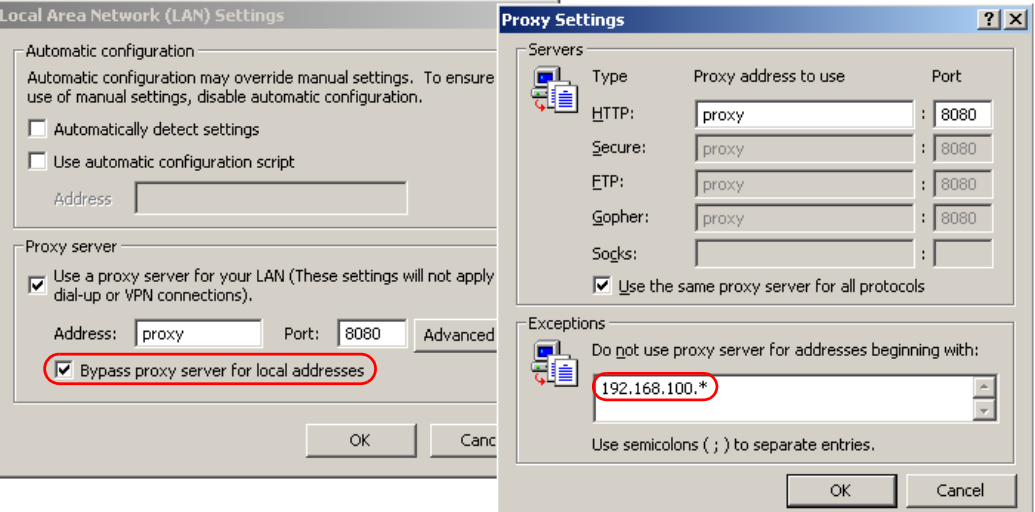

#### **50** Chapter 3 Setting Up Mindshare - Configuring Internet Explorer

CHAPTER 4

# **Quick Start**

### **Workflow overview**

This paragraph gives a general idea about the workflow of Mindshare and could be used as a check list. All steps are thoroughly explained in the next sections. **NOTE** This chapter explains the basic steps for encoding a live event using the webbased interface. With Mindshare Lite, this can also be done using the LCD panel (see [Appendix 5 on page 57](#page-56-0) for more information). **1. Check the connections**: • Set the resolution of the laptop and activate the external monitor output. • Check the connections to the laptop VGA connector and to the camera (see ["Connecting audio and video equipment" on page 29\)](#page-28-0). **2. Launch Internet Explorer** and connect to Mindshare Administrator interface (see ["Launching the Mindshare Administrator interface" on page 54\)](#page-53-0). **3. Double check the system settings**. **4. Choose a template** that matches your VGA input resolution to avoid resizing. **5. Choose an encoding preset** that matches your template. **6. Create a live event**.

- **7. Encode the live event**.
- **8. Preview the live event**.
- **9. Insert chapters** (*optional*).

You can add chapter marks during live encoding to help viewers jump to a particular point in the recorded presentation (VOD). Note that chapters are only available in the VOD presentation.

**10. Stop the encoding** of the live event.

#### **11. Publish the presentation** (*optional*).

You can save the presentation as an MPEG-4 file, upload it to a remote streaming server for on-demand viewing, and save the presentation assets for later edition.

You can also save the presentation as an editable archive for later publishing or editing.

#### **NOTE** Sometimes, between two presentations, there is not enough time to publish. The user may save the presentation into the MPEG-4 editor (fast process) for later publishing and proceed to the second presentation.

#### **12. View the published event in the MPEG-4 Library**.

#### **13. Edit a presentation** *(optional)*.

You can change the background design template, modify or add chapters, etc.

# <span id="page-53-0"></span>**Launching the Mindshare Administrator interface**

Mindshare can be remotely controlled from a web browser with the Mindshare Administrator interface.

Follow these instructions to launch the Mindshare Administrator interface from Internet Explorer.

**1.** Launch Internet Explorer and open this URL: **http://<IP\_address>** where *<IP\_address>* is the IP address of the Mindshare system. **NOTE** With Mindshare *Lite*, you can know the IP address from the LCD panel. With Mindshare *System* and Mindshare *Producer*, type **ipconfig** from the command prompt. **2.** Click the Enter button, **CLIENTER CAUTION** Before shutting down Mindshare, always click the Quit button,  $\overline{$  OUIT .

### **Mindshare Lite**

Mindshare Lite can be controlled from the front panel (see [Chapter](#page-56-0) 5, for more information.)

### **Running Mindshare for the first time**

If you are running Mindshare for the first time and before creating a presentation, we recommend checking the Mindshare settings. For more advanced details on Settings, see ["System settings" on page](#page-105-0) 106.

<span id="page-54-0"></span>**WARNING** Settings should only be modified by advanced users and administrators. Once the settings are set, the user can operate Mindshare without having to change the settings again.

## **Mindshare web interface structure**

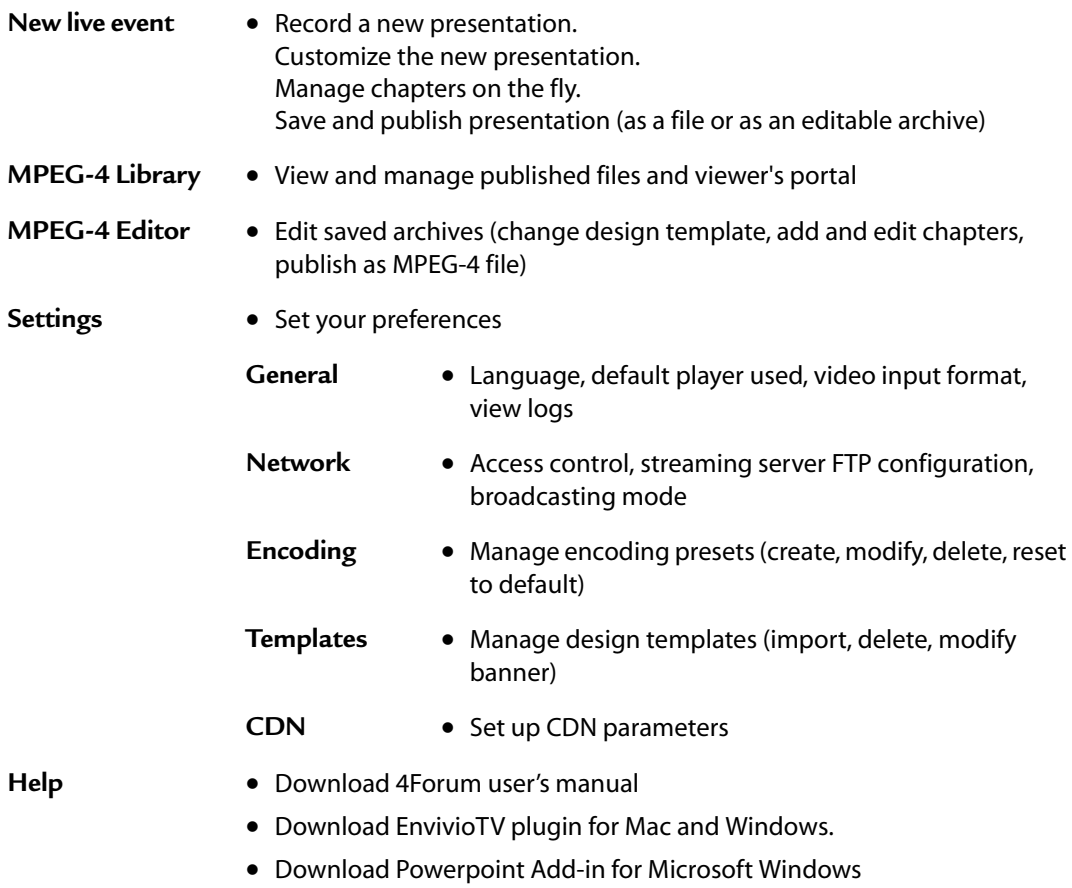

<span id="page-56-0"></span>CHAPTER 5

# **Using the Front Panel (Mindshare** *Lite* **only)**

# **Using the front panel controls**

The front panel provides status information, lets you perform Mindshare system administration such as setting the video standard, setting the IP address, and shutting down Mindshare, and lets you start/stop encoding.

Example 1. Mindshare front panel controls and display

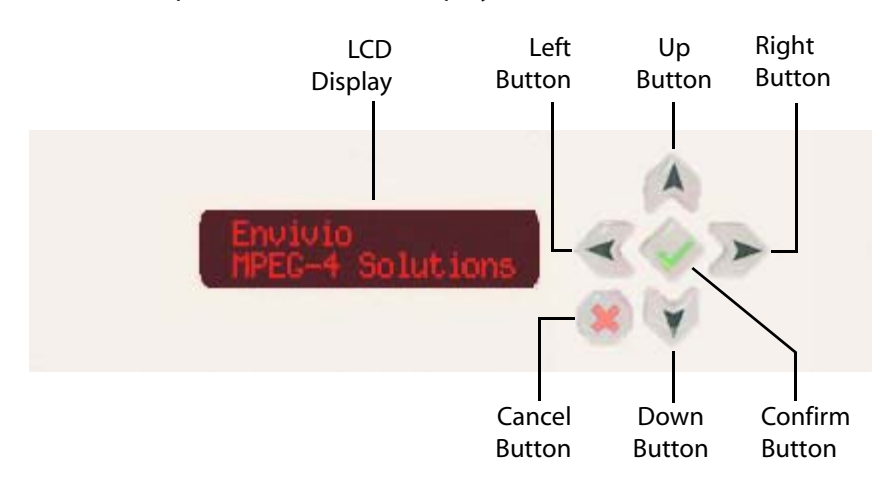

### **Front panel control buttons**

The following buttons on the front panel can be used to navigate menus, make selections, and control the operation of Mindshare.

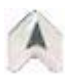

Scroll up through Select a menu options Select a menu option

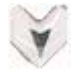

Scroll down through Scroll down through **Confirm a selection**<br>menu options

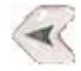

Exit a menu option  $\left(\mathbf{X}\right)$  Cancel a selection

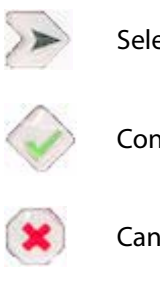

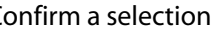

### **Navigating through the menus**

The front panel navigation buttons are used to access all the Mindshare menus and commands.

There are three main symbols that appear on the LCD panel:

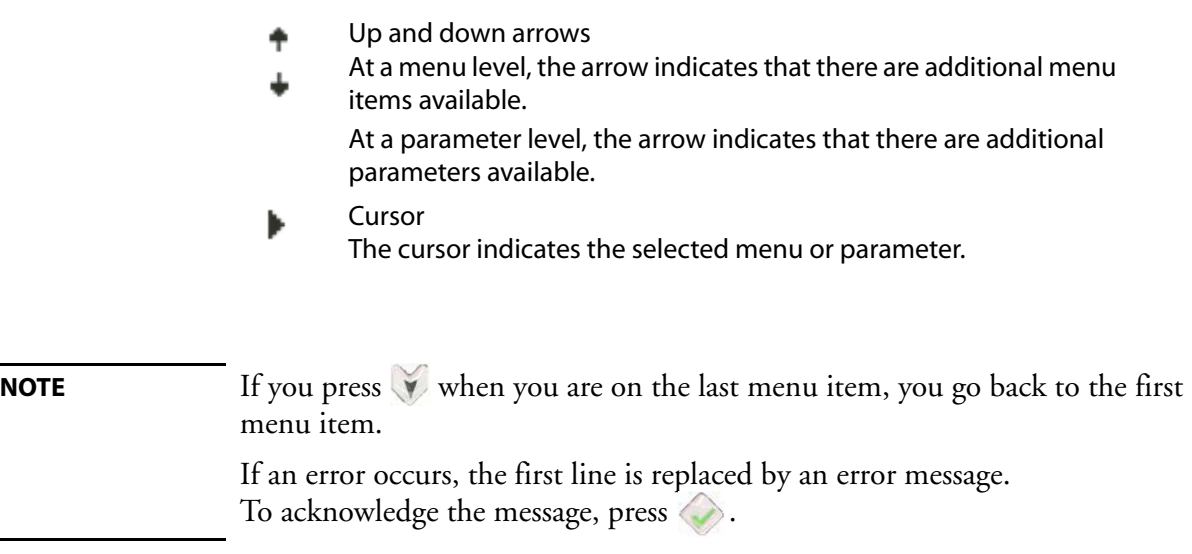

### **Menu structure**

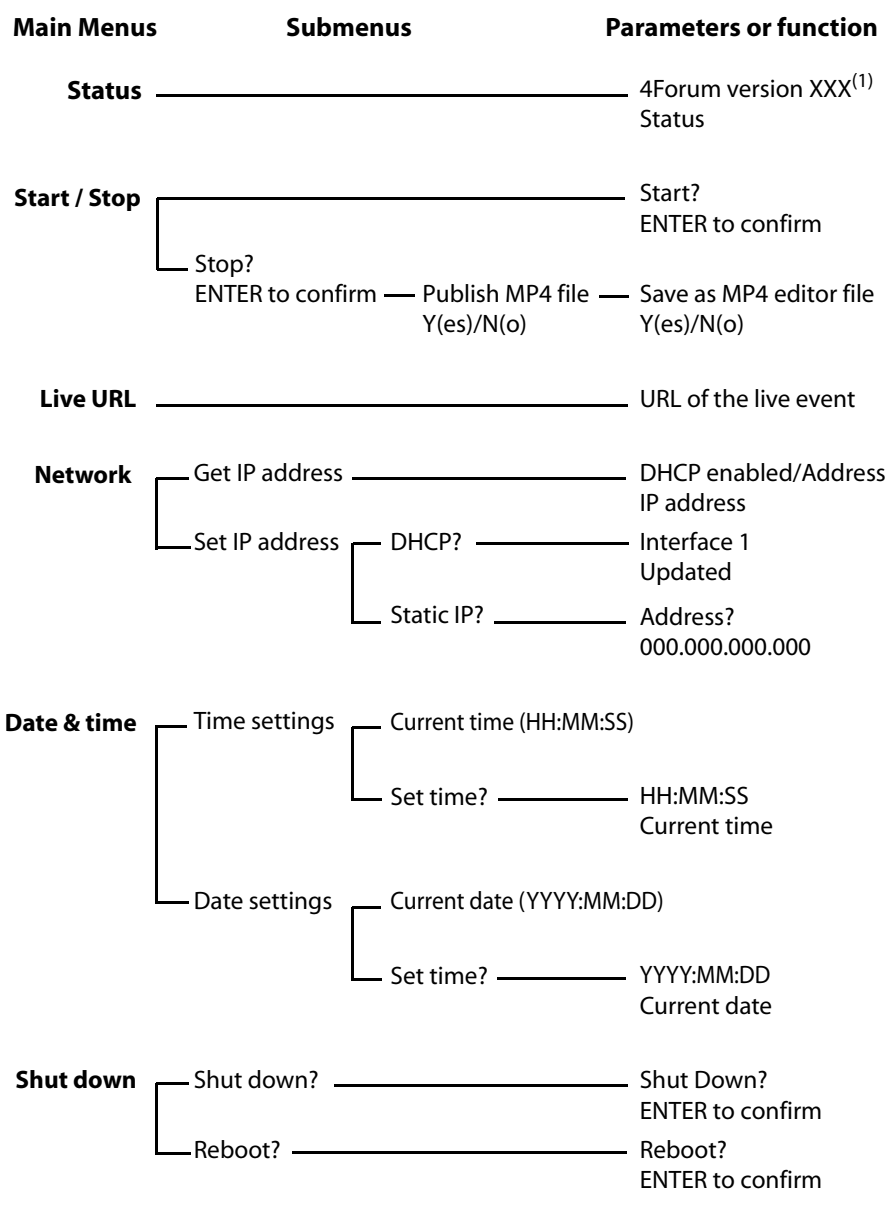

1. Where XXX is the product version

# **Displaying status**

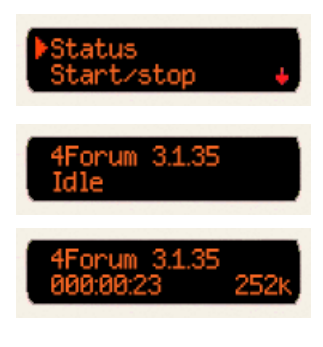

1. Use  $\overrightarrow{A}$  or  $\overrightarrow{v}$  to select **Status** then press .

Mindshare version is displayed on the first line, then the status is displayed on the second line. The status may be:

- *Not loaded* when Mindshare is not started,
- *Idle* when Mindshare is not encoding,
- or the time elapsed since the beginning of the encoding followed by the total bit rate (video + audio)
- 2. Press  $\triangleright$  to quit this menu option.

# **Start/Stop encoding**

This menu lets you start or stop a live event from the LCD panel. This can be done using the web interface (see ["Settings should only be modified by](#page-54-0)  [advanced users and administrators. Once the settings are set, the user can](#page-54-0)  [operate Mindshare without having to change the settings again." on page](#page-54-0) 55).

### **Start encoding**

When you start encoding a live event from the LCD panel, Mindshare uses the latest encoding parameters and templates selected from the web-based interface.

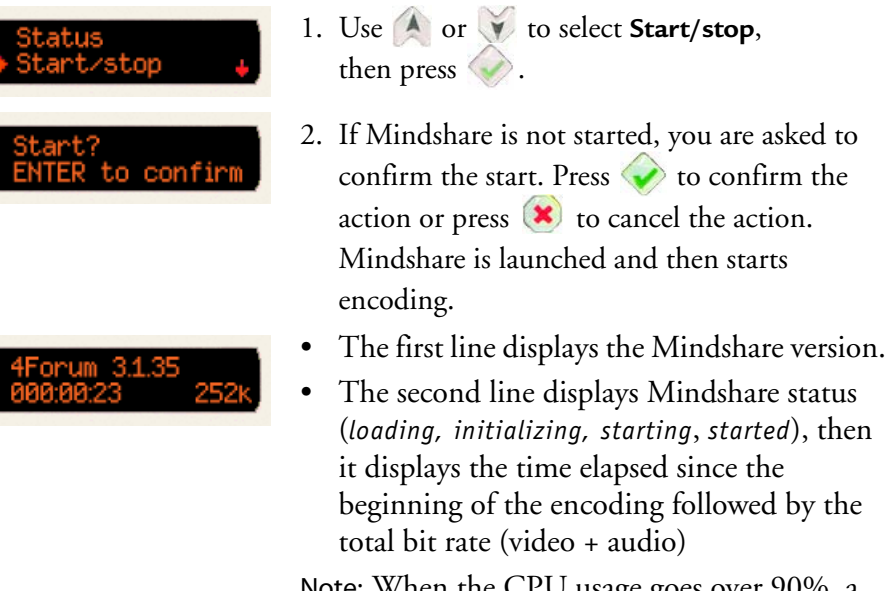

Note: When the CPU usage goes over 90%, a warning message is displayed on the first line, with the current CPU usage, for example, "CPU used at 95%".

### **Stop encoding**

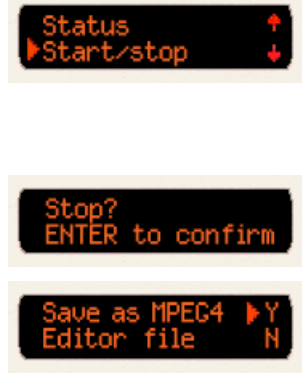

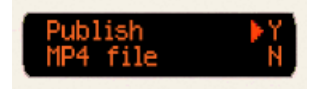

- 1. Use  $\overrightarrow{A}$  or  $\overrightarrow{v}$  to select **Start/Stop**, then press
- 2. If Mindshare is started, press  $\bullet$  to stop encoding.
- 3. Press  $\leftrightarrow$  to confirm the action or press  $\bullet$  to cancel the action.
- 4. A first message asks you if you want to save the MPEG-4 file as an editor file (see ["Step 3:](#page-74-0)  [Publishing your live event" on page 75,](#page-74-0) for more information).
- 5. Use  $\triangle$  or  $\vee$  to select **Y**(es) or **N**(o), then press
- 6. A second message asks you if you want to publish the MPEG-4 file (see ["Step 3:](#page-74-0)  [Publishing your live event" on page 75,](#page-74-0) for more information).
- 7. Use  $\triangle$  or  $\triangle$  to select **Y**(es) or **N**(o), then press  $\langle \cdot \rangle$
- 8. If you select **Y**(es), an archive file will be created with the following name: archive-month-day-year-hour For example, *archive-Jan10-2005-14h53min40s*

# **Getting the URL of the live event**

When Mindshare is encoding, you can get the URL of the live session.

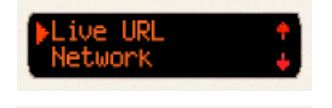

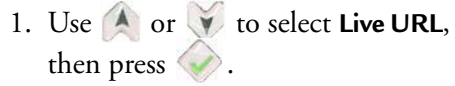

- If a live session is started, the URL of the live session is displayed as a scrolling text (for example, *http://192.165.100.100/ presentation/live.html)*.
- If no live session is started, the link opens an html page with the following message: *"No live session".*
- 2. Press  $\triangleright$  to quit this menu option.

# **Configuring the network interface card (NIC)**

The network configuration depends on the presence of a DHCP server:

- **If you have a DHCP server,** Mindshare will obtain an IP address automatically from the DHCP server. You do not need to re-configure the network address.
- **If you do not have a DHCP server,** you have to configure the network interface(s) with a static address.

**NOTE** By default, NIC 1 uses a DHCP configuration.

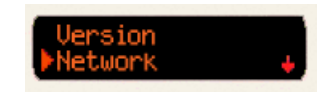

1. Use  $\triangle$  or  $\vee$  to select **Network**, then press  $\leftrightarrow$  to configure the IP address of the network interface used to broadcast the MPEG-4 streams.

#### **Viewing the NIC address**

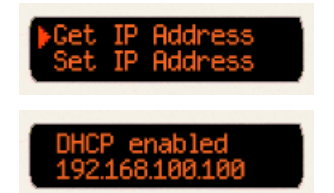

- 1. Use  $\overrightarrow{A}$  or  $\overrightarrow{v}$  to select **Get IP Address**, then press
- 2. The NIC information is displayed.
- 3. Press  $(\star)$  to quit this menu option.

### **Configuring the NIC**

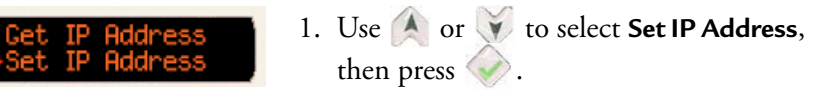

#### **Configuring the NIC with DHCP**

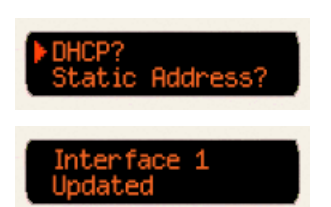

2. Press to select **DHCP** then press .

A message informs you that your modification has been taken into account.

#### **Configuring the NIC with a static address**

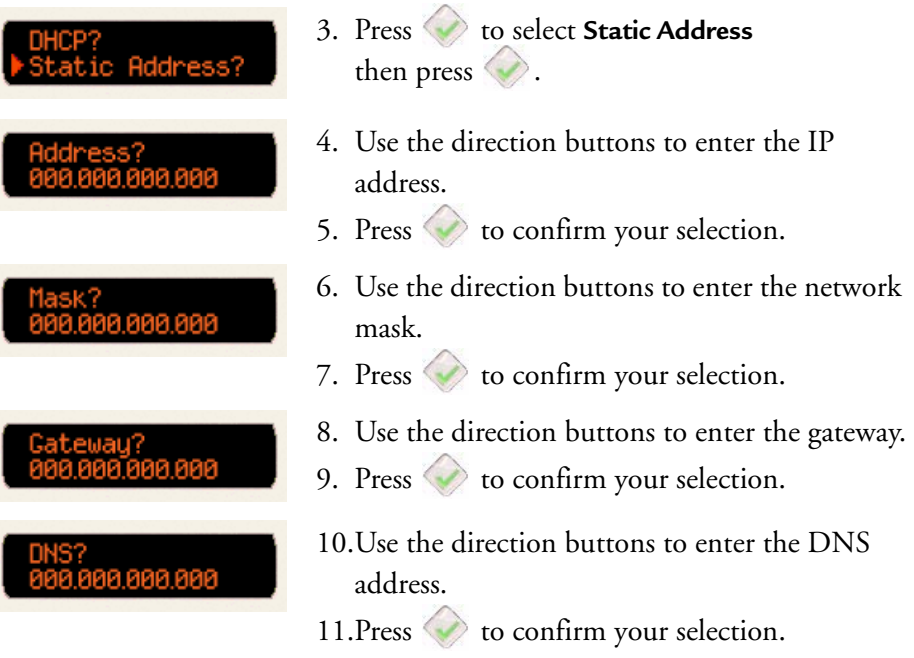

## **Configuring the date and time.**

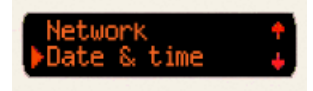

1. Use  $\triangle$  or  $\vee$  to select **Date & time** then press to configure the date.

#### **Setting the time**

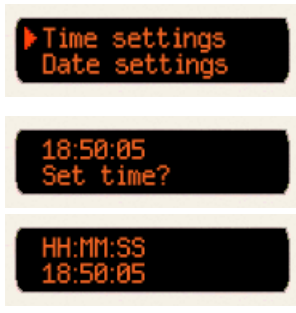

- 1. Use  $\overrightarrow{A}$  or  $\overrightarrow{v}$  to select **Time settings** then press  $\blacklozenge$ . The current time is displayed.
- 2. Press  $(x)$  to keep the current value or press to change the time.
- 3. Use the direction buttons to enter the new time.
- 4. Press  $\leftrightarrow$  to confirm your modification.
- 5. Press  $(\star)$  to quit this menu option.

#### **Setting the date**

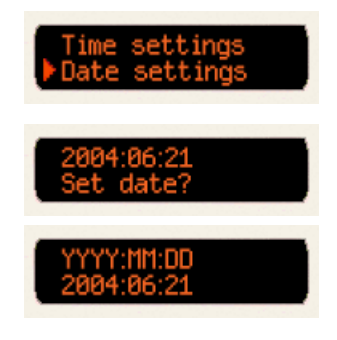

- 1. Use  $\overrightarrow{A}$  or  $\overrightarrow{v}$  to select **Date settings** then press  $\blacklozenge$ . The current time is displayed.
- 2. Press  $(x)$  to keep the current value or press to change the date.
- 3. Use the direction buttons to enter the new date.
- 4. Press  $\leftrightarrow$  to confirm your modification.
- 5. Press  $(\star)$  to quit this menu option.

# **Shutting down or rebooting the encoder**

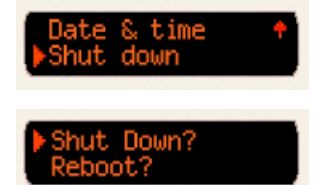

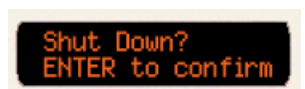

- 1. Use  $\overrightarrow{A}$  or  $\overrightarrow{v}$  to select **Shut Down**, then press  $\langle \rangle$
- 2. Use  $\overrightarrow{A}$  or  $\overrightarrow{v}$  to shut down or reboot Mindshare then press ...
- 3. Press  $\diamondsuit$  to confirm the action or press  $\circledast$ to cancel the action.
- 4. Press  $\triangleright$  to quit this menu option.

CHAPTER 6

# **Creating a new live event**

# **Workflow for creating a new live event**

Creating a new live event involves three tasks:

- **Customize your live event**, by entering information about the event such as the date, the speaker, the description *(optional)*, by selecting a background design template, and by selecting an encoding preset.
- **Encode the live event**. You can also add chapter marks during encoding to help viewers jump to a particular point in the VOD presentation.
- **Publish the live event.** You can save the presentation as an MPEG-4 file, upload it to a streaming server for on-demand viewing, and/or save the presentation assets for later editing.

### **Step 1: Customizing your live event**

Follow these steps to customize your live event.

- **1.** Click the **New Live Event** tab.
- **2.** You can enter information (*optional*) that will be displayed in your live presentation:

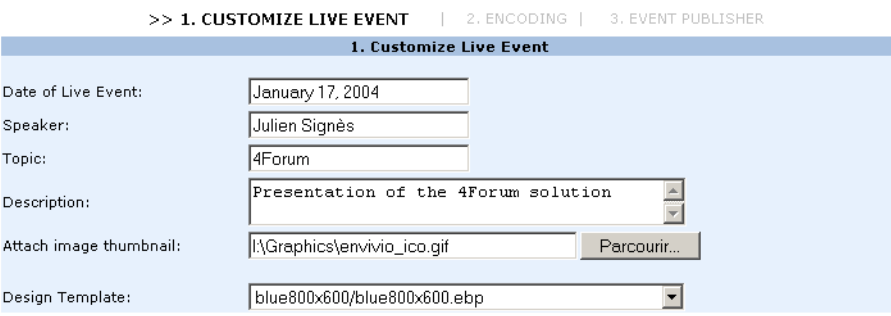

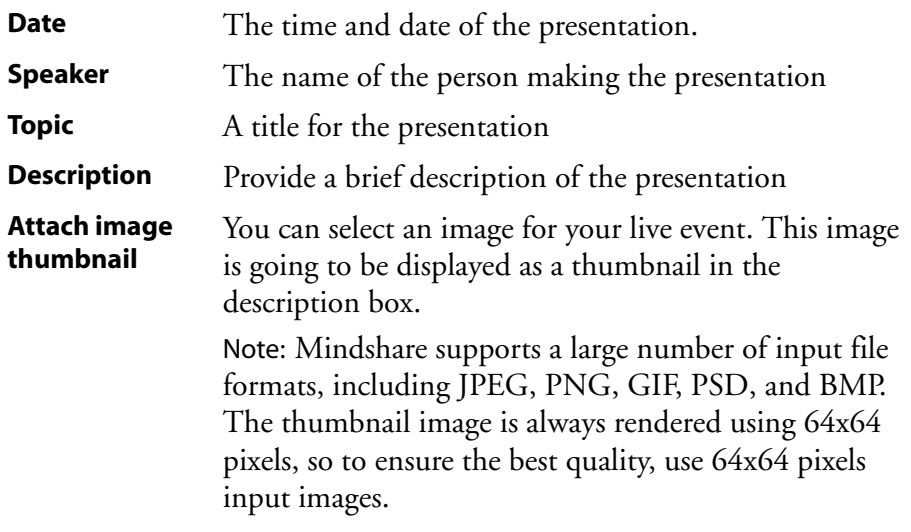

#### Figure 1. Live presentation

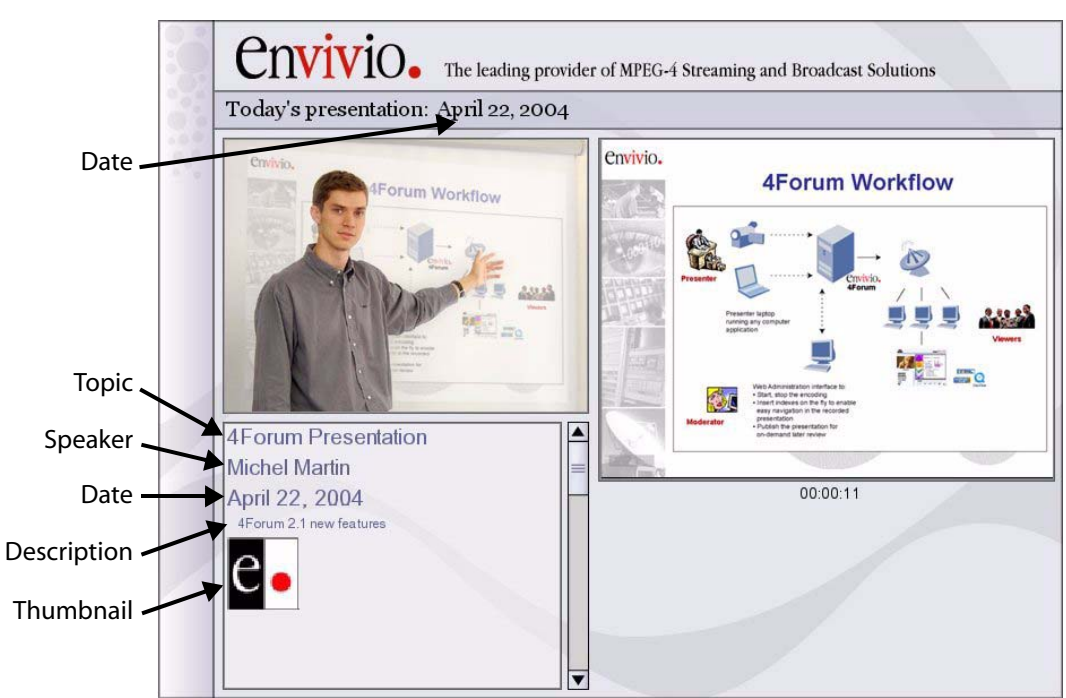

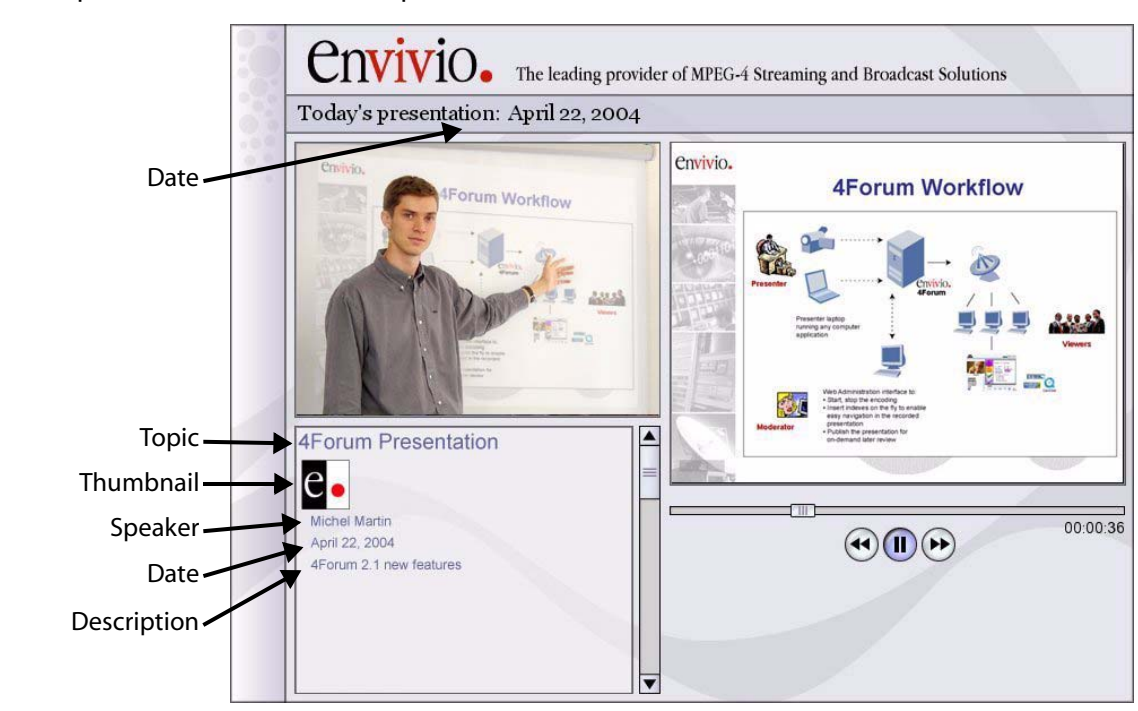

Example 1. Video-on-demand presentation

- **3.** In the drop-down list, select a background design template for your presentation.
- **NOTE** The design template defines the look and feel, as well as the layout of the presentation. These templates are designed using the 4Mation MPEG-4 authoring tool, sold separately.
- **CAUTION** You have to select a template that corresponds to your laptop resolution. For example, if the laptop resolutions is 800x600 you have to select the **blue800x600.ebp** design template.

For more information on importing a new background design template, or changing the banner, see [Chapter 10 on page 121](#page-120-0).
**4.** Select an encoding preset from the drop-down list.

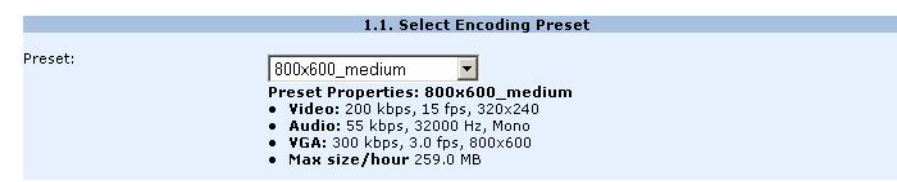

Each preset optimizes the encoding of the live event for a specific network bandwidth and/or resolution. For example, you can select a preset designed for broadcasting your live event to viewers with DSL network connections. Another preset could encode your presentation for corporate LAN users.

To have the best quality, we recommend selecting a template resolution that corresponds to your laptop, then you have to select an encoding preset that corresponds to your laptop resolution. For example, if the laptop resolutions is 800x600, you have to select Encoding Preset medium\_800x600.

- **NOTE** If the encoding preset is different from the laptop resolution, the VGA signal will be automatically resized.
	- **5.** Double check that your background design template and your encoding presets corresponds to your laptop resolution.
	- **6.** When you have provided the required information you can go to the next step. Click the **NEXT** button to move to ["Step 2: Encoding your live](#page-73-0)  [event".](#page-73-0)
- **NOTE** If your preset uses ACNS, after pressing the **NEXT** button, Mindshare will communicate with ACNS (using the information provided in Settings>ACNS) to create programs and assign them to channels.

## <span id="page-73-0"></span>**Step 2: Encoding your live event**

After you have customized your presentation, follow these steps to start encoding your live event.

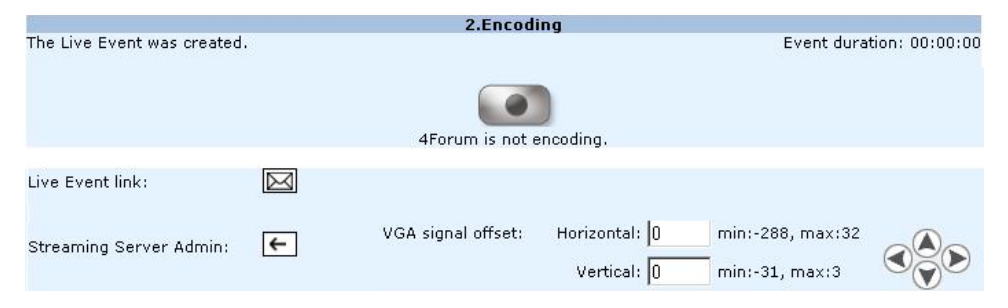

- **1.** Before starting encoding, You can email your audience the link to the live event by clicking the email icon,  $\boxed{\boxtimes}$ . Clicking this icon launches your default email client (for example, Outlook or Outlook Express).
- **NOTE** You can use the VGA signal offset arrows (up, down, left and right) to align the VGA output, or you can enter the VGA offset directly by entering the offset values in the offset text fields..
	- **2.** Click the VCR encode button, **O** to start your live presentation. When you start encoding, the page is refreshed.

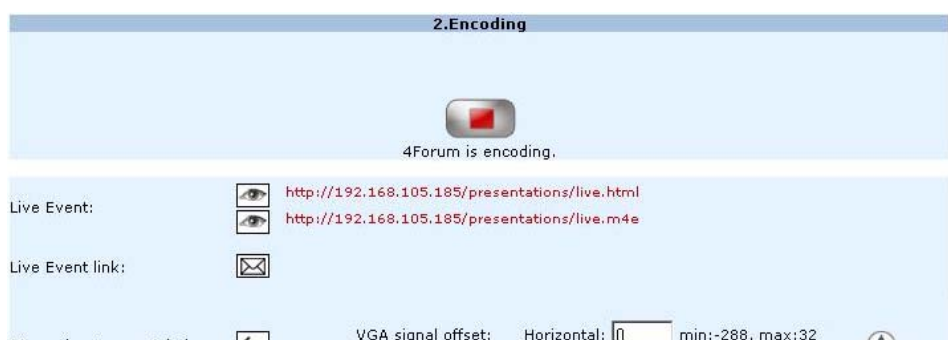

**3.** You can click the View icon, **b** to check that the presentation is being broadcasted and encoded correctly. You can preview either the .m4e or the .html page.

- If you select the **live.html** link, you will see an HTML page with either the ActiceX player or a link to the default EnvivioTV player.
- If you select the **live.m4e** link, the presentation will always open with the default EnvivioTV plug-in.
- **4.** You can click the Open Streaming Server Admin icon,  $\boxed{\leftarrow}$  to see how many users are connected to your live event.
- **5.** You can use the Chapter Manager to dynamically add chapter markers during the live presentation or after the encoding has stopped. Then viewers can use chapter markers to jump forward or backward through the VOD presentation.
- **NOTE** For more information on Chapter Manager, see "Step 3: Adding chapter [marks with the EZEditor" on page 92.](#page-91-0)
	- **6.** You can stop encoding the presentation at anytime by clicking the flashing Stop button,
- **CAUTION** You can start encoding again by clicking the Encode button, However, restarting the encoder will overwrite the previously recorded content.
	- **7.** Click the **NEXT** button to move to ["Step 3: Publishing your live event".](#page-74-0)

### <span id="page-74-0"></span>**Step 3: Publishing your live event**

When you have completed your live event, follow these steps to publish it as an MPEG-4 file and upload it to a streaming server.

**NOTE** If you do not want to create a final MPEG-4 file now, you can still save your presentation as an MPEG-4 package and re-edit it later (for example, change or add chapters, change the background design).

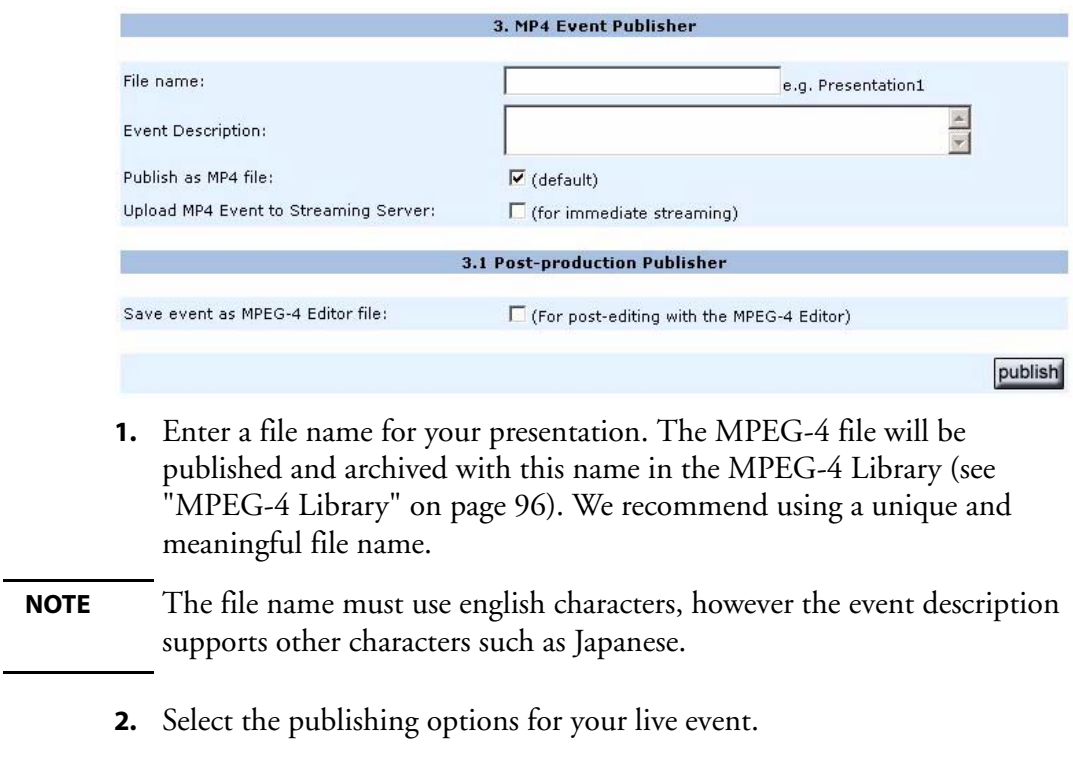

Publish as MP4 file This option is always selected by default. This creates an MPEG-4 file that is saved in the MPEG-4 Library.

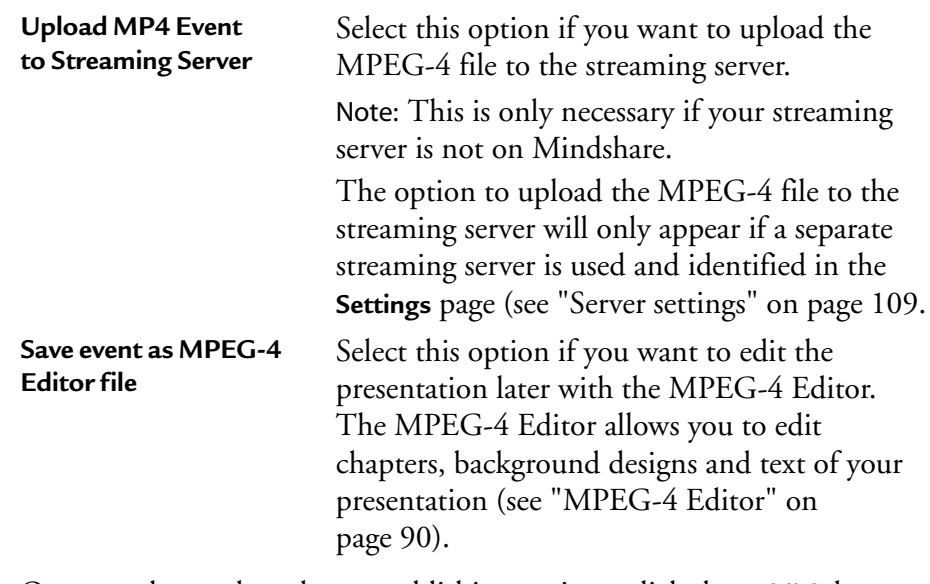

**3.** Once you have selected your publishing options, click the **publish** button. Your file will be automatically saved into the MPEG-4 Library (see ["MPEG-4 Library" on page 96](#page-95-0) for additional information).

#### **78** Chapter 6 Creating a new live event - Workflow for creating a new live event

CHAPTER 7

# **Viewing an Event**

## **Viewing a live event**

The entire presentation is delivered as an interactive ISO MPEG-4 file that can be customized and branded. It can contain MPEG-4 graphics, vector-based animations, and interactivity. For example, you can expand the presenter video and the slides video to full-screen view.

You can view the live event by launching either a web browser or Windows Media Player, QuickTime Player or RealPlayer.

To view the presentation, the viewer can either:

• Click a link from the viewer's portal.

The moderator can email a link to the Viewer's Portal from the **MPEG-4 Library** tab (see ["Emailing the Viewers' Portal URL" on page 97](#page-96-0)).

• Click a link to the live presentation received by email.

The moderator can email a link of the presentation in the **Settings>General** tab before creating the live event, during the encoding of the new live event (see "[Live event link](#page-106-0)" on page 107) or in the library manager for video ondemand presentations (see ["Emailing the link to the presentation" on](#page-97-0)  [page 98\)](#page-97-0). The moderator can send this file to viewers or use it as an example to add it to the intranet.

You can also open a web browser and enter the following address:

http://IP\_address/presentations/live.m4e

where *IP* address is the IP address of the Mindshare HTTP server.

This will open the default MPEG-4 player installed on your machine.

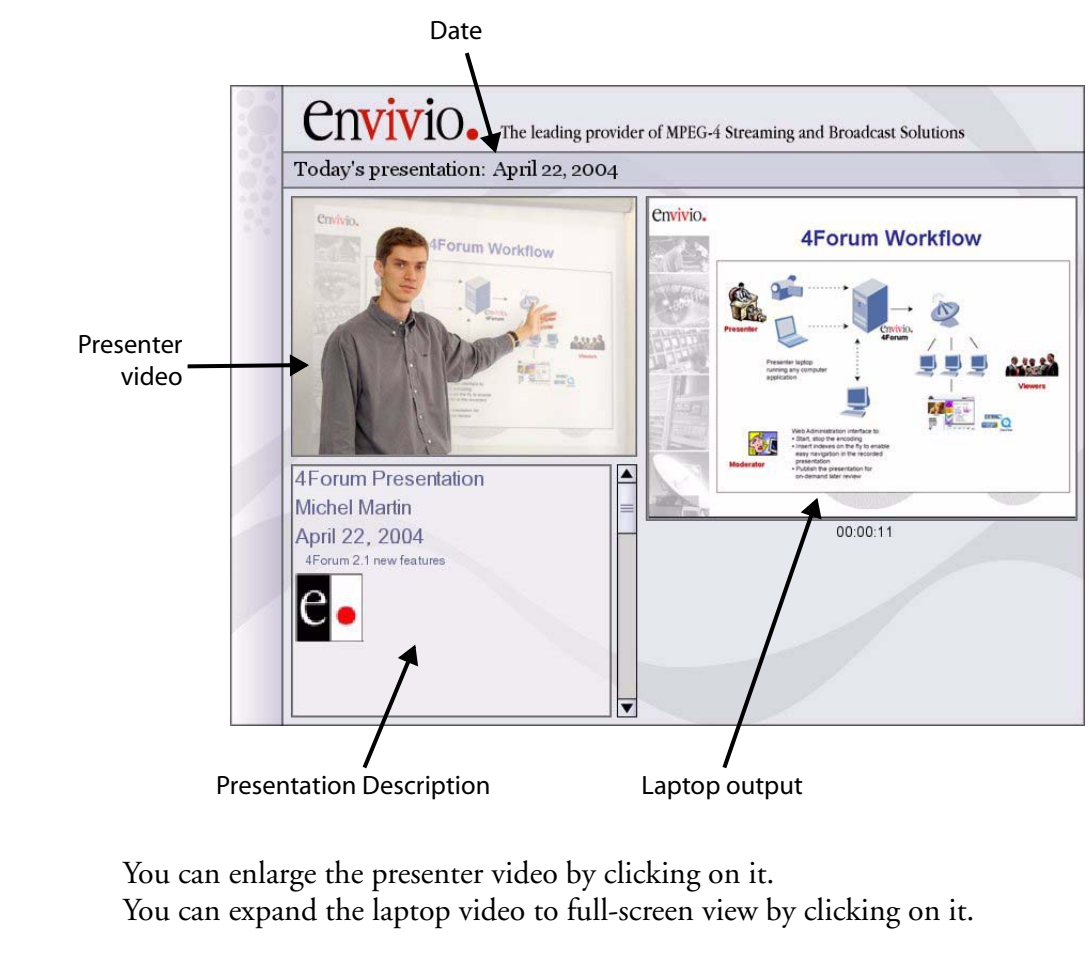

#### Figure 1. Live presentation using "blue800x600" template

**NOTE** The layout, graphics and interactive behaviors are defined in the MPEG-4 template. This template can be modified and customized using the optional 4Mation (see [Chapter 10 on page 121](#page-120-0) for additional information).

When one of the video is displayed in full screen, two toolboxes appear:

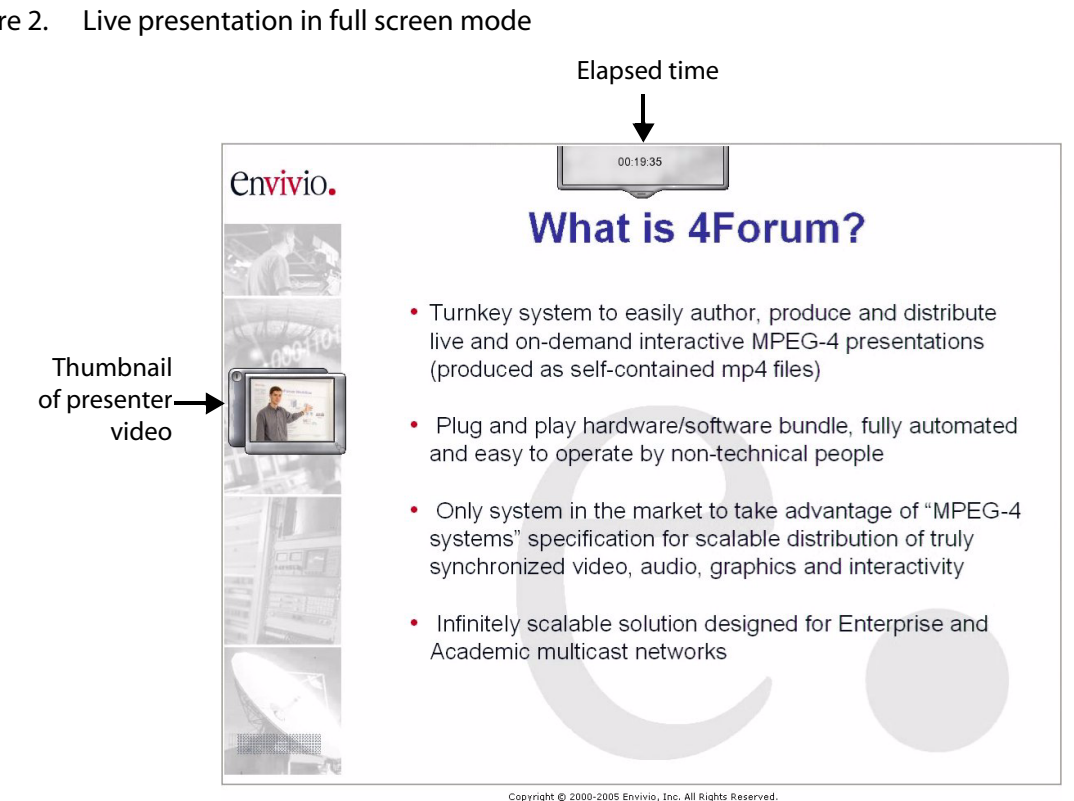

#### Figure 2. Live presentation in full screen mode

- The upper toolbox displays the elapsed time since the beginning of the presentation. You can click the handle to show/hide the toolbox.
- The left toolbox shows the other presentation as a thumbnail.
	- You can move the toolbox anywhere in the window using the left handle.
	- You can stretch the toolbox using the bottom right handle.
	- You can click the **+/-** button to show/hide the video thumbnail.

## **Viewing a published event**

Viewers can access a published event "on-demand" by clicking the link to the presentation in the viewer's portal (see ["Viewer's Portal" on page](#page-85-0) 86).

The published event contains MPEG-4 graphics, vector-based animations, and interactivity. As in a live presentation, you have full interactivity, for example, you can expand the presenter video and the slides video to full-screen view.

You have play, pause controls and special fast forward and rewind controls. These allow you to fast forward at different speeds. For example, if you press the fast forward buttons twice your video will play eight times faster than the original presentation.

Further users can navigate easily anywhere in the published event using chapters marks or the slide bar.

The moderator can send the MPEG-4 file to viewers or use it as an example to add it to the intranet.

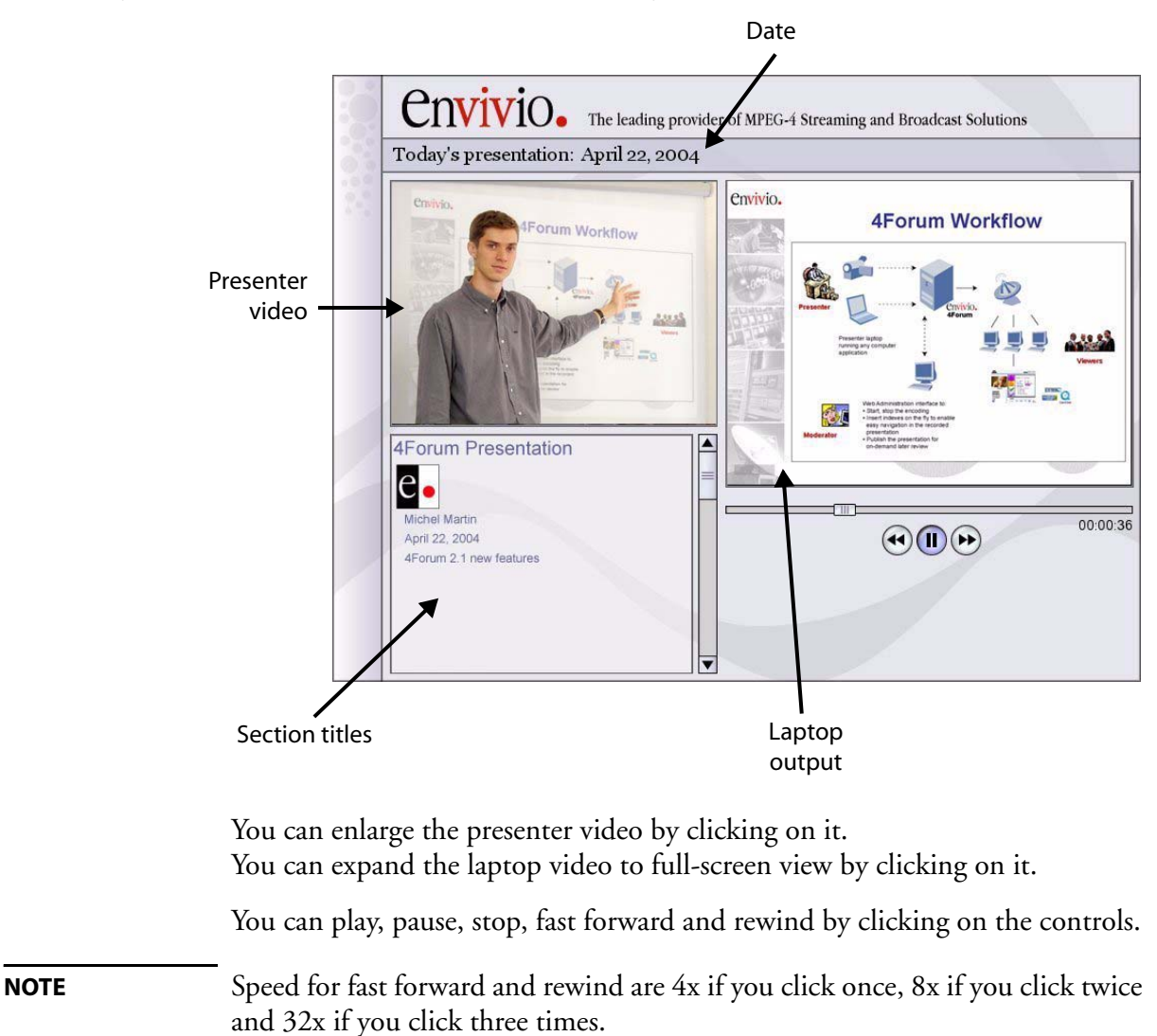

#### Figure 3. Video-on-demand presentation using "blue800x600" template

When one of the video is displayed in full screen, two toolboxes are displayed:

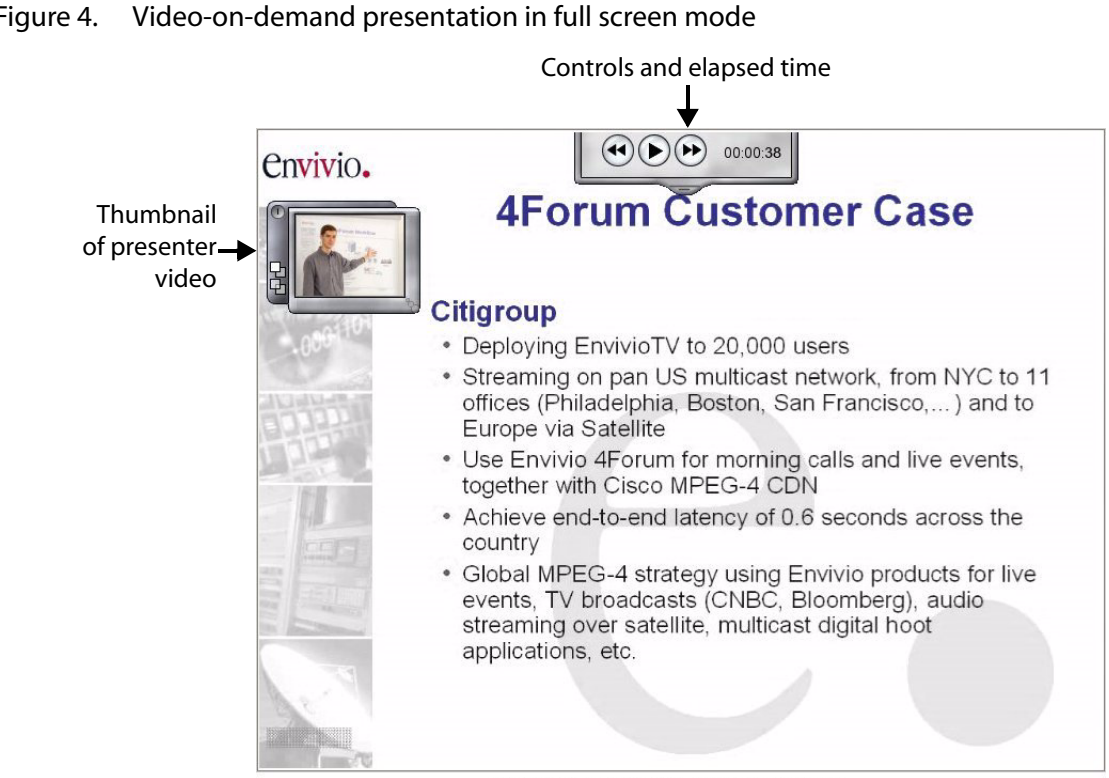

#### Figure 4. Video-on-demand presentation in full screen mode

Copyright @ 2000-2005 Envivio, Inc. All Rights Reserved.

The upper toolbox lets you play, pause, stop, fast forward and rewind by clicking on the controls. It also displays the elapsed time since the beginning of the presentation.

You can click the handle to show/hide the toolbox.

- The left toolbox shows the other presentation as a thumbnail.
	- You can move the toolbox anywhere in the window.
	- You can stretch the toolbox using the bottom right handle.
	- You can click the  $+/-$  button to show/hide the small video.
	- You can click the  $\overline{\Phi}$  or  $\overline{\Phi}$  buttons to adjust the transparency of the small video.

## <span id="page-85-0"></span>**Viewer's Portal**

Administrators can select presentations in the MPEG-4 library and create a Viewer's portal for the viewers. The Viewer's Portal is a web page that lists links to the live presentation and/or on-demand presentation.

The Viewer's Portal link can be emailed to the audience by the administrator.

#### Figure 5. Viewer's portal

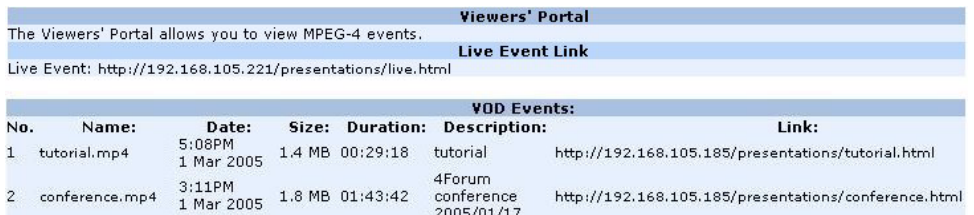

See ["Viewers' portal" on page](#page-95-1) 96 for more information.

CHAPTER 8

# **Advanced use**

## <span id="page-87-0"></span>**Chapter Manager**

You can use the Chapter Manager to dynamically add chapter markers during the live presentation or after the encoding has stopped.

Viewers can use chapter markers to jump forward or backward through the video-on-demand presentation.

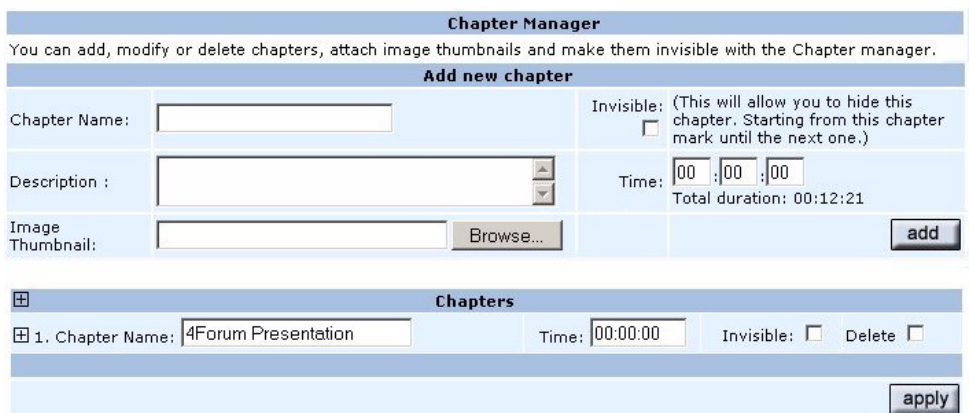

## **Adding a new chapter during encoding**

To add a new chapter follow these steps:

**1.** Provide the following information:

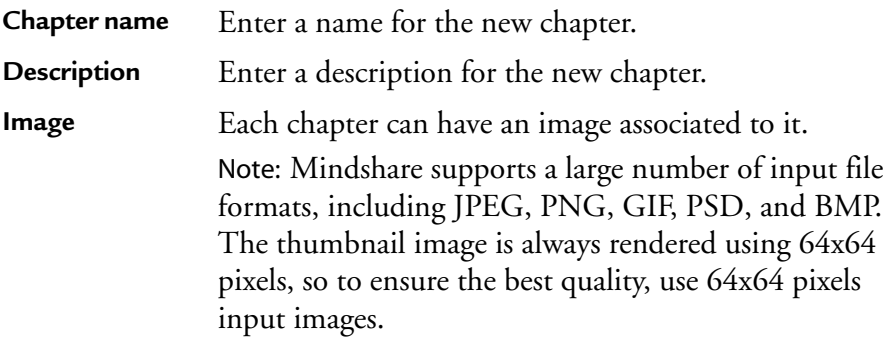

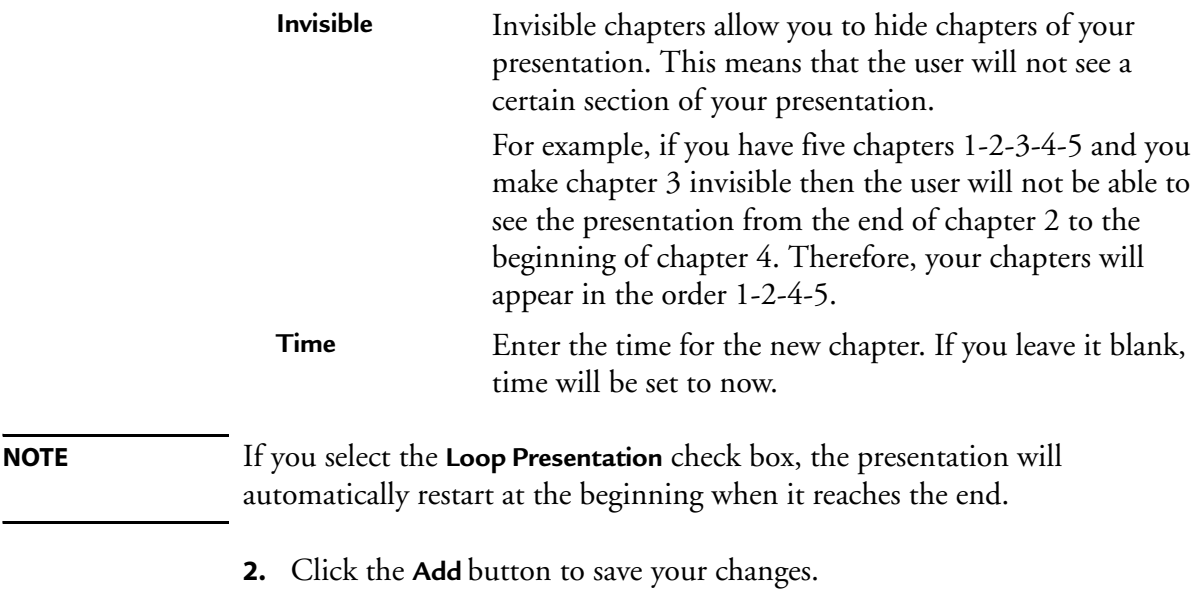

## **Adding a new chapter after encoding**

After the encoding has stopped, additional chapters can be added by entering a specific time manually.

**NOTE** Added chapter times must be within the duration of the presentation.

## **Editing the order of chapters after encoding**

- **1.** You can change the order of chapter marks by changing their time or by adding new chapter markers.
- **2.** Click the **apply** button to save your changes.

## <span id="page-89-0"></span>**MPEG-4 Editor**

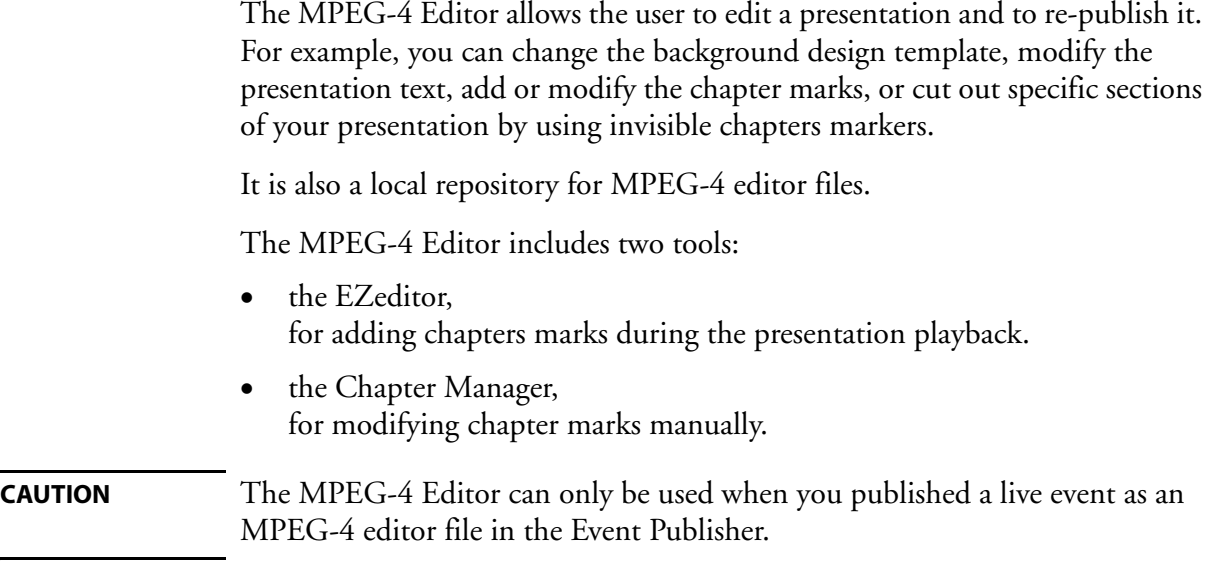

### **Basic workflow**

Editing an MPEG-4 editor file involves five steps:

- **1. Select an MPEG-4 editor file.**
- **2. Edit the MPEG-4 background design** (*optional*).
- **3. Add chapter marks with the EZEditor** (*optional*).
- **4. Modify chapters with the Chapter Manager** (*optional*).
- **5. Publish the MPEG-4 editor file**. You can save the presentation as an MPEG-4 file, upload it to the Mindshare streaming server or create a new presentation editor file.

## **Step 1: Selecting a presentation to be edited**

**1.** Click the **MPEG-4 Editor** tab. The list of available MPEG-4 editor files is displayed.

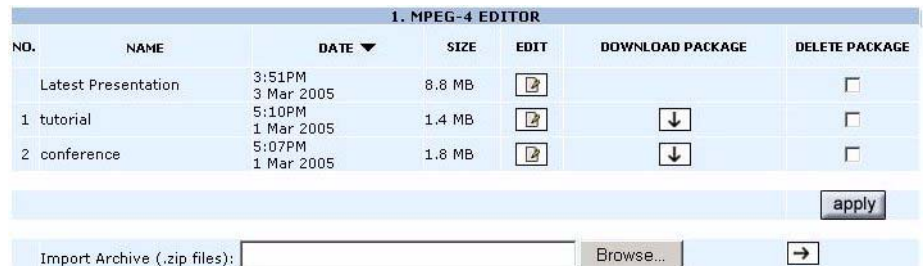

**2.** Select an MPEG-4 editor file, by clicking the Edit icon,  $\boxed{2}$  to edit the presentation. Once the presentation components are loaded, you can edit the MPEG-4 background, use the EZEditor and/or the Chapter Manager and publish the MPEG-4 editor file.

**NOTE** You can download your MPEG-4 archive for backup purpose (see ["Making a](#page-98-0)  [backup of Mindshare data" on page 99\)](#page-98-0).

> You can import an MPEG-4 archive stored onto another PC (see ["Importing](#page-99-0)  [an archive" on page](#page-99-0) 100).

### **Step 2: Changing the MPEG-4 background design**

**1.** Select a different background design template from the drop-down list.

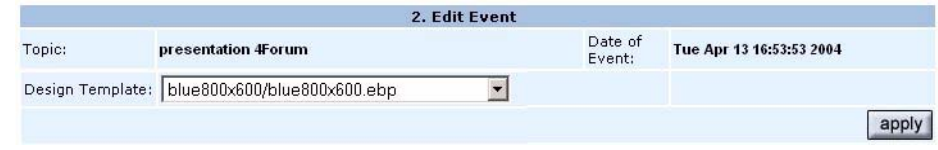

**2.** Click the **apply** button to apply your changes.

## <span id="page-91-0"></span>**Step 3: Adding chapter marks with the EZEditor**

The EZEditor (*pronounced easy editor*) is a visual post-editing tool that allows you to add chapters marks during playback.

Follow these steps to edit your event with EZEditor.

**1.** Click the Create EZfile icon, **the create the EZ file.** 

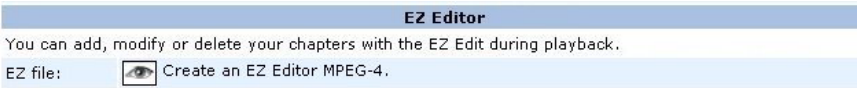

**2.** Click the Streaming icon,  $\bullet$  or the Download icon,  $\mathbf{\downarrow}$  to launch the presentation in the EZEditor.

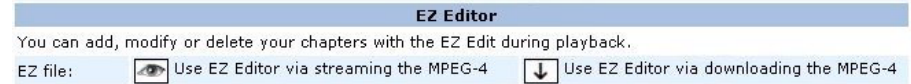

There are two options to edit your presentation.

- The Streaming option will be faster since you are not downloading the complete presentation to your hard drive. However, any interaction will take longer since you have to wait for the streaming server buffer delay.
- The download option will take longer initially since the presentation is downloaded, however editing will be smoother since the presentation is played back in real-time rather than streamed.
- **3.** You can play, pause, forward, or rewind the presentation and add chapters.

## Envivio E-Index ® envivio. **4Forum Workflow rum Workflow**  $\overline{\mathbf{v}}$ 00:01:42 0  $\leftarrow$   $\rightarrow$   $\leftarrow$   $\leftarrow$   $\leftarrow$ **Add Chapter Now**

#### Figure 1. Adding chapters using EZEditor

- **4.** When you click the **Add Chapter Now** button, the presentation pauses and a form is displayed. You can enter a name for the new chapter, attach an image thumbnail, and add a description.
- **5.** Once you have finished filling the fields, click the **apply** button to create a new chapter. The new chapter is added to the list of the Chapter Manager.
- **6.** Click on play, forward or rewind to add more chapters.
- **7.** When you have added all the chapters, close the EZEditor.

You can now review your new chapters in the Chapter Manager.

## **Step 4: Modifying chapters with the Chapter Manager**

**1.** In the Chapter Manager, click the plus sign,  $\mathbb{H}$  to view all your chapters.

**NOTE** For more information on chapter parameters, see "Chapter Manager" on [page 88.](#page-87-0)

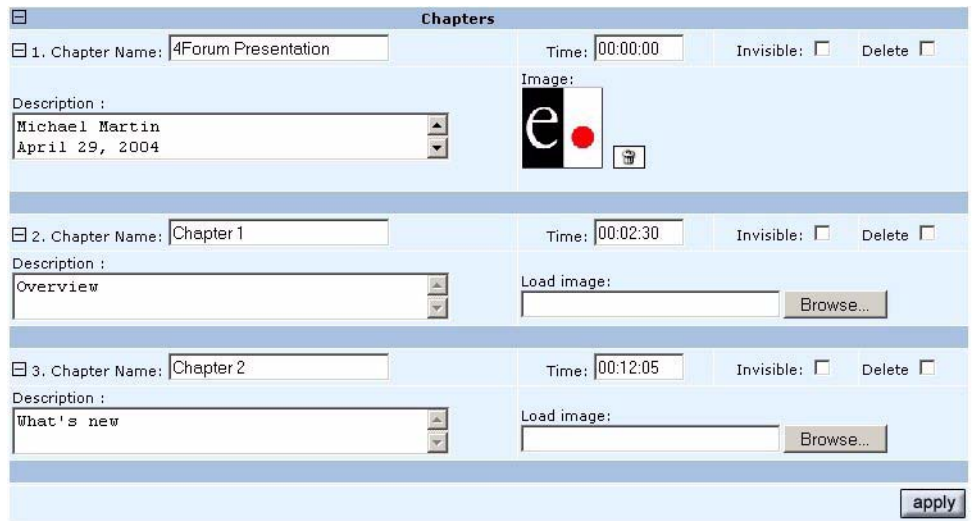

- **2.** When you have completed your edits, click the **apply** button.
- **3.** Then click the **NEXT** button to go to the publishing page.

### **Step 5: Publishing an MPEG-4 file**

When you have completed your edits, follow these steps to publish it as an MPEG-4 file.

- **1.** Enter a new file name for your presentation. We recommend choosing a unique and meaningful name.
- **2.** Select the publishing options for your presentation:

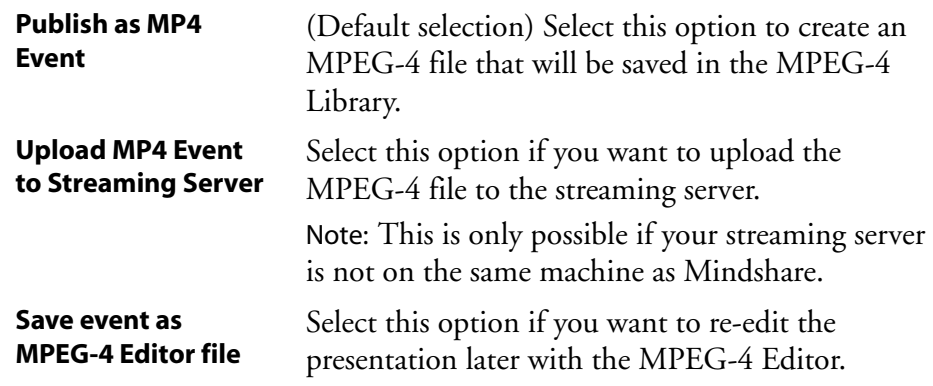

**3.** Click the **publish** button to apply your selection(s).

## <span id="page-95-0"></span>**MPEG-4 Library**

The MPEG-4 Library is a local repository of files produced by Mindshare. These files are not necessarily served by the streaming server but can be delivered by using the Upload icon,  $\boxed{\uparrow}$ , for each file. The upload icon will only appear if the streaming server IP address is set in the **Settings>Network** page to an address different from the address of the Mindshare system.

Click the **MPEG-4 Library** tab to access the Viewer's Portal and the Library Manager.

### <span id="page-95-1"></span>**Viewers' portal**

The viewers' portal is a web page with links to the live presentation and/or published events. It allows to display a selection of files that are available for everyone as the authentication is not requested.

#### <span id="page-95-2"></span>**Publishing a presentation to the Viewers' portal**

To add a presentation to the Viewers' portal:

- **1.** Select a presentation Live or VOD by clicking the **Publish to Viewers' Portal** checkbox, then click **apply**.
- **2.** The selected presentation is added to the list of available presentations in the Viewers' portal.

To remove a presentation from the Viewers' portal:

- **1.** Select a presentation and uncheck **Publish to Viewers' Portal**, then click **apply**.
- **2.** The selected presentation is removed from the list of available presentations in the Viewers' portal.

#### **Previewing the Viewers' Portal**

You can preview the Viewers' portal by clicking the Preview icon,  $\frac{1}{2}$ .

#### Figure 2. Viewer's portal

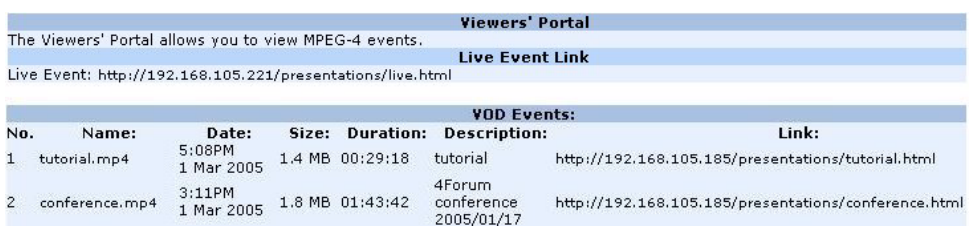

#### <span id="page-96-0"></span>**Emailing the Viewers' Portal URL**

The Viewers' portal URL can be emailed to your audience by clicking the email icon,  $\boxed{\boxtimes}$ . Clicking this icon launches your default email client for example, Outlook or Outlook Express.

### **Managing published events with the Library Manager**

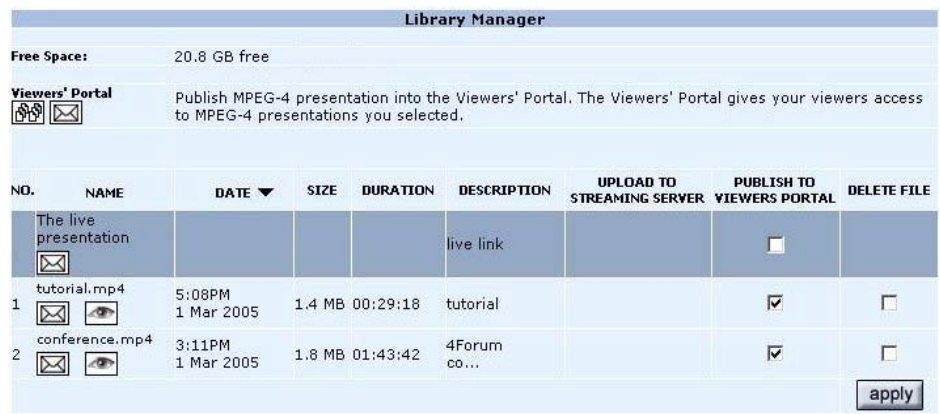

The **Free space** parameter gives you information on the available free space on your Mindshare.

The following information is given for each event: the file name, the date and the description.

**NOTE** The live event is always displayed on top of the list of events.

#### **Downloading a presentation**

You can download the selected presentation by clicking the file name in the **Name** column.

#### **Streaming an MPEG-4 presentation**

If it was uploaded to the streaming server, you can stream the selected presentation by clicking the View streamed presentation icon,  $\boxed{\bullet}$ , in the **Name** column.

#### <span id="page-97-0"></span>**Emailing the link to the presentation**

You can email the link of the selected presentation by clicking the email icon,  $\boxtimes$  .

#### **Uploading a presentation to the streaming server**

You can upload the selected presentation to the streaming server by clicking the Upload icon,  $\boxed{\uparrow}$ .

**NOTE** The Upload icon is displayed when the streaming server is on a separate machine.

#### **Publishing a presentation to the Viewers' Portal**

You can publish the selected presentation for your viewers. The Viewers' Portal is for viewers only. (See ["Publishing a presentation to the Viewers' portal" on](#page-95-2)  [page](#page-95-2) 96.)

#### **Deleting a presentation**

To delete a selected presentation, click the **Delete File** checkbox then click the **apply** button.

## <span id="page-98-0"></span>**Making a backup of Mindshare data**

To backup an MPEG-4 presentation, go to the **MPEG-4 Editor** tab, then select the presentation to be exported and click the Download icon,  $\boxed{\downarrow}$ . Then select the path were you want to save your archive (ZIP file).

The MPEG-4 presentations, they are located in the **C:\4Forum\ESCContents\Movies** directory.

The archives (source files needed for post-editing), are located in the **C:\4Forum\Archive** directory. Each directory corresponds to one Mindshare session.

## <span id="page-99-0"></span>**Importing an archive**

To import an archive, click the **Browse** button and select the archive to be imported, then click the Import icon,  $\rightarrow$ . The archive will be added to the list of MPEG-4 editor files.

Note that the ZIP file must have the correct directory structure:

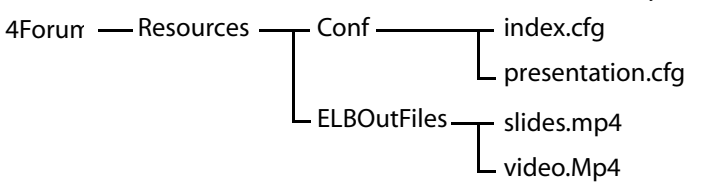

**CAUTION** You cannot download a file greater than 2 Gb.

## **Advanced Editing**

The two sources (presenter video & audio, and collaborative video) are located in two separated MPEG-4 files:

C:\4Forum\Archive\<archiveName>\4Forum\resources\ELBoutputFiles\slides.mp4

C:\4Forum\Archive\<archiveName>\4Forum\resources\ELBoutputFiles\video.mp4

To change the duration of a source, edit the C:\4Forum\Archive\<archiveName>\4Forum\resources\conf\presentation.cfg, and change the value of the **Duration** property.

#### **CAUTION** You must keep the same duration for these two sources to avoid problems when they are included in the final presentation template.

## **Mindshare presenter add-in for Microsoft Powerpoint**

The Mindshare Powerpoint add-in allows automatic creation of chapters in the Mindshare system with the user of Microsoft Powerpoint (for PC only). Chapter titles are taken automatically from the slide headers.

**NOTE** In order to make use of the Mindshare powerpoint add-in, the presenter laptop must be connected to the network and the powerpoint add-in must be configured using the procedure described below.

### **Installation**

- **1.** Before installing the Mindshare add-in for Microsoft Powerpoint, check that a previous add-in is not installed: from Powerpoint application, go to **Tools>Add-ins…** and check that there is not an add-in named **Envivio4ForumAddIn**. If so, select it in the list and click the **Remove** button.
- **2.** Go to **Tools>Macros...>Security>Security Level** and select the *Medium* security level (or *Low*, but it is not recommended). You will be prompted when you want to install an add-in
- **3.** From the Mindshare web interface, go to the **Help** tab, and download the add-in onto your hard drive.
- **4.** Double click the **Envivio4ForumAddin.ppa** file: it opens Powerpoint and ask you if you trust the source and want to enable macros: click **Enable macros**.

A new item is added to the **Tools** menu, called **Envivio 4Forum settings…**:

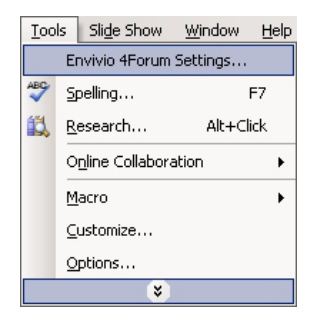

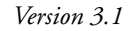

### **Configuration and use**

Once your Powerpoint presentation is launched, click the **Settings** tab from the Mindshare web interface to configure the add-in.

#### **Configuring the Powerpoint add-in**

**1.** Check the **Use the Envivio 4Forum add-in** box and fill in the form with the IP address of the Mindshare.

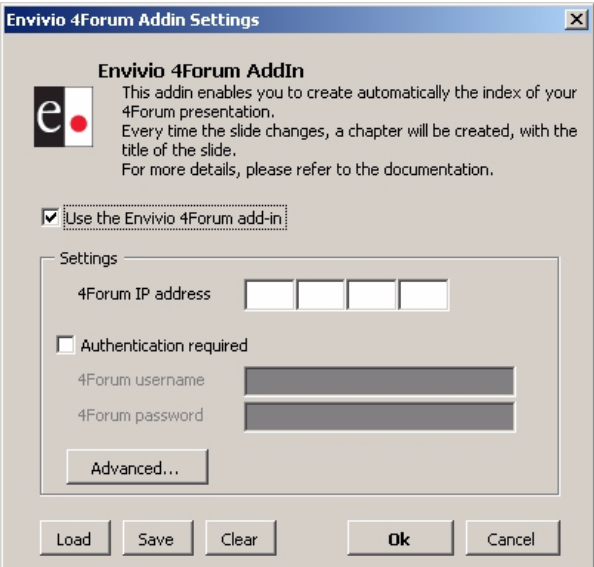

**2.** If you have defined an access control with a login and password (see ["Mindshare Producer IP address and password protection" on page 109](#page-108-1)), you have to type this login and password to connect to the Mindshare administration web interface.

**3.** You can set the delay and/or the offset by clicking the **Advanced…** button:

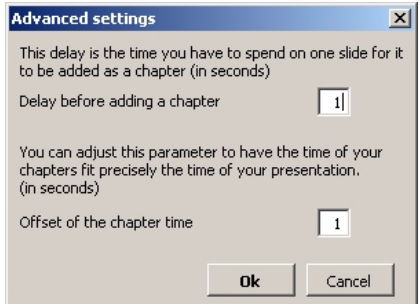

- Delay: When you change the active slide, the add-in will wait for that time (in seconds) before creating a new chapter. It allows you to skip some slides without creating chapter for them.
- Offset: When you initiate a command for adding a chapter it takes time (due to the network and the processing time). This parameters allows reducing this delay. It must be an integer.
- **4.** To save your parameters click the **Save** button. It will save all the parameters except the password.

When you re-launch the Powerpoint application, you can load these parameters (except the password that will need to be re-entered) by clicking the **Load** button.

**5.** Close the window by clicking the **Ok** button. The next time you will run the presentation, chapters will be created.

### **Uninstallation**

- **1.** From Powerpoint application, go to **Tools>Add-ins…**, select the Mindshare add-in then click the **Remove** or **Unload** button.
- **NOTE** The file containing your preferences will have to be removed manually. It's located in C:\Windows\ and is called EnvivioPPTAddin.ini.

CHAPTER 9

# **Mindshare Settings**

## **System settings**

You can use the **Settings** tab to configure the general system, the network, the encoding, the background design templates, the Cisco ACNS settings.

**NOTE** The **Settings** tab should only be used by advanced users and administrators. Once the settings are set, the user can operate Mindshare without having to change the settings again.

### **General settings**

General setting are divided in three parts: Player and language settings, Video input, and Logs

Follow these steps to view and modify general system settings.

1. Click the **Settings>General** tab.

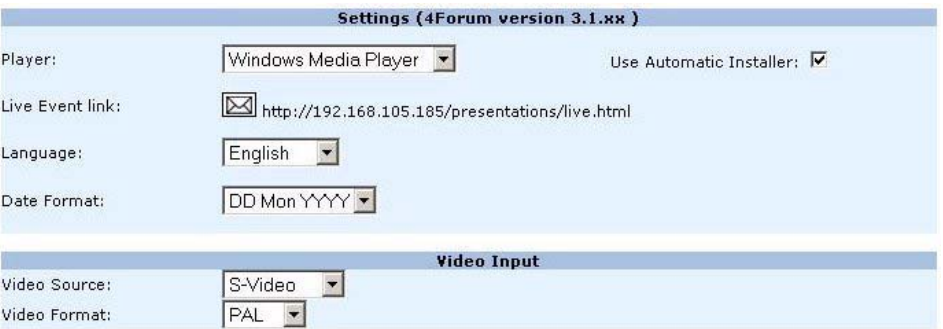

**2.** Provide the following information.

#### **Player settings**

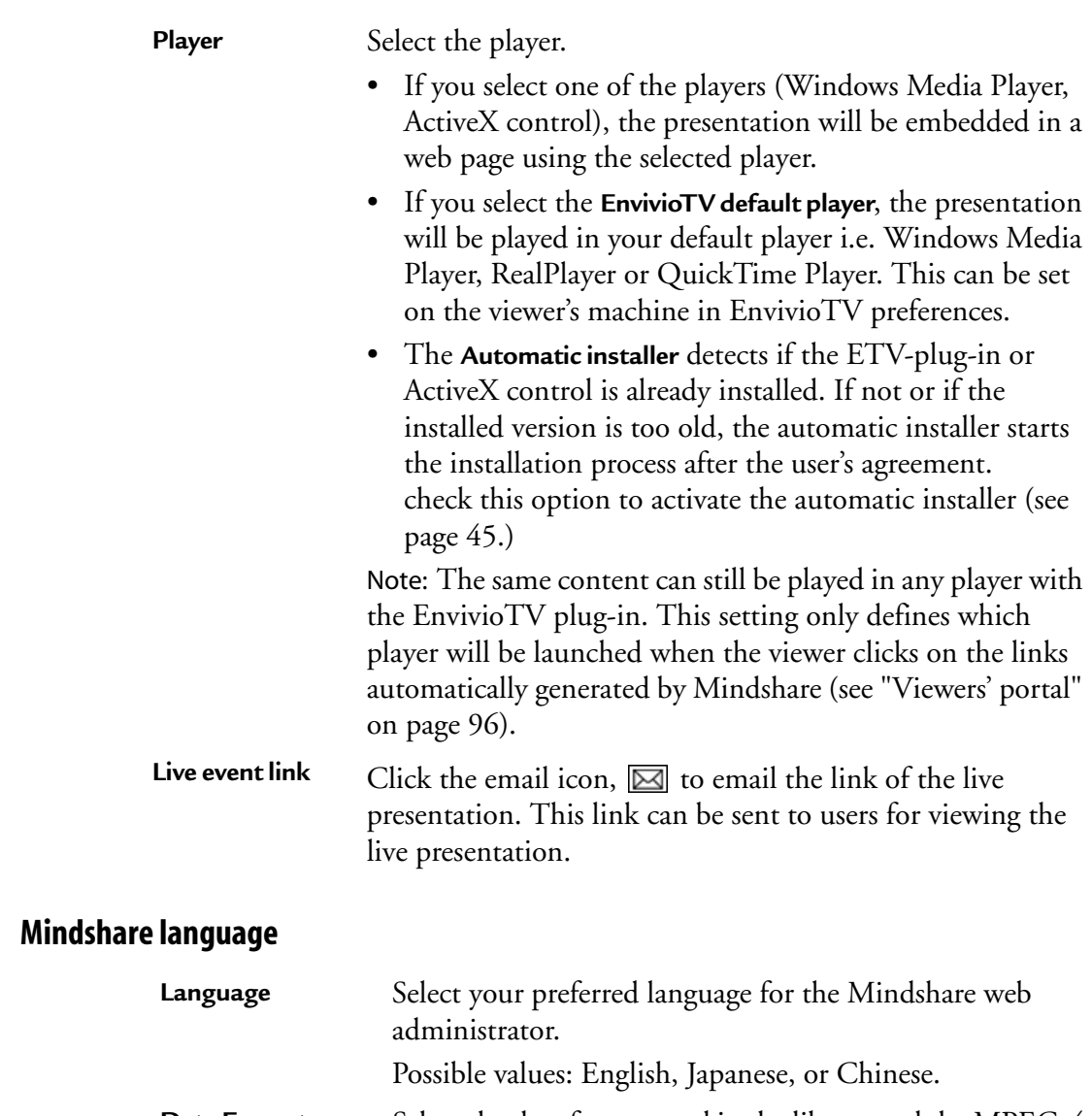

<span id="page-106-0"></span>**Date Format** Select the date format used in the library and the MPEG-4 Editor web pages. **Video source** Select the type of video source.

Possible values: **S-Video** (default) or **Composite**.

#### **Video input**

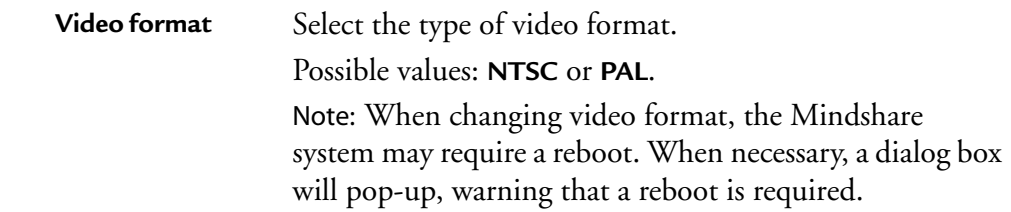

#### **Log files**

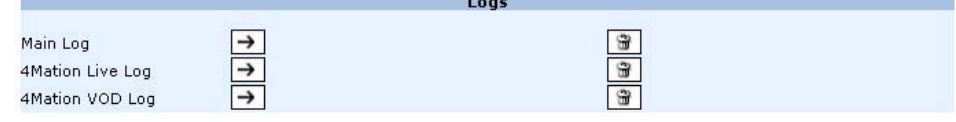

To display a log, select a log file then click the View icon,  $\rightarrow$ .

To delete a log file, select a log file then click the Trash icon,  $\boxed{\oplus}$ .

### **Network settings**

Follow these steps to view and modify network settings

1. Click the **Settings>Network** tab

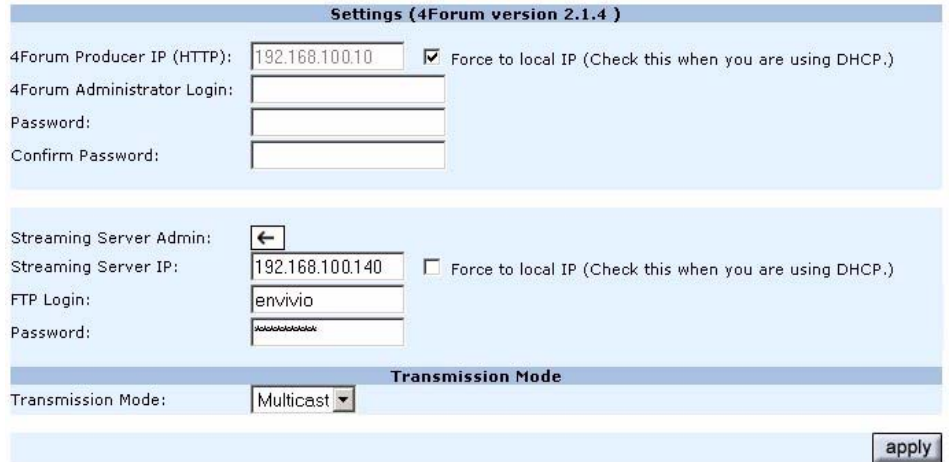
**2.** Provide the following information:

#### **Mindshare Producer IP address and password protection**

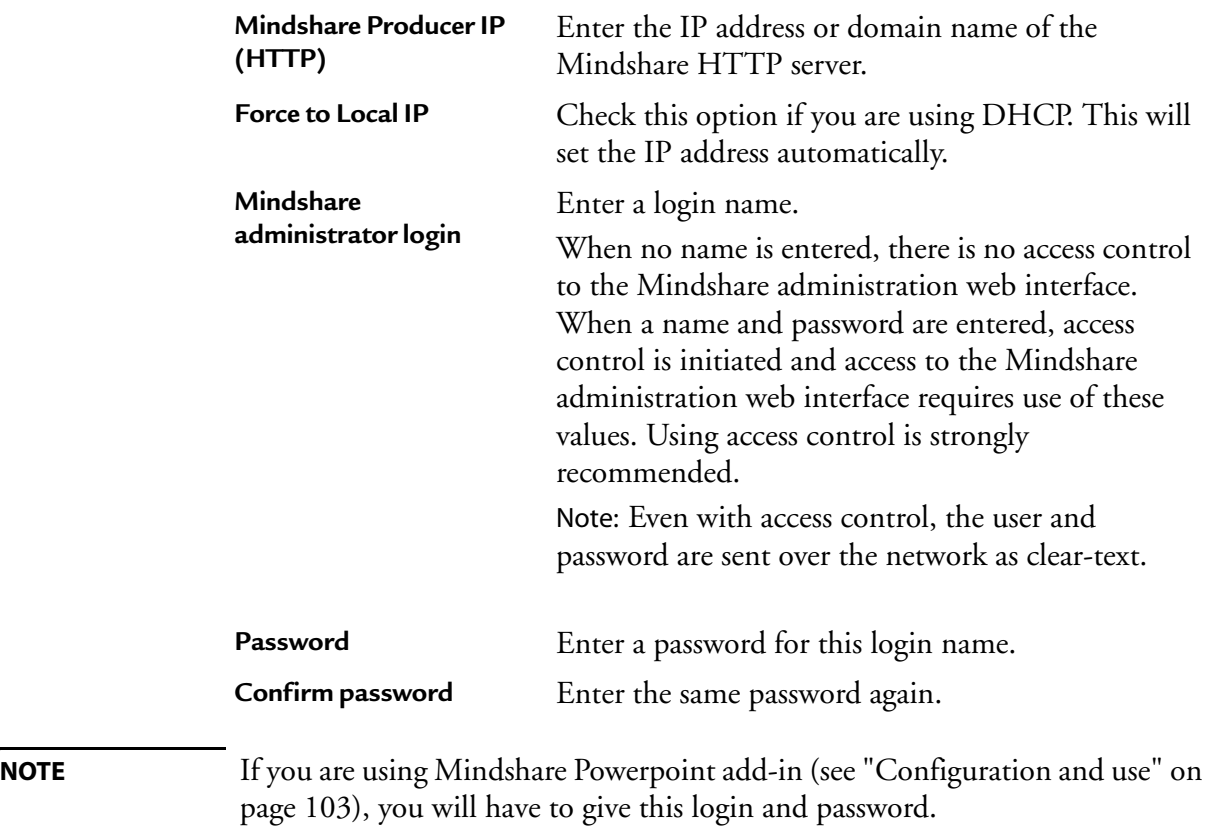

### **Server settings**

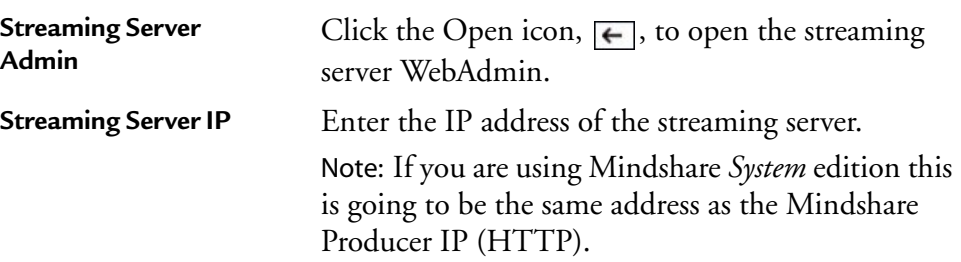

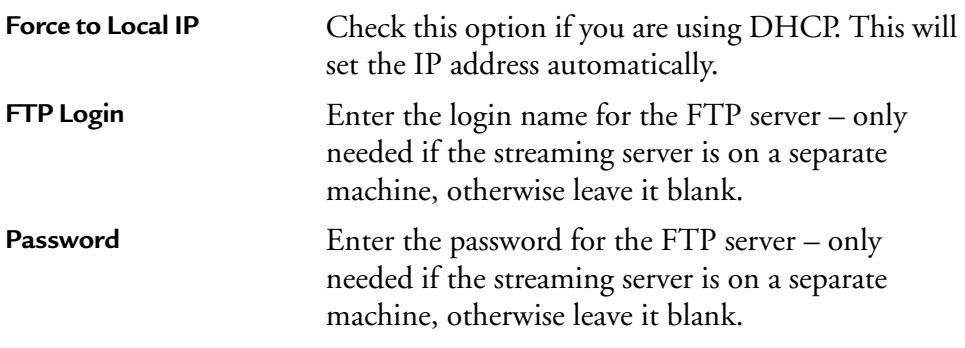

**3.** Click the **apply** button to enable these settings.

#### **Transmission mode**

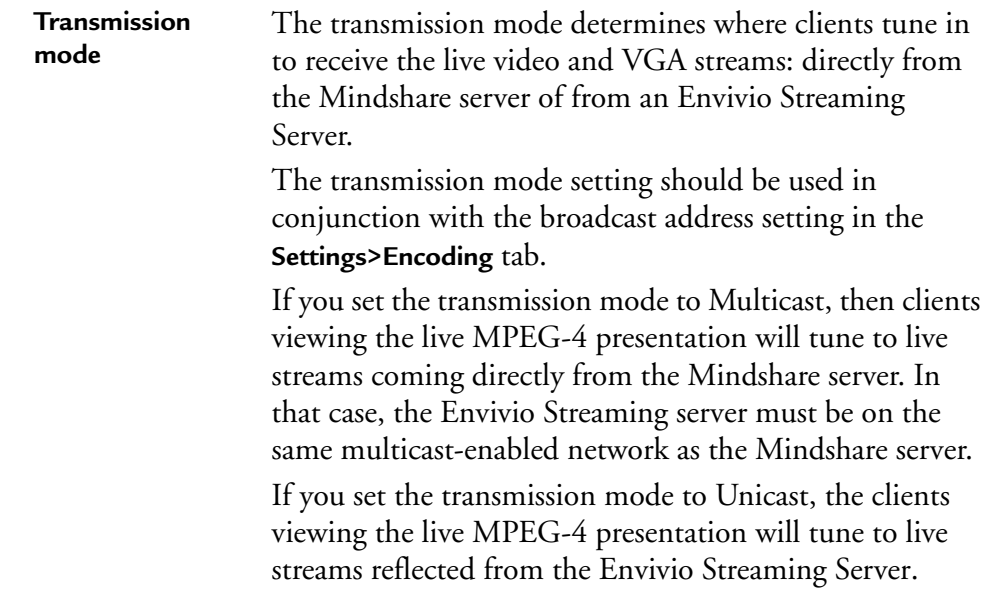

Here are three sample network configuration profiles:

- streaming over the internet: you must use an external streaming server. Set the transmission mode to **Unicast**. Set the broadcast address to the streaming server IP Address. See [Appendix B](#page-134-0) for more details.
- streaming within a local area network: set the transmission mode to **Multicast**. Set the broadcast address to a multicast address.
- streaming to one client only, within a local area network: set the transmission mode to **Multicast**. Set the broadcast address to the client IP Address.

# **Encoding preset editor**

The Encoding Editor allows you to modify existing presets or to create new presets. A preset defines how your video is encoded, for instance what bit rate, frame rate etc. For one presentation there are two presets: the first one corresponds to the video of the presenter, the second one to the VGA output of the laptop.

Below are the default presets of projects after a new installation of Mindshare.

**NOTES** All these presets are set with a low latency. Only the sum of both presets is the total bit rate of your presentation. Please make sure that your audience has sufficient bandwidth to stream your presentation.

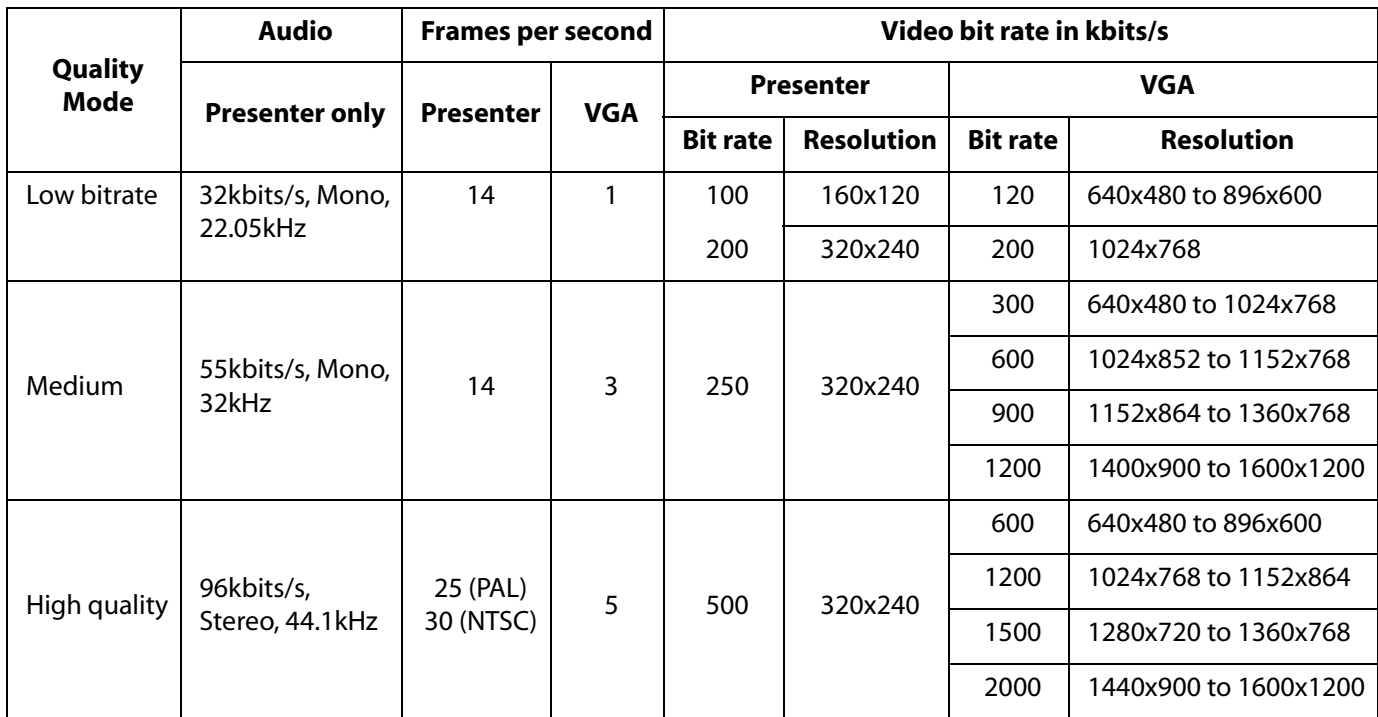

### <span id="page-112-0"></span>**Modifying an existing preset**

Follow these steps:

1. Select a preset from the drop-down list.

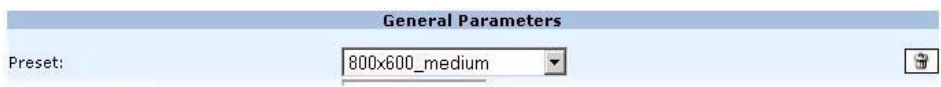

**2.** You can use the default parameters, or adjust them:

#### **General parameters**

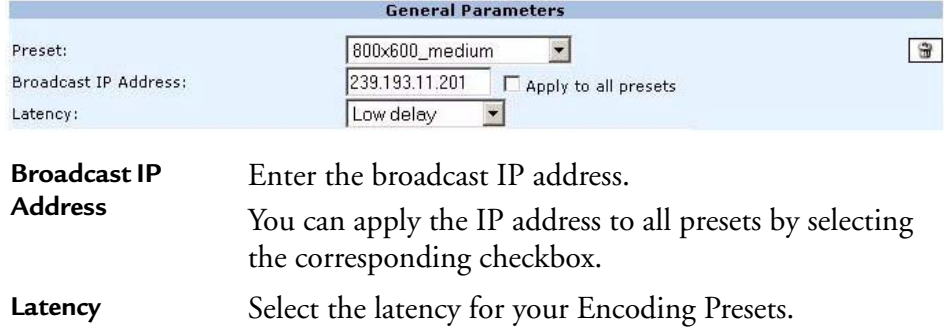

#### <span id="page-112-1"></span>**VGA parameters**

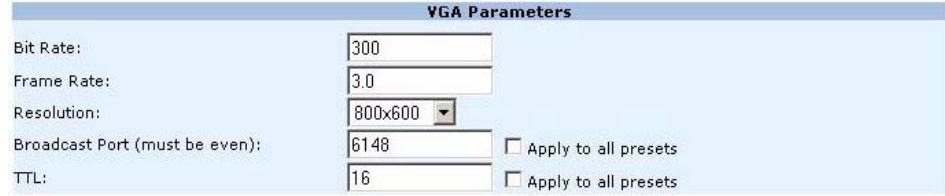

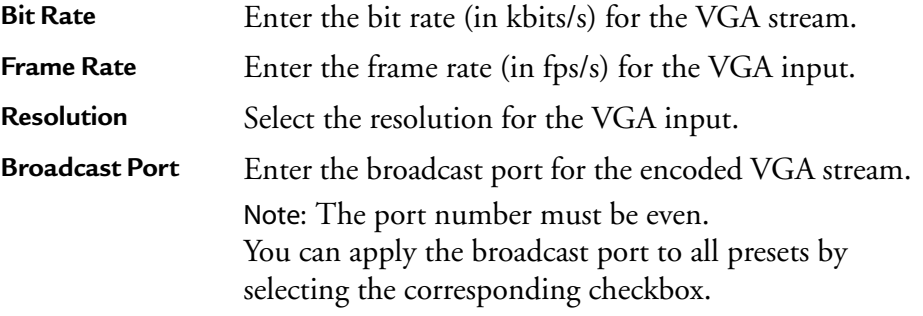

**TTL** TTL stands for Time To Live. A value in the range 0 through 255 defines the scope within which multicast packets should be sent over a network using Internet Protocol (IP). Each router decrements the TTL by one. When the value reaches a predefined lower limit, the router throws the packet away. By default the TTL is set to 16. Note: You can apply the TTL to all presets by selecting

**Video Parameters** 

the corresponding checkbox.

200 **Bit Rate:** Frame Rate: 15  $320\times240$   $\blacktriangleright$ Video Size: 7570 Broadcast Port (must be even): Apply to all presets  $TL:$ 16 Apply to all presets **Bit Rate (kbits/s)** Enter the encoding bit rate for the presenter video stream. **Frame Rate (fps/s)** Enter the frame rate used for the presenter video stream. **Video size** Select the resolution of the captured presenter video. **Broadcast Port** Enter the port number for the presenter video stream. Note: You can calculate the audio port number by adding 2 to the video port number. Note: You can apply the broadcast port to all presets by selecting the corresponding checkbox.

#### **Video parameters (camera)**

**TTL** TTL stands for Time To Live. A value in the range 0 through 255 defines the scope within which multicast packets should be sent over a network using Internet Protocol (IP). Each router decrements the TTL by one. When the value reaches a predefined lower limit, the router throws the packet away. By default the TTL is set to 16.

> Note: You can apply the TTL to all presets by selecting the corresponding checkbox.

#### **Audio parameters (camera)**

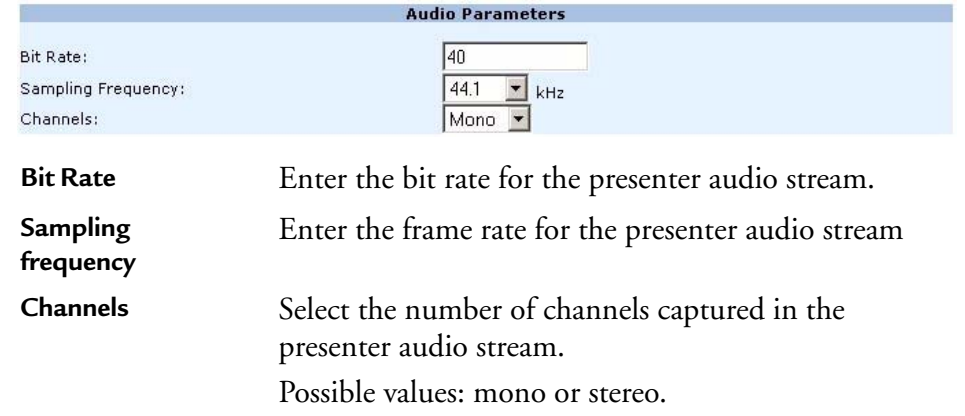

**3.** Modify parameters, then click the **save** button.

#### **Creating a new preset**

Follow these steps:

- 1. Select a preset then modify the preset parameters (see ["Modifying an](#page-112-0)  [existing preset" on page 113\)](#page-112-0).
- **2.** Click the **Save as** button to apply your modifications, then enter a new preset name and click the **save** button.

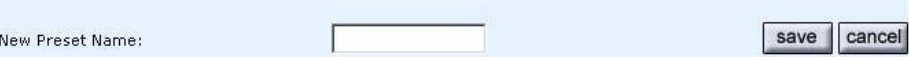

### **Deleting a preset**

- 1. Select a preset from the drop-down list
- **2.** Click the Trash icon,  $\boxed{\oplus}$ , then confirm your action.

# **Envivio Mindshare and Cisco ACNS**

The objective of the Cisco Application and Content Networking System (ACNS) software solution is to deliver content to the user in the most efficient manner possible. To that end, ACNS supports multiple content routing methods, and allows Content Engine caches to be populated with content in multiple ways. The Cisco ACNS network consists of at least one Content Distribution Manager, one or more Content Engines, and one or more optional Content Routers.

Cisco ACNS software allows content services to be configured, reconfigured, and monitored centrally from the Content Distribution Manager graphical user interface (GUI), Cisco's web-based application management tool.

# **Configuring the ACNS for use with Mindshare**

The Cisco ACNS can be used to distribute both live and on-demand content. In the case of a live Mindshare event, both methods must be used on the ACNS in conjunction. This is because the main MPEG-4 content is distributed as an on-demand asset, while the live streams are distributed live. The ACNS can be used to distribute on-demand Mindshare content (that is, exported MPEG-4 assets), but this must be done "by hand." The Mindshare ACNS interface is used only to facilitate the distribution of live Mindshare events.

The remainder of this section outlines the set-up required on the ACNS side in order to use the ACNS to distribute live Mindshare content.

Please consult the ACNS documentation for details on the creation of ACNS channels, websites, etc.

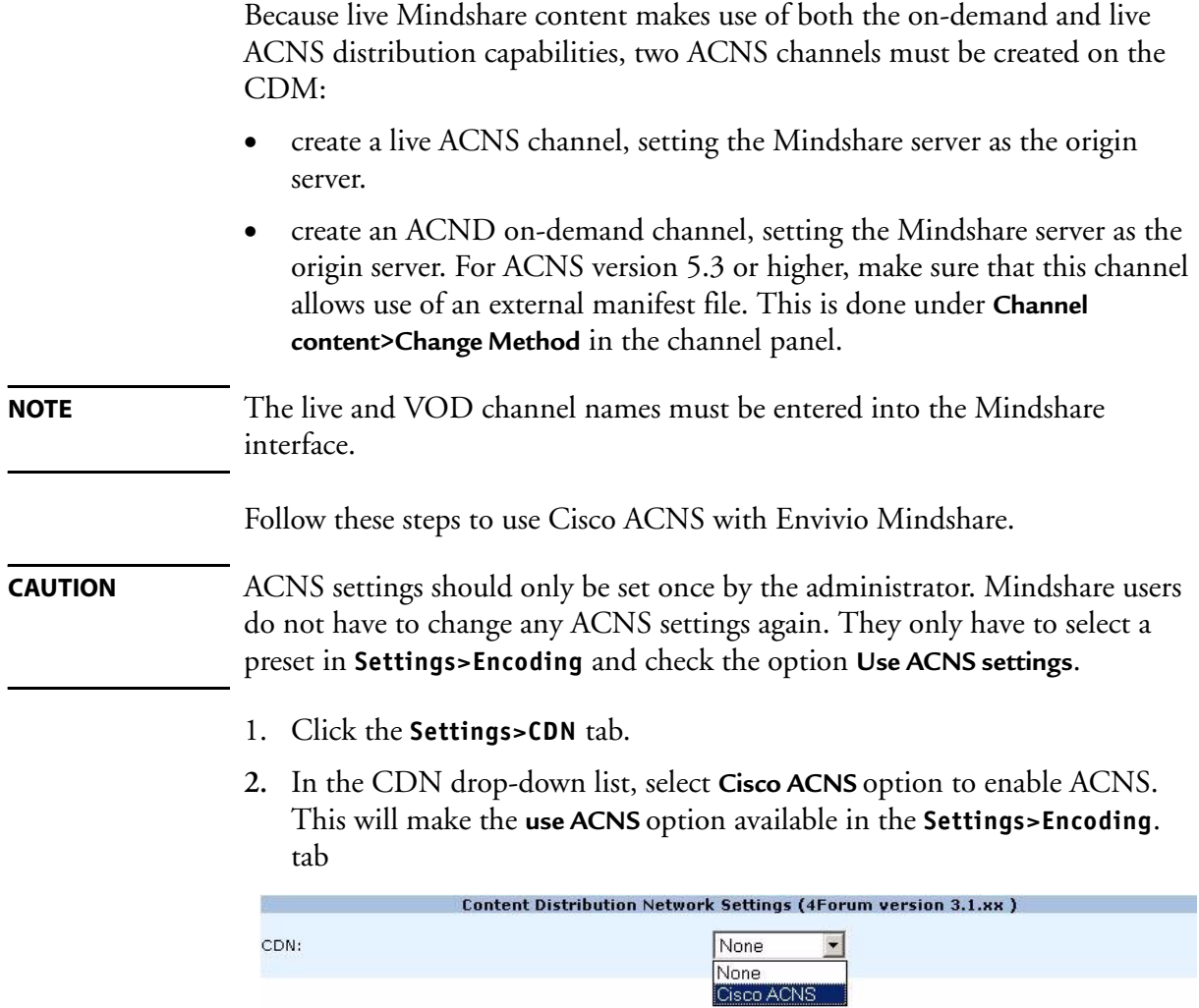

**3.** Provide the following information:

#### **Content Distribution Manager Authentication**

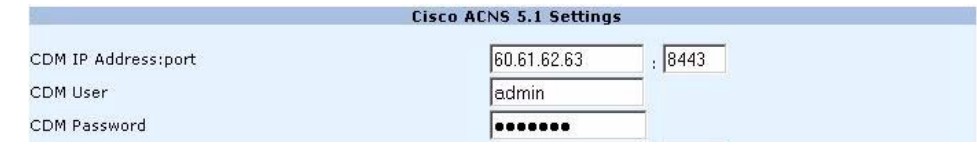

Mindshare needs authentication credentials for you Content Distribution Manager GUI.

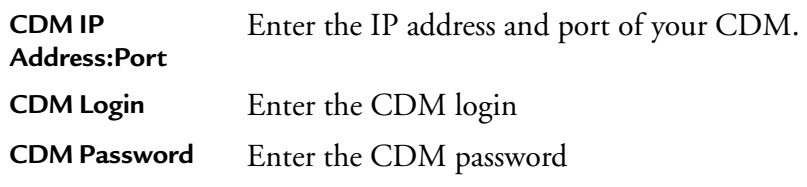

#### **Broadcast Addresses**

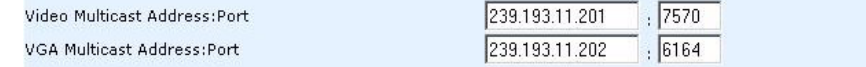

**NOTE** Please ensure that the video multicast address is different from the VGA multicast address.

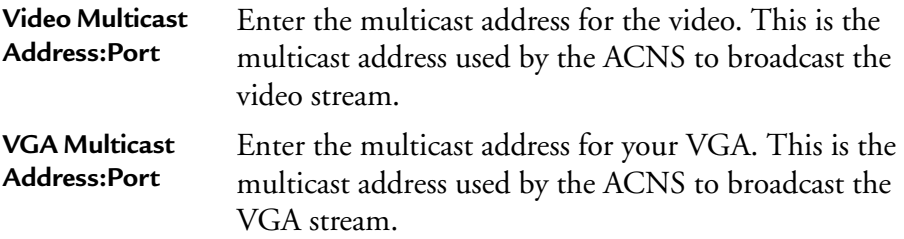

#### **Program file**

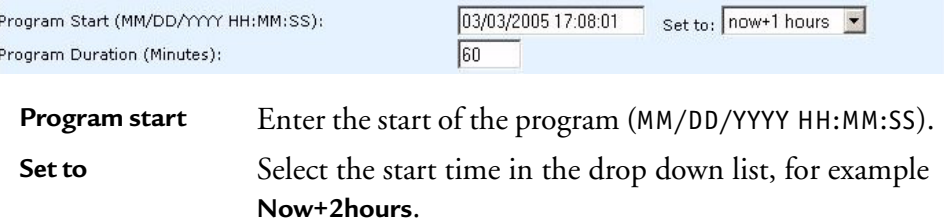

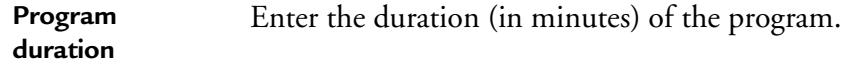

#### **Manifest URL**

For prepositioned content

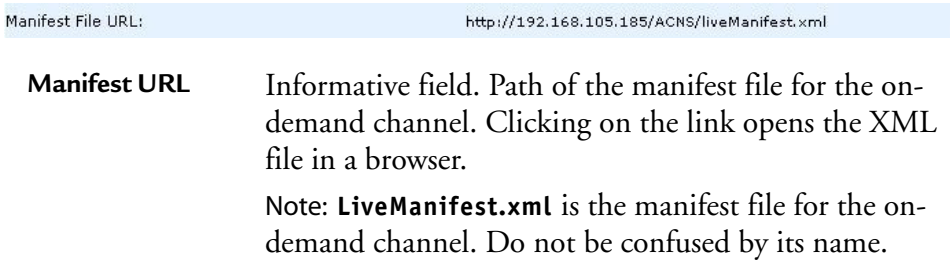

#### **Root Content Engine and channels**

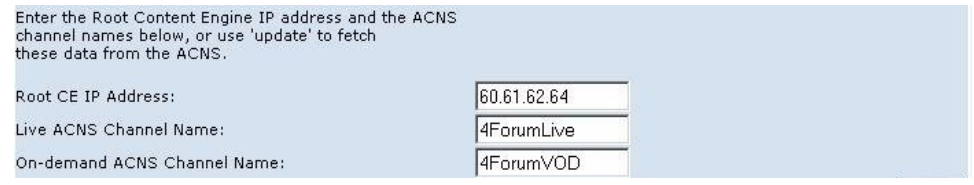

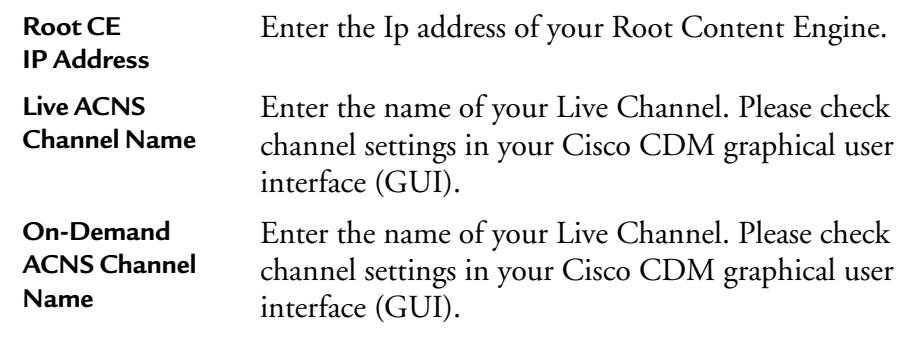

**NOTE** You can click the **update** button to retrieve the information from the ACNS server.

**4.** Click the **save** button to apply these settings.

# CHAPTER 10

# **Mindshare Templates**

The design template defines the look and feel, as well as the layout of the presentation. These templates are designed using the 4Mation MPEG-4 authoring tool, sold separately

# **Creating templates**

This section describes how to use 4Mation to create and update your own customized Mindshare background design templates.

# **Editing the background design template with 4Mation**

Using 4Mation, the administrator can define a new look and feel and interactive behavior for the presentations.

Mindshare background design templates (EBP files) are located in the **4Forum>Resources>Templates\_XX** directory (where XX is the language code). (See the 4Mation User's Guide for additional information).

<span id="page-121-0"></span>Figure 1. Mindshare template opened in 4Mation

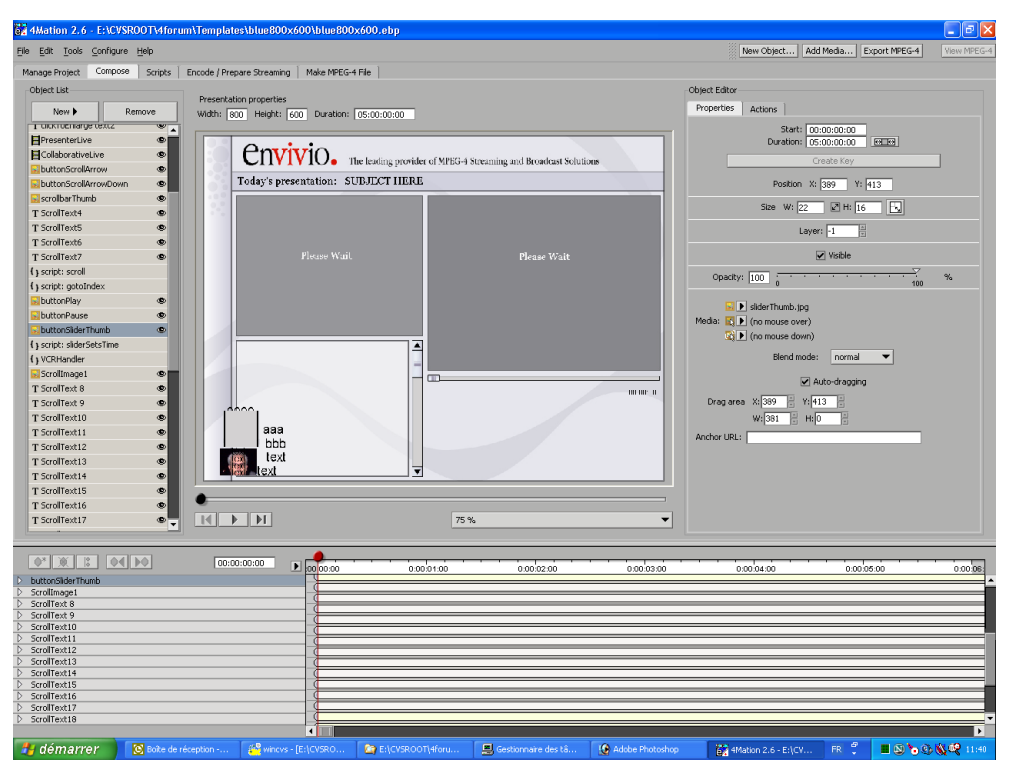

*Version 3.1*

## <span id="page-122-0"></span>**Saving the 4Mation project as a ZIP file**

The archived project file (ZIP file) created by 4Mation contains all the information about position of objects, scene size, graphics, local interactivity, text information, etc. (see Figure [1, on page](#page-121-0) 122).

The same file will be used by Mindshare as a background design template for both the live and published presentations.

Use the **Export project as ZIP…** command of 4Mation to export the new background design template. This ZIP file can be uploaded to the system through the **Settings>Templates** page to become selectable as a background design template (see ["Step 1: Customizing your live event" on page](#page-69-0) 70).

See 4Mation User's Guide for further details.

# **Modifying templates**

Using Mindshare web interface, you can import a new banner to be displayed on the MPEG-4 presentation, instead of the Envivio logo.

1. Click the **Settings>Templates** tab to access Templates panel:

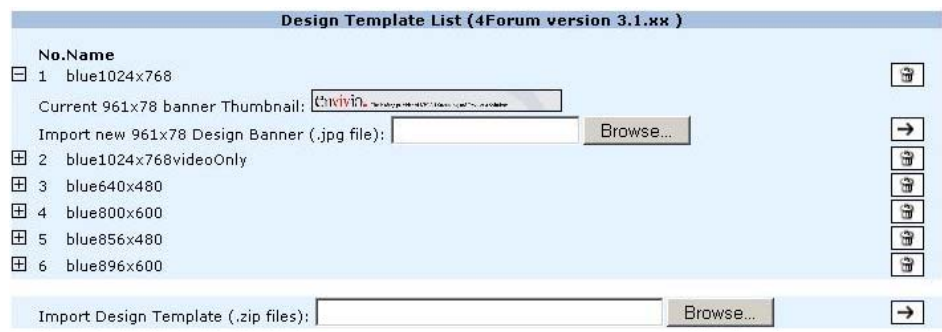

- 2. Select the template to be modified and click the Import icon,  $\mathbb E$  to view the template properties.
- **3.** You can click the current banner thumbnail to display the banner in full size.
- **4.** To import a new banner, in the **Import new Design Banner** parameter, you can either directly enter the path to the new banner or click the **Browse** button and select the new banner to be imported.
- **NOTE** The banner file must be a JPEG file. Its size is indicated between parentheses (for example, 961 x 78 pixels). If the new image has a different size than indicated, it will be stretched to fit in the indicated size, and this may result in aliasing. To avoid these artifacts, always use a new banner image with the indicated size.
	- **5.** Click the Import icon,  $\rightarrow$ , to import the new banner.

# **Importing templates**

To import a template, follow these steps:

1. Click the **Settings>Templates** tab to access Templates panel:

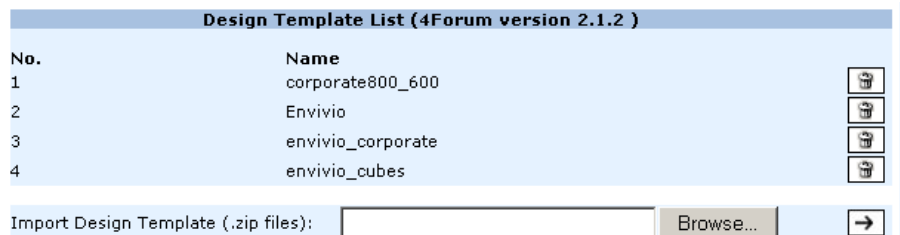

- **2.** In the **Import Design Template** parameter, you can either directly enter the path to the template ZIP archive or click the **Browse** button and select the template ZIP archive to be imported.
- **NOTE** The imported file has to be an archived project (with ZIP extension) exported from 4Mation (see ["Saving the 4Mation project as a ZIP file" on](#page-122-0)  [page 123\)](#page-122-0).
	- **3.** Click the Import icon,  $\rightarrow$ , to import the new design template.
	- 4. To delete a template, select a template then click the Trash icon,  $\boxed{\oplus}$ .

#### **126** Chapter 10 Mindshare Templates - Importing templates

Appendix A

# **Frequently Asked Questions**

# **How do I update my demo licences with a full license?**

If you have installed Mindshare with a demo license, you can upgrade it with a full-license using the licenser.

To update Mindshare:

- 1. Stop Mindshare.
- **2.** Go to **C:\4Forum\Resources\Licenser**, and double click **4forum-Licenser.exe**.
- **3.** Indicate the path to the full-license file, then follow the on-line instructions.

# **How do I check the streaming server configuration?**

4Sight is Envivio's streaming server. It is preconfigured and installed as a service.

1. If you want to check your 4Sight configurations, go to the **Settings>Network** tab and click the link to 4Sight Web Admin,

Streaming Server Admin:  $\leftarrow$ 

**2.** To edit the default movie folder, select the **Server Configuration>Movie Folder** menu, then enter **C:\4Forum\ESCContents\Movies**.

**NOTE** For more information, refer to 4Sight Administrator's Guide.

## **How do I see how many users are connected?**

4Sight is Envivio's streaming server and it allows you to see how many users are connected to your event. Launch 4Sights WebAdmin and go to connected users section.

**NOTE** For more information, refer to 4Sight Administrator's Guide.

## **How do I check my video input?**

Check the video connections

- 1. The presenter's video camera or camcorder must be connected to the Mindshare analog video acquisition card, using the connectors shown below.
- **2.** Connect either a composite video input or an s-video input to the appropriate connector.

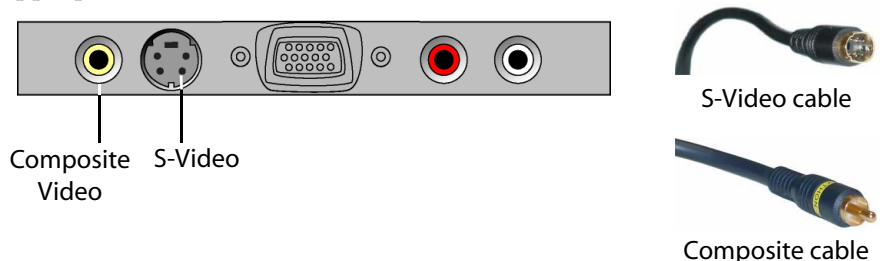

**3.** Select the appropriate input source from the **Settings>general** tab (see ["Video input" on page 108](#page-107-0)).

# **How do I check my audio input?**

- 1. Check your audio cables.
- **2.** The analog audio input must be connected to the appropriate connectors. Use the RCA connectors on the acquisition card for unbalanced audio.

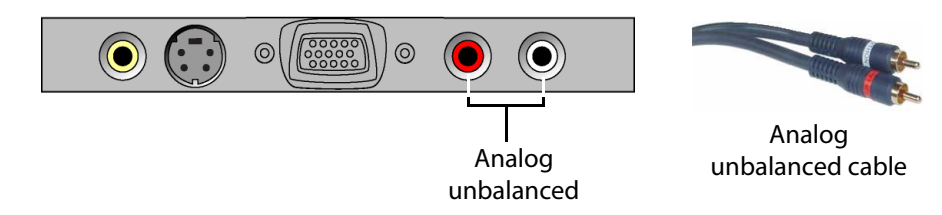

**NOTE** Mindshare only accepts unbalanced audio.

# **How do I check my VGA input?**

Check the connections: use a VGA male to VGA male cable to connect the presenter's laptop or PC to the Mindshare VGA acquisition card.

- 1. Connect one end of the cable to the VGA output connector on the presenter's laptop or PC.
- **2.** Connect the other end of the VGA cable to the VGA connector on the Mindshare VGA acquisition card.

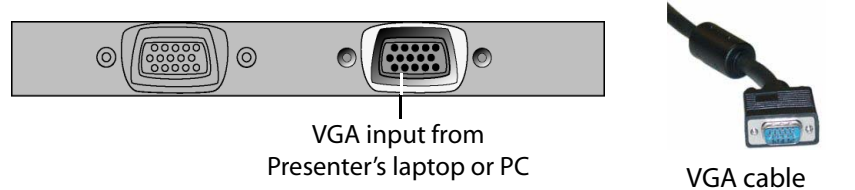

# **How do I configure the position of my VGA signal?**

When you create a new live event, you can adjust the VGA signal offset (see ["Step 2: Encoding your live event" on page](#page-73-0) 74).

# **How do I setup streaming over the Internet? What do I have to configure if I am using a firewall?**

### **Mindshare configuration**

- 1. In the Mindshare Web interface, go to the **Settings>Network** tab and select **Unicast** as transmission mode. Since the Internet is not a multicast enabled network, you have to use unicast over the Internet.
- **2.** Then start a **New Live Event** and select a low-bit rate encoding preset; or check with the viewer how much bandwidth is available and select the encoding preset depending on that.

#### **Viewer configurations**

1. The viewer has to check with his IT administrator that ports 554 and 7070 of the firewall are open.

# **I cannot view any live or video-on-demand MPEG-4 files**

- 1. To check that the streaming server, 4Sight is running:
	- Go to **Start>Settings>Control Panel>Administrative Tools>Services**, 4Sight status must be **Started**
	- Or connect to your streaming server IP address on port 1220: **http://StreamingServer\_IP\_address:1220**
- **2.** Check if your MPEG-4 file has been created (click the **MPEG-4 Library** tab).
- **3.** Check if your MPEG-4 file has been uploaded to 4Sight server.

# **Design template can be viewed but integrated video or slides are not displayed**

- 1. Check that the IP settings of the Mindshare machine are correctly set in the **Settings>General** Tab.
- **2.** Check if the streaming server, 4Sight is running:
	- Go to **Start>Settings>Control Panel>Administrative Tools>Services,** 4Sight status must be **Started**
	- Or connect to your Streaming Server IP address on port 1220: http://StreamingServer\_IP\_address:1220
- **3.** Check the location of the folder where the streaming server is serving.
- **4.** On Mindshare side, check the broadcast IP address (go to the **Settings>Encoding** tab**)**.
- **5.** Check the multicast/unicast Transmission Mode (go to the **Settings>Network** tab**)**.

# **Why is my screen capture encoded in a poor quality?**

- 1. Start a New Live Event and double check that you have selected the same resolution for your background design template, encoding preset and laptop resolution.
- **2.** Increase the bit rate of your VGA stream (see ["VGA parameters" on](#page-112-1)  [page 113\)](#page-112-1).

# **What does the "Signal format not supported" message mean?**

The resolution and/or the signal frequency of your laptop are too high. Change the resolution and/or the signal frequency of your laptop.

**NOTE** Mindshare supports resolutions up to 1600 x 1200 with a frequency up to 85 Hz.

# **The FTP connection is not working (when the streaming server and Mindshare are not installed on the same machine)**

- 1. Check that your FTP connection is working:
	- Open a DOS window and type **cmd**. Then, in the command line window, type **ftp IP\_address\_of\_ftp\_sever** (for example, *ftp 192.168.100.100*).
- **2.** Check your Internet connection: double check that your FTP server is running when you use Mindshare:
	- Go to the **Settings>General** tab and check the IP address of your streaming server machine and your FTP server preferences.
- **NOTE** The login and password must be the same as those specified for your FTP server. Configure the FTP server to give users download, upload, read, and write permissions for your allocated FTP folder. Restart the FTP server after making any changes.

# **"Sorry, could not ftp live.mp4" is displayed when the streaming server and Mindshare are not installed on the same machine**

This error message appears when you are creating a **New Live Event** and you are using a separate streaming server with either the wrong FTP login/password or the wrong IP address.

Click the **Settings>Network** tab to check if the streaming server IP address and the FTP login/password are valid.

# **What does the error message "High CPU usage" mean?**

When the CPU used is higher than 90%, Mindshare generates an error message. The message disappears when the CPU usage decreases below 85%.

# **How do I decrease the CPU usage on the viewer's machine?**

You can decrease the CPU usage of the viewer's machine:

- by decreasing the size of the template, for example you can use the **blue800x600** template.
- by decreasing the quality of the encoding preset and choosing a low bit rate.
- **NOTE** The resolution of your laptop, background design template and encoding preset must be consistent, for example blue **800x600, blue800x600.ebp** and **video800x600\_low\_bitrate.prj**.

# **What does the error message "Mindshare is not creating a live event" mean?**

This message may appear after filling the **Customize Live Event** step in the **New Live Event** tab. This means that the MPEG-4 file for your live event was not generated.

To resolve this issue, try to start a **New Live Event** again. If it still does not work, restart the Mindshare application

## **Which languages are supported? How do I switch to another language?**

Mindshare Administrator Interface supports English, Chinese, and Japanese.

To change the language of your Mindshare Administrator interface, go to the **Settings>General** tab and select your preferred language in the drop-down menu.

<span id="page-134-0"></span>Appendix B

# **Specific Configurations**

# **Setting up Mindshare with a separate 4Sight server**

# **FTP server configuration**

The separate 4Sight server must be located on a machine containing an FTP server. Mindshare application will upload content files to this FTP server, for live sessions and VOD sessions.

**NOTE** When using 4Sight for Linux version as an external streaming server, an FTP server is already installed on the 4Sight device. You can configure it remotely, via the web-based administration tool call Webmin.

You can access Webmin with your favorite Web browser, at this address:

#### **http://<serverIPAddress>:10000/**

In the **Servers** tab, click on **WU-FTP Server** link. You will be able to configure your FTP Server from the interface.

The FTP server repository must point to the same location as the 4Sight Movie folder. To get the path to the 4Sight Movie folder, use the 4Sight webAdmin application. Launch a web browser with the following URL:

#### **http://<4SightIPAddress>:1220**

Go to the **Server configuration>Movie Folders** sub-menu. The path is displayed in the right frame. You can also update the path from this page.

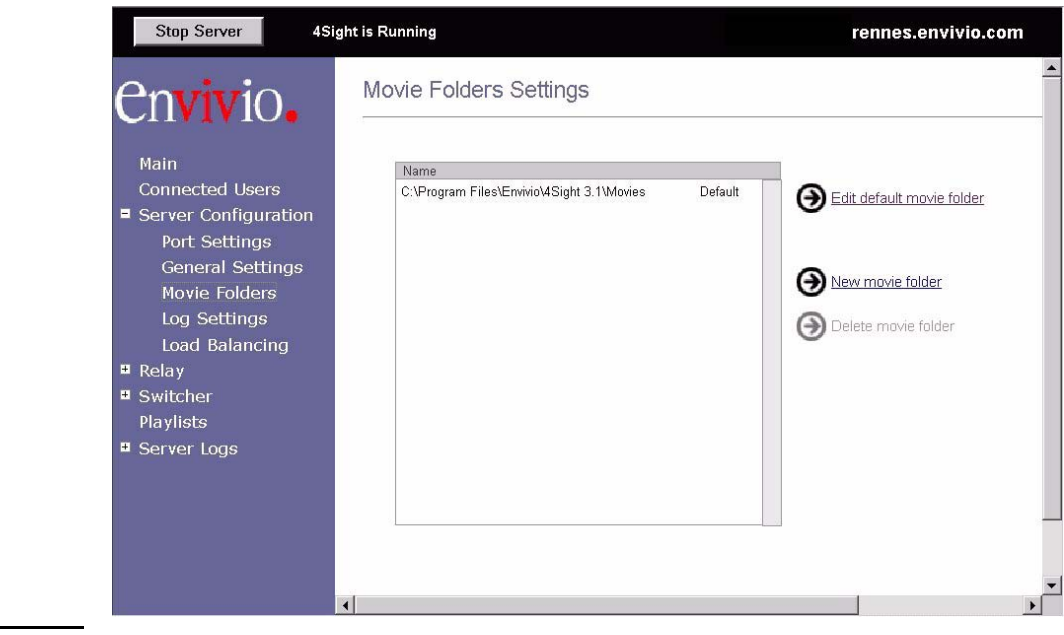

**NOTE** The user rights for accessing the FTP server must include read file, write file and file deletion access.

# **Configuring Mindshare with the external 4Sight.**

- 1. From Mindshare web interface, go to the **Settings** tab, then select the **Network** sub-menu. The streaming server configuration is the second part of the page.
- **2.** Uncheck the **Force to local IP** option, and replace the Mindshare IP Address by the IP Address of the server machine.

You must also specify the login and password of the FTP server, so that Mindshare can automatically upload content files to the server when needed.

If the Mindshare and 4Sight are not on the same multicast network (for example when 4Sight is hosted somewhere on the internet and your Mindshare is local in your office), Mindshare needs to unicast to 4Sight.

From Mindshare web interface, go to the **Settings** tab, then select the **Encoding** sub-menu. Set the **Broadcast IP Address** to the IP address of your external 4Sight.

# **Setting up Mindshare and 4Sight behind a firewall**

## **Firewalls Overview**

In very simple terms, a firewall is a device or program for monitoring and controlling all that comes into and goes out of your network. Almost all major companies use a firewall to protect their internal network from the outside.

Traditionally, firewalls were - and in many cases still are - very expensive dedicated pieces of hardware that use a "rule set" to either allow or disallow connections through it. An efficient firewall will do it at the packet level that is look at every piece of data or packet individually before deciding to either accept it or drop it.

## **TCP transport mode**

Mindshare uses the RTSP/TCP protocol on the 4Sight RTSP port specified in the **Settings>Network** tab. So this port must be opened on the firewall.

## <span id="page-138-0"></span>**UDP transport mode**

Mindshare uses RTP/UDP and RTCP/UDP on 6 ports to stream the video and audio tracks. The base ports are specified in the Broadcast port parameters from the **Settings>Encoding** tab.

- For the VGA part, two ports must be opened on the firewall: (VGA Broadcast port) and (VGA Broadcast port + 1)
- For the presenter, four ports must be opened: from (Presenter Broadcast port) to (Presenter Broadcast port + 3)

For example, if the VGA Broadcast port is **6148** and the Presenter Broadcast port is **7570**, then the firewall must open the ports **6148, 6149, 7570, 7571, 7572, 7573**.

# **Setting up Mindshare to stream over HTTP port 80**

# **HTTP Tunneling**

Many firewalls are configured to allow HTTP protocol traffic on port 80 only - this way, users inside the firewall can browse web pages but nothing else. It also prevents external attempts from accessing the network inside the firewall.

This is the reason why we developed HTTP tunneling into EnvivioTV<sup>TM</sup> and 4Sight. HTTP tunneling allows you to use the port 80 to stream your content. RTP, RTSP and RTCP packet are encapsulated into HTPP packets.

To use HTTP tunneling (i.e. streaming over HTTP on port 80), follow these steps:

- 1. In the **Settings>Network** tab, set the **Transmission Mode** parameter to Unicast, and delete the **RTSP Port** value.
- **2.** In the 4Sight Web Admin, go to the **Server Configuration>Port Settings** sub menu and select the **Streaming on Port 80** option.

**NOTE** 4Sight and Mindshare must not be located on the same machine (i.e. use an external 4Sight).

> If you want to close all ports on the firewall except port 80 in HTTP, then 4Sight and Mindshare must be located on the same multicast network, otherwise you will have to open the six ports to stream video and audio from the Mindshare to the 4Sight (see ["UDP transport mode" on page 139\)](#page-138-0).

Appendix C

# **Physical Characteristics**

# **Rack-mount chassis**

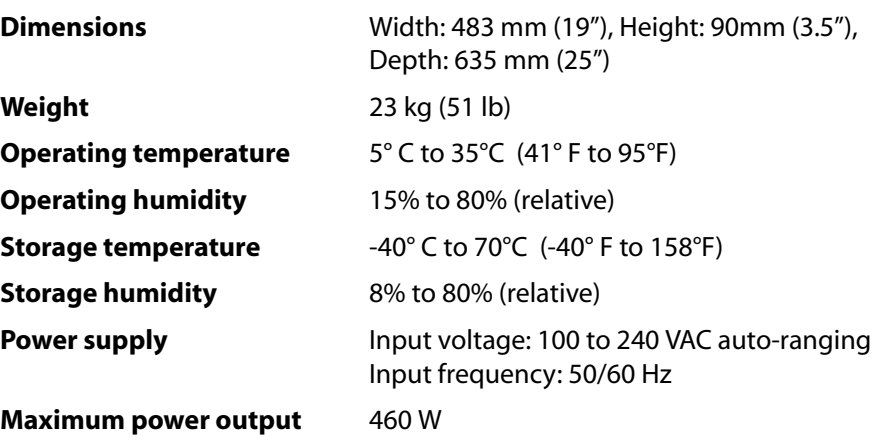

# **Tower chassis**

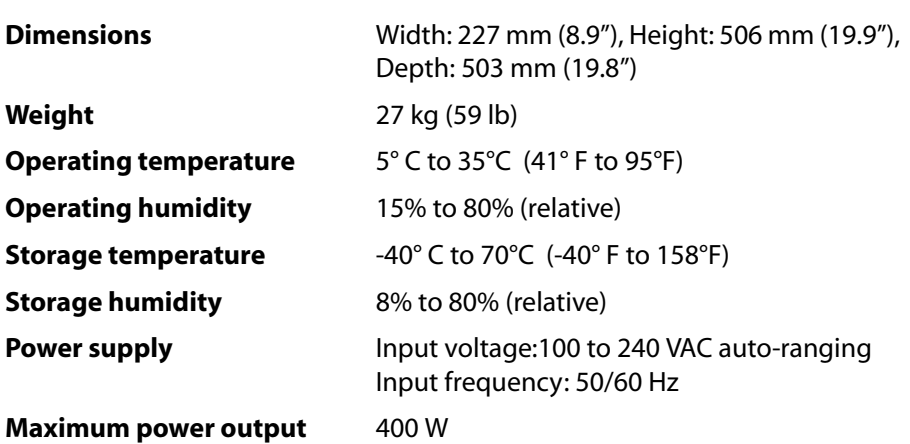

# **Mindshare** *Lite*

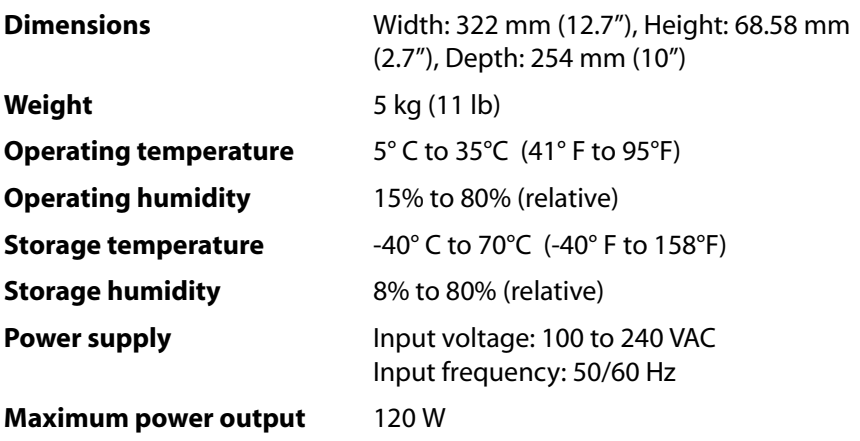

144 | Appendix C Mindshare Lite -
# Appendix D

# **Regulatory information**

*(under certification)*

# **Product safety regulations**

The product has been designed to comply with the following regulations: UL 1950 - CSA 950 (US/Canada) EN 60 950 (European Union) IEC 60 950 (International) CE – Low Voltage Directive (73/23/EEC) (European Union) EMKO-TSE (74-SEC) 207/94 (Nordics) GOST R 50377-92 (Russia) IRAM Type Certification (Argentina)

# **Product EMC regulations**

The product has been designed to comply with the following regulations: FCC /ICES-003, Class A Emissions (USA/Canada) Verification CISPR 22, 3rd Edition, Class A Emissions (International) EN55022, Class A Emissions (CENELEC Europe) EN55024: 1998, Immunity (CENELEC Europe) EN61000-3-2, Harmonics (CENELEC Europe) EN61000-3-3, Voltage Flicker (CENELEC Europe) CE – EMC Directive 89/336/EEC (CENELEC Europe) VCCI, Class A Emissions (Japan) AS/NZS 3548 Class A Emissions (Australia / New Zealand) BSMI CNS13438 Class A Emissions (Taiwan) GOST R 29216-91, Class A Emissions (Russia) GOST R 50628-95, Immunity (Russia) RRL, MIC Notice No. 1997-41 (EMC) & 1997-42 (EMI) (Korea)

# **Electromagnetic compatibility notices**

# **FCC statement (USA)**

This device has been designed to comply with Part 15 of the FCC Rules. Operation is subject to the following two conditions: (1) This device may not cause harmful interference, and (2) this device must accept any interference received, including interference that may cause undesired operation.

### **ICES-003 (Canada)**

Cet appareil numérique respecte les limites bruits radioélectriques applicables aux appareils numériques de Classe A prescrites dans la norme sur le matériel brouilleur: "Appareils Numériques", NMB-003 édictée par le Ministre Canadian des Communications.

*English translation:* This digital apparatus does not exceed the Class A limits for radio noise emissions from digital apparatus set out in the interferencecausing equipment standard entitled "Digital Apparatus," ICES-003 of the Canadian Department of Communications.

## **Europe (CE declaration of conformity)**

This product has been designed to comply with the Low Voltage Directive (73/23/EEC) and EMC Directive (89/336/EEC). The product has been marked with the CE Mark to illustrate its compliance.

### **VCCI (Japan)**

この装置は、 クラスA 情報技術装置です。この装置を家庭環境で使用すると 電波妨害を引き起こすことがあります。この場合には使用者が適切な対策を 講ずるよう要求されることがあります。 VCCI-A

*English translation:* This is a Class A product. In a domestic environment this product may cause radio interference in which case the user may be required to take corrective actions.

# **Index**

#### **Numerics**

[1 Gb network interface connector](#page-34-0) 35 4Caster [version](#page-60-0) 61 [4Mation](#page-15-0) 16, [125](#page-124-0) [4Sight](#page-14-0) 15, [16,](#page-15-1) [131](#page-130-0) [configuration](#page-127-0) 128 [external](#page-136-0) 137 [Linux version](#page-135-0) 136 [unicast address](#page-136-1) 137 [WebAdmin](#page-127-1) 128

#### **A**

[access page](#page-95-0) 96 [ACNS](#page-72-0) 73, [117](#page-116-0) [acquisition card](#page-128-0) 129, [130](#page-129-0) [ActiveX control](#page-45-0) 46, [107](#page-106-0) [administrator](#page-41-0) 42, [48](#page-47-0) [login](#page-108-0) 109 [password](#page-108-1) 109 audio [unbalanced](#page-28-0) 29, [32,](#page-31-0) [129](#page-128-1) [audio cable](#page-38-0) 39, [43,](#page-42-0) [129](#page-128-2) audio output [connecting](#page-28-1) 29 audio parameters [bit rate](#page-114-0) 115 [channels](#page-114-1) 115 [mono](#page-114-2) 115 [sampling frequency](#page-114-3) 115 [stereo](#page-114-4) 115 [automatic installer](#page-44-0) 45

#### **B**

bandwidth [available](#page-129-1) 130 [bit rate](#page-112-0) 113, [115](#page-114-0) [video](#page-131-0) 132 [broadcast IP address](#page-112-1) 113 [broadcast port](#page-112-2) 113, [114](#page-113-0)

#### **C**

cable [audio](#page-19-0) 20, [39](#page-38-0) [LAN](#page-34-1) 35 [network interface](#page-34-2) 35 [VGA](#page-13-0) 14, [20,](#page-19-0) [30,](#page-29-0) [32,](#page-31-1) [34,](#page-33-0) [130](#page-129-2) [video](#page-13-1) 14, [20,](#page-19-0) [39](#page-38-1) [camcorder](#page-19-1) 20, [29,](#page-28-2) [31,](#page-30-0) [33,](#page-32-0) [129](#page-128-3) [camera](#page-13-2) 14, [20,](#page-19-2) [29,](#page-28-3) [31,](#page-30-1) [33,](#page-32-1) [43,](#page-42-1) [129](#page-128-4) CDM [GUI](#page-119-0) 120 [login](#page-118-0) 119 [password](#page-118-1) 119 [CDN settings](#page-116-1) 117 chapter [hide](#page-88-0) 89 [invisible](#page-88-1) 89 [marks](#page-41-1) 42, [89](#page-88-2) [Chapter Manager](#page-74-0) 75, [91](#page-90-0) [chapters marks](#page-82-0) 83 Cisco ACNS [network](#page-116-2) 117 [software](#page-116-3) 117 configuration [4Sight](#page-127-0) 128

[EnvivioTV 44](#page-43-0) [Internet Explorer](#page-47-1) 48 [presenter's computer](#page-42-2) 43 [video camera](#page-42-3) 43 configuring [network interfaces](#page-64-0) 65 [NIC 1](#page-65-0) 66 connecting [audio output](#page-28-1) 29 [network](#page-34-3) 35 [power cords](#page-36-0) 37 [video output](#page-28-1) 29 connections [camera](#page-51-0) 52 [checking](#page-51-1) 52 [laptop](#page-51-2) 52 connector [1 Gb network interface](#page-34-0) 35 [RJ-45](#page-34-4) 35 [Content Distribution Manager](#page-118-2) 119 [CPU usage](#page-132-0) 133

#### **D**

delete [presentation](#page-97-0) 98 [DHCP](#page-65-0) 66 [DHCP server](#page-64-1) 65 [duration](#page-88-3) 89, [120](#page-119-1)

#### **E**

edit [published event](#page-89-0) 90 [with EZEditor](#page-91-0) 92 [email client](#page-96-0) 97 [email icon](#page-73-0) 74, [97,](#page-96-1) [98,](#page-97-1) [107](#page-106-1) [encoding settings](#page-110-0) 111 [end user](#page-41-2) 42, [44,](#page-43-1) [45](#page-44-1) enlarge

[presenter video](#page-80-0) 81, [84](#page-83-0) environment [choosing](#page-26-0) 27 [EnvivioTV](#page-23-0) 24, [45,](#page-44-2) [107](#page-106-2) [ActiveX control](#page-44-3) 45, [46](#page-45-0) expand [laptop video](#page-80-1) 81, [83,](#page-82-1) [84](#page-83-1) [external monitor output](#page-42-4) 43 [EZ file](#page-91-1) 92 [EZEditor](#page-89-1) 90, [91,](#page-90-1) [92,](#page-91-2) [93](#page-92-0)

#### **F**

[fast forward](#page-82-2) 83 [fast rewind](#page-82-3) 83 file [delete](#page-97-0) 98 [EZ](#page-91-1) 92 [MPEG-4](#page-13-3) 14, [53,](#page-52-0) [70,](#page-69-0) [75,](#page-74-1) [76,](#page-75-0) [80,](#page-79-0) [90,](#page-89-2) [94,](#page-93-0)  [95](#page-94-0) [name](#page-75-1) 76, [94,](#page-93-1) [97](#page-96-2) [ZIP](#page-124-1) 125 [firewall](#page-130-1) 131, [140](#page-139-0) [frame rate](#page-112-3) 113, [114](#page-113-1) [free space](#page-96-3) 97 [front panel](#page-57-0) 58 [4Caster version](#page-60-0) 61 [control buttons](#page-57-1) 58 [menu structure](#page-59-0) 60 [navigation](#page-58-0) 59 [network interfaces](#page-64-0) 65 [reboot 4Caster](#page-67-0) 68 [shut down 4Caster](#page-67-0) 68 FTP [connection](#page-131-1) 132 [login](#page-132-1) 133 [password](#page-132-2) 133 [server](#page-131-2) 132

FTP server [configuration](#page-135-1) 136 [login](#page-109-0) 110 [password](#page-109-1) 110 [full-license](#page-20-0) 21 [full-screen view](#page-80-2) 81, [84](#page-83-2)

#### **G**

general settings [date format](#page-106-3) 107 [language](#page-106-4) 107 [live event link](#page-106-5) 107 [log files](#page-107-0) 108 [player](#page-106-6) 107 [transmission mode](#page-109-2) 110 [video input](#page-107-1) 108

#### **H**

[HTTP Tunneling](#page-139-1) 140

#### **I**

icon [Create EZfile](#page-91-3) 92 [Delete log file](#page-107-2) 108 [Delete preset](#page-115-0) 116 [Delete template](#page-124-2) 125 [Download EZ file](#page-91-4) 92 [Download MPEG-4 package](#page-98-0) 99 [Edit MPEG-4 package](#page-90-2) 91 [email](#page-73-0) 74, [97,](#page-96-1) [98,](#page-97-1) [107](#page-106-1) [Import MPEG-4 package](#page-99-0) 100 [Import ZIP](#page-99-0) 100 [Open Streaming Server Admin](#page-74-2) 75 [Open WebAdmin](#page-108-2) 109 [Preview viewer's portal](#page-95-1) 96 [Stream EZ file](#page-91-5) 92 [Trash](#page-107-2) 108, [116,](#page-115-0) [125](#page-124-2) [Upload a presentation](#page-95-2) 96, [98](#page-97-2)

[View live event](#page-73-1) 74 [View log file](#page-107-3) 108 [View streamed presentation](#page-97-3) 98 [input voltage](#page-36-1) 37 Internet [connection](#page-131-3) 132 Internet Explorer [configuration](#page-47-1) 48 [launch](#page-53-0) 54 [IP address](#page-79-1) 80 [broadcast](#page-112-1) 113 [Mindshare](#page-53-1) 54 [Mindshare HTTP server](#page-108-3) 109 [server](#page-47-2) 48, [80](#page-79-1) [streaming server](#page-79-1) 80, [109,](#page-108-4) [132,](#page-131-4) [133](#page-132-3) [IP settings](#page-130-2) 131

#### **K**

[kit components](#page-23-1) 24

#### **L**

[LAN cable](#page-34-1) 35 [language](#page-133-0) 134 laptop [resolution](#page-51-3) 52 [latency](#page-112-4) 113 [LCD panel](#page-57-0) 58 [4Caster version](#page-60-0) 61 [control buttons](#page-57-1) 58 [menu structure](#page-59-0) 60 [navigation](#page-58-0) 59 [network interfaces](#page-64-0) 65 [reboot 4Caster](#page-67-0) 68 [shut down 4Caster](#page-67-0) 68 [LCD/VGA button](#page-42-5) 43 [Library Manager](#page-95-3) 96 licence

[full-license](#page-127-2) 128 license [demo-license](#page-20-1) 21 [full-license](#page-20-2) 21 [live broadcast](#page-41-3) 42 live channel [ACNS](#page-119-2) 120 [live encoder](#page-18-0) 19 live event [create](#page-69-1) 70 [customize](#page-69-2) 70 [encode](#page-73-2) 74 [publish](#page-74-3) 75, [94](#page-93-2) [upload](#page-74-4) 75 live presentation [view](#page-79-2) 80 log [108](#page-107-0) login [administrator](#page-108-0) 109 [FTP](#page-132-1) 133

#### **M**

[manifest file](#page-119-3) 120 Mindshare [components](#page-15-2) 16 [configuration examples](#page-15-3) 16 [general setting](#page-105-0) 106 [Lite edition](#page-14-1) 15, [25,](#page-24-0) [33](#page-32-2) [package](#page-23-2) 24 [Producer edition](#page-14-2) 15 [rackmount chassis](#page-23-3) 24, [26,](#page-25-0) [28](#page-27-0) [System edition](#page-14-3) 15 [tower chassis](#page-25-1) 26, [31](#page-30-2) [upgrade](#page-127-3) 128 Mindshare Lite [audio connectors](#page-32-3) 33 [VGA connectors](#page-33-1) 34

[video connectors](#page-32-4) 33 Mindshare rackmount chassis [audio connectors](#page-28-4) 29, [129](#page-128-5) [VGA output connector](#page-29-1) 30, [130](#page-129-3) [video connectors](#page-28-5) 29, [129](#page-128-6) Mindshare tower chassis [audio connectors](#page-31-2) 32 [VGA output](#page-31-3) 32 [video connectors](#page-30-3) 31 [moderator](#page-79-3) 80, [83](#page-82-4) [mono](#page-114-2) 115 [Movie folder](#page-135-2) 136 [movie folder](#page-127-4) 128 [MPEG-4 authoring tool](#page-15-4) 16 [MPEG-4 event](#page-75-2) 76, [95](#page-94-1) [MPEG-4 file](#page-13-3) 14, [53,](#page-52-0) [70,](#page-69-0) [75,](#page-74-1) [80,](#page-79-0) [90,](#page-89-2) [94,](#page-93-0)  [95](#page-94-0) [published](#page-75-0) 76 [archived](#page-75-0) 76 [MPEG-4 Library](#page-94-2) 95 [MPEG-4 server](#page-14-4) 15 [multicast](#page-15-5) 16, [130](#page-129-4)

#### **N**

network [connecting](#page-34-3) 35 [network interfaces](#page-64-0) 65 [network settings](#page-107-4) 108 [NICs](#page-64-0) 65

#### **O**

on-demand [broadcast](#page-41-4) 42 [content](#page-14-5) 15 [MPEG-4 presentation](#page-12-0) 13, [42](#page-41-5) [presentation](#page-71-0) 72 [viewing](#page-52-1) 53, [70](#page-69-3) [operating environment](#page-26-0) 27

#### **P**

password [administrator](#page-108-1) 109 [CDM](#page-118-1) 119 [FTP](#page-132-2) 133 [FTP server](#page-109-1) 110 [pause control](#page-82-5) 83 [play control](#page-82-6) 83 player [automatic installer](#page-44-0) 45 [QuickTime](#page-79-4) 80 [RealPlayer](#page-79-5) 80 [Windows Media](#page-79-6) 80 [port 80](#page-139-2) 140 [power cords](#page-36-0) 37 [power-down](#page-37-0) 38 [power-up](#page-36-2) 37 presentation [laptop](#page-19-3) 20 [link](#page-79-7) 80 [view](#page-79-2) 80 [presenter](#page-41-6) 42 [camcorder](#page-128-7) 129 [camera](#page-128-7) 129 [laptop](#page-129-5) 130 PC [130](#page-129-5) [preset](#page-72-1) 73, [111,](#page-110-1) [133](#page-132-4) [Producer IP address](#page-108-5) 109 [project](#page-110-2) 111 publish [live event](#page-69-4) 70, [75,](#page-74-5) [94](#page-93-2) [options](#page-75-3) 76, [77](#page-76-0) [presentation](#page-52-2) 53 published event [edit](#page-89-0) 90 [navigate](#page-82-7) 83 [view](#page-52-3) 53, [83](#page-82-8)

### **Q**

[QuickTime player](#page-79-4) 80, [107](#page-106-7)

#### **R**

[rackmount chassis](#page-23-3) 24, [26,](#page-25-0) [28](#page-27-0) [audio connectors](#page-28-4) 29, [129](#page-128-5) [VGA output connector](#page-29-1) 30, [130](#page-129-3) [video connectors](#page-28-6) 29, [129](#page-128-6) [RealPlayer](#page-79-5) 80, [107](#page-106-8) [reboot](#page-67-0) 68 [resolution](#page-42-6) 43, [73,](#page-72-2) [113,](#page-112-5) [132](#page-131-5) [laptop](#page-42-7) 43, [133](#page-132-5) [presenter video](#page-113-2) 114 [VGA](#page-112-5) 113 [RJ-45 connector](#page-34-4) 35

#### **S**

[sampling frequency](#page-114-3) 115 [server settings](#page-108-6) 109 setting [encoding options](#page-66-0) 67 [shut down](#page-67-0) 68 source [VGA](#page-42-8) 43 [video](#page-42-9) 43 [static address](#page-65-1) 66 [static IP address](#page-64-2) 65 [stereo](#page-114-4) 115 [stop decoding](#page-62-0) 63 [streaming server](#page-14-6) 15, [19](#page-18-1) [IP address](#page-108-7) 109, [133](#page-132-3) support [contacting Envivio](#page-38-2) 39

#### **T**

temperature [operating](#page-26-1) 27 [template](#page-71-1) 72, [122,](#page-121-0) [132,](#page-131-6) [133](#page-132-6)

[creating 122](#page-121-1) [delete](#page-124-3) 125 [updating](#page-121-1) 122 [ZIP file](#page-122-0) 123 [Time To Live](#page-113-3) 114, [115](#page-114-5) [tower chassis](#page-25-1) 26, [31](#page-30-2) [audio connectors](#page-31-2) 32 [VGA output](#page-31-3) 32 [video connectors](#page-30-3) 31 transmission mode [multicast](#page-129-4) 130 [unicast](#page-129-6) 130 [troubleshooting](#page-38-3) 39 TTL [114,](#page-113-4) [115](#page-114-6)

#### **U**

[unbalanced audio](#page-28-0) 29, [32,](#page-31-0) [129](#page-128-1) [unicast](#page-15-6) 16, [130](#page-129-6) [unicast address](#page-136-1) 137 [unpacking](#page-23-1) 24 [upgrade](#page-127-3) 128 upload [live event](#page-74-4) 75

#### **V**

[VCR encode button](#page-73-3) 74 [version number](#page-60-0) 61 [VGA](#page-42-8) 43 [acquisition card](#page-29-2) 30, [32,](#page-31-4) [34](#page-33-2) [cable](#page-13-0) 14, [30,](#page-29-0) [32,](#page-31-1) [34,](#page-33-0) [130](#page-129-2) [output](#page-42-10) 43 [VGA parameters](#page-112-6) 113 [bit rate](#page-112-0) 113 [broadcast port](#page-112-2) 113 [frame rate](#page-112-3) 113 [resolution](#page-112-5) 113 [TTL](#page-113-4) 114 [VGA signal](#page-73-4) 74

[VGA source](#page-42-8) 43 video [bit rate](#page-131-0) 132 [cable](#page-38-1) 39 [video cable](#page-13-1) 14, [43](#page-42-11) [video camera](#page-13-4) 14, [20,](#page-19-4) [29,](#page-28-7) [31,](#page-30-4) [33,](#page-32-5) [43,](#page-42-3) [129](#page-128-4) [video format](#page-107-5) 108 video output [connecting](#page-28-1) 29 [video parameters](#page-113-5) 114 [bit rate](#page-113-1) 114 [broadcast port](#page-113-0) 114 [frame rate](#page-113-6) 114 [TTL](#page-114-6) 115 [video size](#page-113-7) 114 [video size](#page-113-7) 114 [video source](#page-42-9) 43, [107](#page-106-9) view [live presentation](#page-79-2) 80 [viewer](#page-41-7) 42, [86,](#page-85-0) [130,](#page-129-7) [131,](#page-130-3) [133](#page-132-7) [access page](#page-95-0) 96 [portal](#page-85-1) 86, [96,](#page-95-4) [97](#page-96-4)

#### **W**

[web browser](#page-79-8) 80 [webAdmin](#page-135-3) 136 [webcasting](#page-14-7) 15 [Webmin](#page-135-4) 136 [Windows Media Player](#page-79-6) 80, [107](#page-106-10)

#### **Z**

[ZIP extension](#page-124-1) 125 [ZIP file](#page-122-0) 123